## **Panasonic**

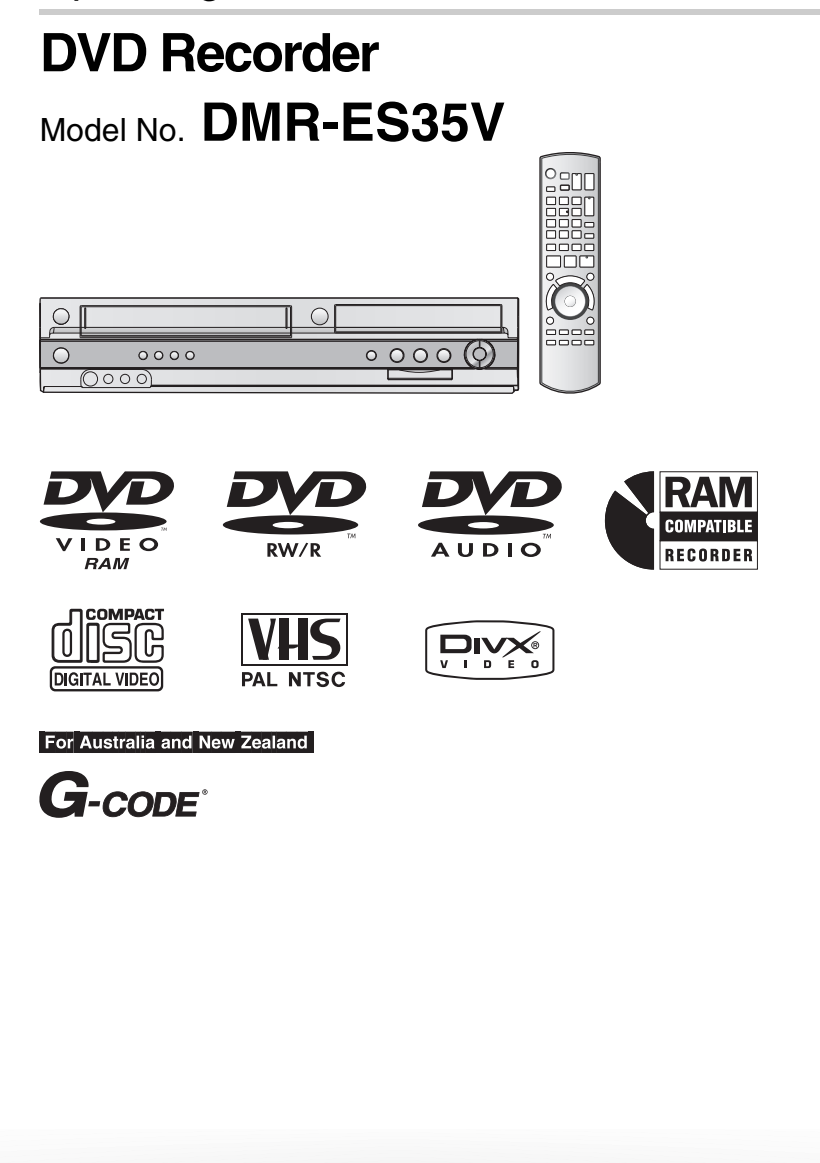

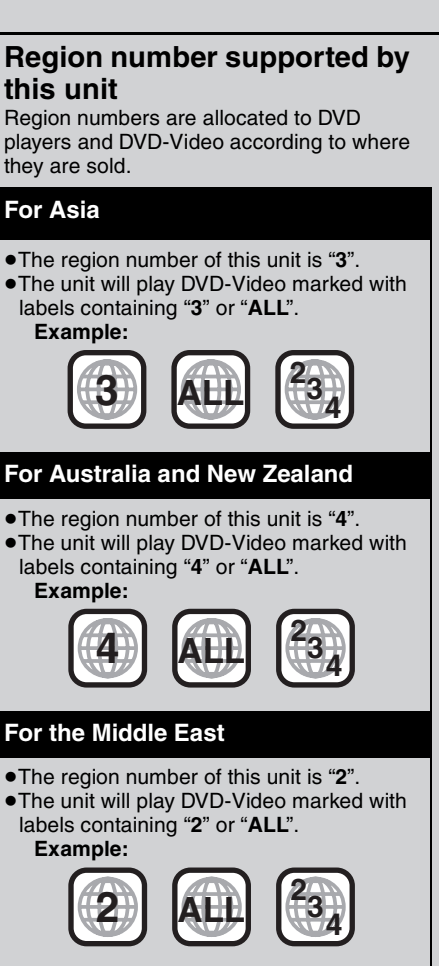

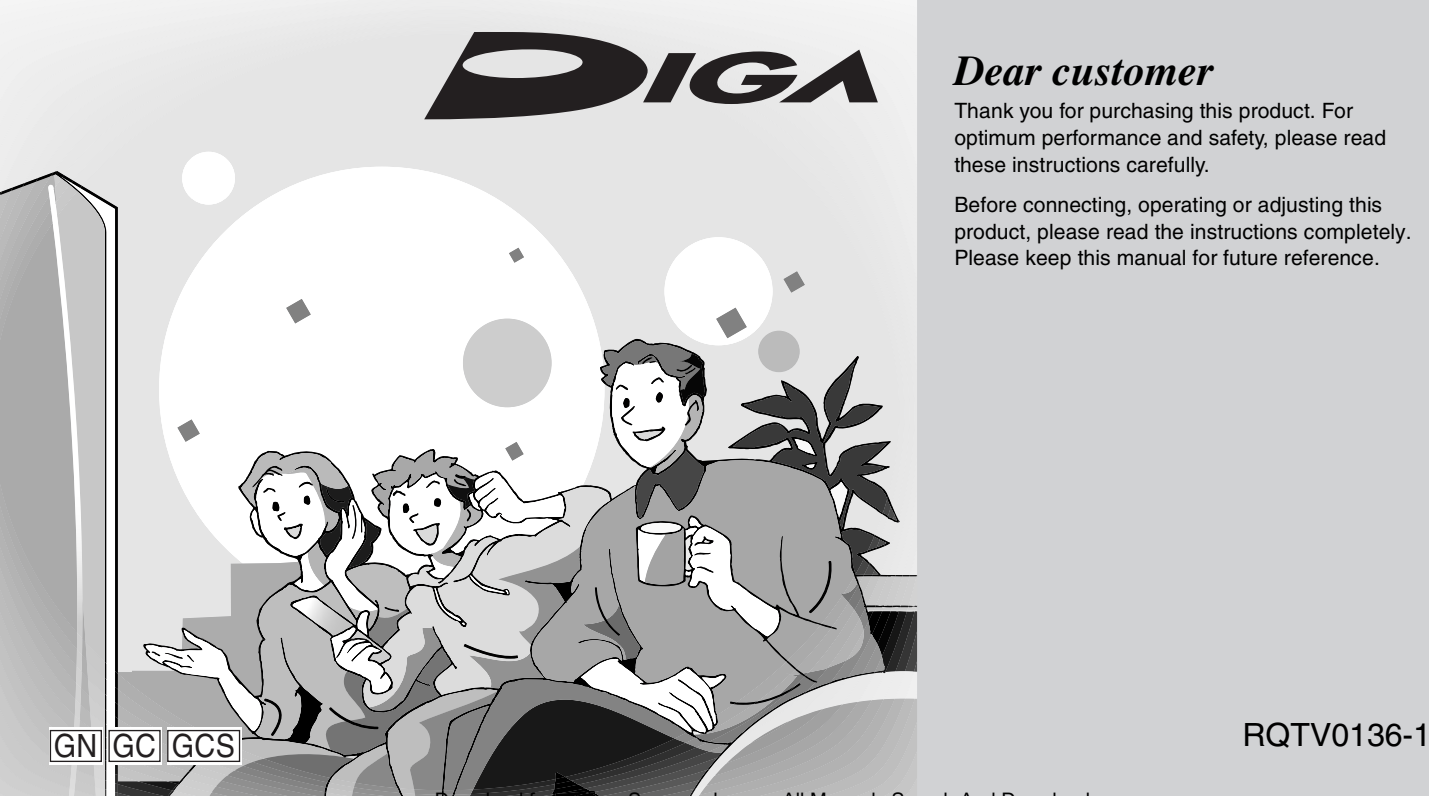

#### *Dear customer*

Thank you for purchasing this product. For optimum performance and safety, please read these instructions carefully.

Before connecting, operating or adjusting this product, please read the instructions completely. Please keep this manual for future reference.

**Transferring (Copying)**

**Getting started**

Getting started

**Recording**

Recording

**Playback**

**Editing**

load from Www.Somanuals.com. All Manuals Search And Download.

#### <span id="page-1-2"></span><span id="page-1-1"></span><span id="page-1-0"></span>**CAUTION!**

**THIS PRODUCT UTILIZES A LASER. USE OF CONTROLS OR ADJUSTMENTS OR PERFORMANCE OF PROCEDURES OTHER THAN THOSE SPECIFIED HEREIN MAY RESULT IN HAZARDOUS RADIATION EXPOSURE. DO NOT OPEN COVERS AND DO NOT REPAIR YOURSELF. REFER SERVICING TO QUALIFIED PERSONNEL.**

#### **WARNING:**

**TO REDUCE THE RISK OF FIRE, ELECTRIC SHOCK OR PRODUCT DAMAGE, DO NOT EXPOSE THIS APPARATUS TO RAIN, MOISTURE, DRIPPING OR SPLASHING AND THAT NO OBJECTS FILLED WITH LIQUIDS, SUCH AS VASES, SHALL BE PLACED ON THE APPARATUS.**

#### **CAUTION!**

- ≥**DO NOT INSTALL OR PLACE THIS UNIT IN A BOOKCASE, BUILT-IN CABINET OR IN ANOTHER CONFINED SPACE. ENSURE THE UNIT IS WELL VENTILATED. TO PREVENT RISK OF ELECTRIC SHOCK OR FIRE HAZARD DUE TO OVERHEATING, ENSURE THAT CURTAINS AND ANY OTHER MATERIALS DO NOT OBSTRUCT THE VENTILATION VENTS.**
- ≥**DO NOT OBSTRUCT THE UNIT'S VENTILATION OPENINGS WITH NEWSPAPERS, TABLECLOTHS, CURTAINS, AND SIMILAR ITEMS.**
- ≥**DO NOT PLACE SOURCES OF NAKED FLAMES, SUCH AS LIGHTED CANDLES, ON THE UNIT.**
- ≥**DISPOSE OF BATTERIES IN AN ENVIRONMENTALLY FRIENDLY MANNER.**

#### For Australia and New Zealand

THIS UNIT IS INTENDED FOR USE IN MODERATE CLIMATES.

#### For Asia and the Middle East

THIS UNIT IS INTENDED FOR USE IN TROPICAL CLIMATES.

This product may receive radio interference caused by mobile telephones during use. If such interference is apparent, please increase separation between the product and the mobile telephone.

The socket outlet shall be installed near the equipment and easily accessible or the mains plug or an appliance coupler shall remain readily operable.

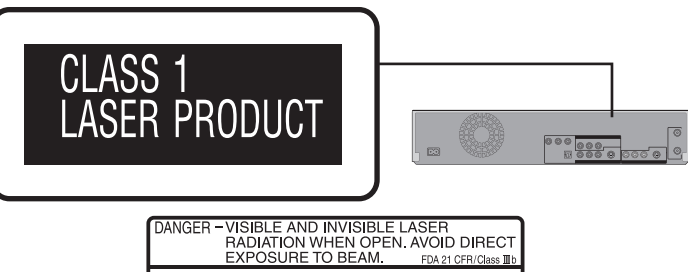

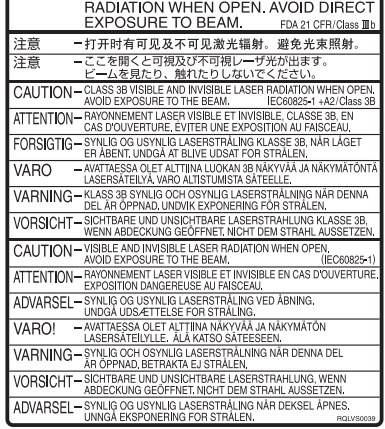

(Inside of product)

#### **Caution for AC Mains Lead (For Saudi Arabia)**

For your safety, please read the following text carefully.

This appliance is supplied with a moulded three pin mains plug for your safety and convenience.

A 5-ampere fuse is fitted in this plug.

Should the fuse need to be replaced please ensure that the replacement fuse has a rating of 5-ampere and that it is approved by ASTA or BSI to BS1362.

Check for the ASTA mark  $\circledast$  or the BSI mark  $\circledast$  on the body of the fuse.

If the plug contains a removable fuse cover you must ensure that it is refitted when the fuse is replaced.

If you lose the fuse cover the plug must not be used until a replacement cover is obtained.

A replacement fuse cover can be purchased from your local dealer.

#### **CAUTION!**

**IF THE FITTED MOULDED PLUG IS UNSUITABLE FOR THE SOCKET OUTLET IN YOUR HOME THEN THE FUSE SHOULD BE REMOVED AND THE PLUG CUT OFF AND DISPOSED OF SAFELY. THERE IS A DANGER OF SEVERE ELECTRICAL SHOCK IF THE CUT OFF PLUG IS INSERTED INTO ANY 13- AMPERE SOCKET.**

If a new plug is to be fitted please observe the wiring code as stated below.

If in any doubt please consult a qualified electrician.

#### **IMPORTANT**

The wires in this mains lead are coloured in accordance with the following code:

Blue: Neutral, Brown: Live.

As these colours may not correspond with the coloured markings identifying the terminals in your plug, proceed as follows: The wire which is coloured Blue must be connected to the terminal which is marked with the letter N or coloured Black or Blue. The wire which is coloured Brown must be connected to the terminal which is marked with the letter L or coloured Brown or Red.

#### **WARNING: DO NOT CONNECT EITHER WIRE TO THE EARTH TERMINAL WHICH IS MARKED WITH THE**  LETTER E, BY THE EARTH SYMBOL  $\perp$  OR **COLOURED GREEN OR GREEN/YELLOW.**

#### **THIS PLUG IS NOT WATERPROOF**—**KEEP DRY.**

#### **Before use**

Remove the connector cover.

#### **How to replace the fuse**

The location of the fuse differ according to the type of AC mains plug (figures A and B). Confirm the AC mains plug fitted and follow the instructions below.

- Illustrations may differ from actual AC mains plug.
- 1. Open the fuse cover with a screwdriver.

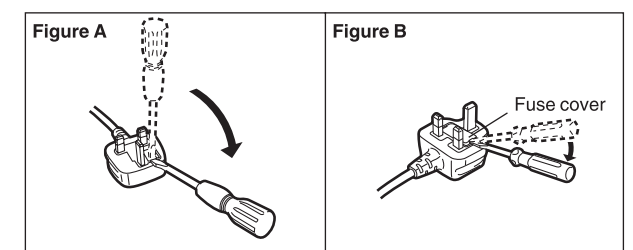

2. Replace the fuse and close or attach the fuse cover.

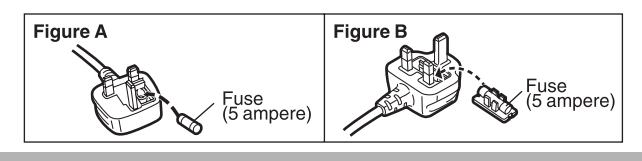

#### <span id="page-2-0"></span>**Do not place the unit on amplifiers or equipment that may become hot.**

The heat can damage the unit.

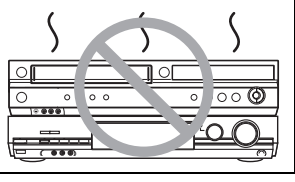

**Before moving the unit, ensure the disc tray is empty. Failure to do so will risk severely damaging the disc and the unit.**

#### ∫**Precautions for installation**

- The unit should not be installed or operated near large magnets or electromagnetic devices. Such devices can damage pre-recorded VHS recordings.
- Do not place any heavy objects atop the unit and do not install it in a confined space. Please allow for adequate air circulation.
- ≥The unit should not be mounted in a vertical position. It is designed to operate in the horizontal position.

#### ∫**Important**

Your attention is drawn to the fact that the recording of pre-recorded video cassettes or discs or other published or broadcast material may infringe copyright laws.

#### ∫**For your safety**

Do not remove outer cover.

Touching internal parts of the unit is dangerous and may seriously damage it.

To prevent electric shock, do not remove cover. There are no user serviceable parts inside. Refer all servicing to qualified service personnel.

#### ∫**Conserve the environment**

See ["Power Save"](#page-58-0) of [page 59](#page-58-0).

#### ∫**Cautions before you operate this unit**

Avoid:

- Humidity and dust.
- Extreme heat such as direct sunlight.
- Magnets or electromagnetic objects.
- Touching internal parts of the unit. ● Water or some other liquid.
- ≥Lightning. (Disconnect the aerial plug from the unit during lightning storms.)
- ≥Anything heavy on the unit.
- Connecting or handling the equipment with wet hands.
- ≥Using a cell phone near the unit because it may cause noise affecting the picture and sound.

#### Do:

- ≥Wipe the unit with a clean and dry cloth.
- ≥Install the unit in a horizontal position.
- ≥Keep the unit, TV and other equipment switched off until all connections are finished.

#### ∫**Notes on these instructions**

- ≥Company names, product names and all other names in these instructions are the trademarks or registered trademarks of their respective corporations.
- ≥These operating instructions describe operations mainly using the remote control.
- The contents of the screens used in these instructions may not necessarily match what you will see on your screen.

#### ∫**Displays**

The displays shown in these instructions are examples. Actual displays depend on discs.

≥In certain circumstances, icons will be displayed in grey and will not respond if clicked on. This means that the function represented by the icon is disabled.

#### <span id="page-2-1"></span>**About descriptions in these operating instructions**

<span id="page-2-2"></span> $\overline{\bullet}$  Pages to be referred to are indicated as ( $\rightarrow$  00).

#### **Useful features**

You can enjoy both DVD and VHS with the unit.

This DVD Recorder can record images and sounds in high quality to rapid random access capable DVD media. This has resulted in many new features that outperform older video cassette formats. The following information summarizes a few of these features.

#### ª **DVD**

#### **Progressive output (** $\rightarrow$  **[13](#page-12-0), [16\)](#page-15-0)**

If you connect the unit with a progressive output-compatible TV, you can enjoy higher-quality and less-flicker images than conventional TVs (of the interlace output type) can present.

#### **Finalize**  $($   $\rightarrow$  [56](#page-55-0))

This function enables you to play recorded DVD-R, DVD-R DL, DVD-RW, +R and +R DL on other players.

#### **Instant play (** $\rightarrow$  **[26](#page-25-0))**

There is no need to rewind or search forward. Direct Navigator guides you to the beginning of a previously recorded video immediately.

#### **Quick view (** $\rightarrow$  **[26](#page-25-1))**

This function allows you to watch news, information and other programmes in a short time.

#### **Chasing play (** $\rightarrow$  **[21](#page-20-0))**

There is no need to wait until recording is complete. Without stopping recording, you can play the video currently being recorded from its beginning.

#### **Instant recording (** $\rightarrow$  **[18\)](#page-17-0)**

You no longer need to search for empty disc space. By pressing the recording button, the unit finds available recording space and begins recording right away.

#### **Simultaneous rec and play**  $($  $\rightarrow$  **[21](#page-20-1))**

With this function, you can play a previously recorded video programme while recording another programme.

#### **Time slip**  $($  $\rightarrow$  **[27](#page-26-0))**

This function enables you to jump to the scene you specify during play.

#### ª **Common**

**One Touch Transfer (Copying)**  $(4.45, 47)$  $(4.45, 47)$ This function can copy video from VHS to DVD and vice versa.

#### **-If you see this symbol-**

#### **Information on Disposal in other Countries outside the European Union**

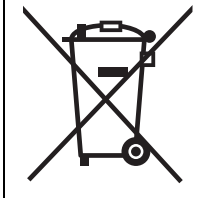

This symbol is only valid in the European Union.

If you wish to discard this product, please contact your local authorities or dealer and ask for the correct method of disposal.

#### <span id="page-3-0"></span>**Table of contents**

#### Getting started

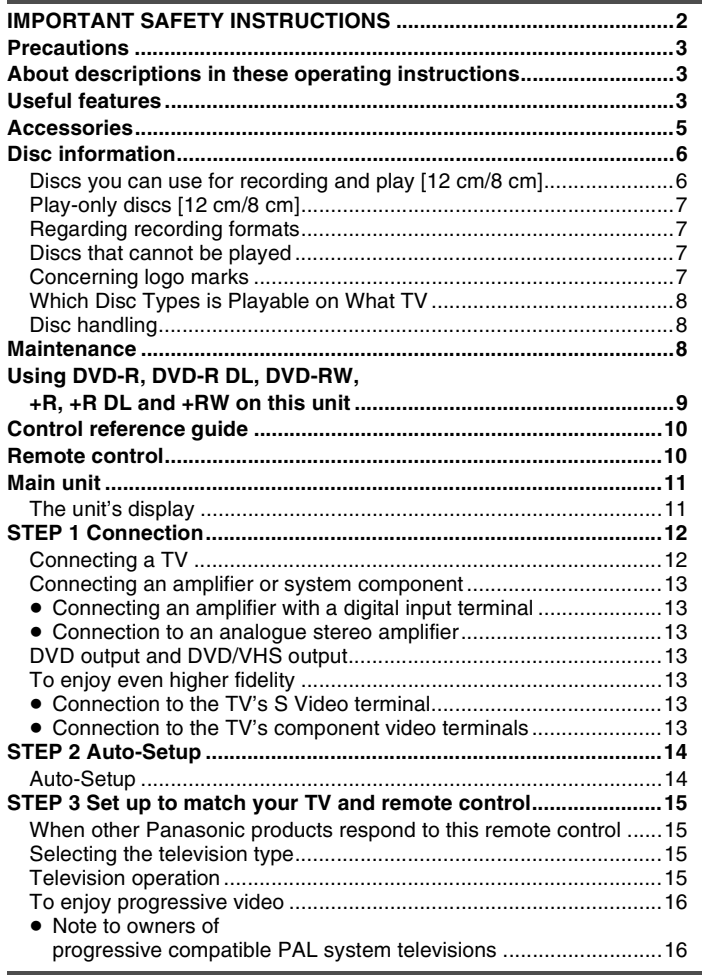

#### Recording

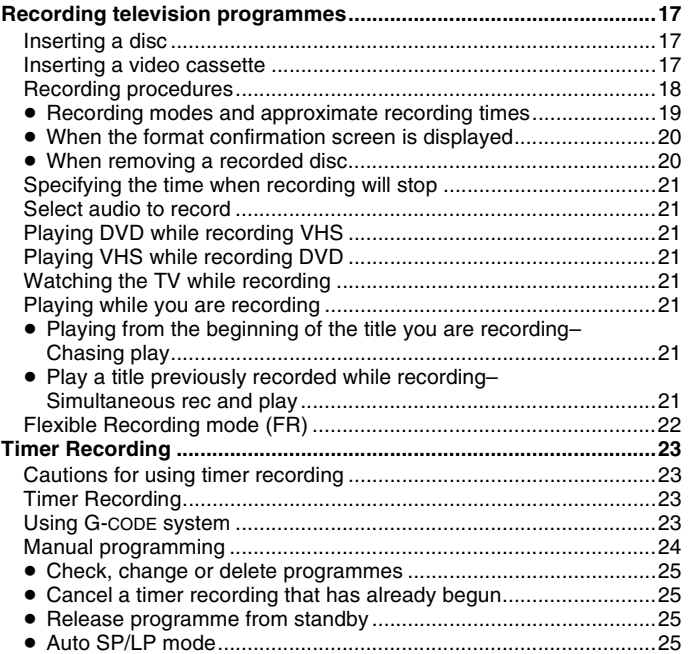

### Playback

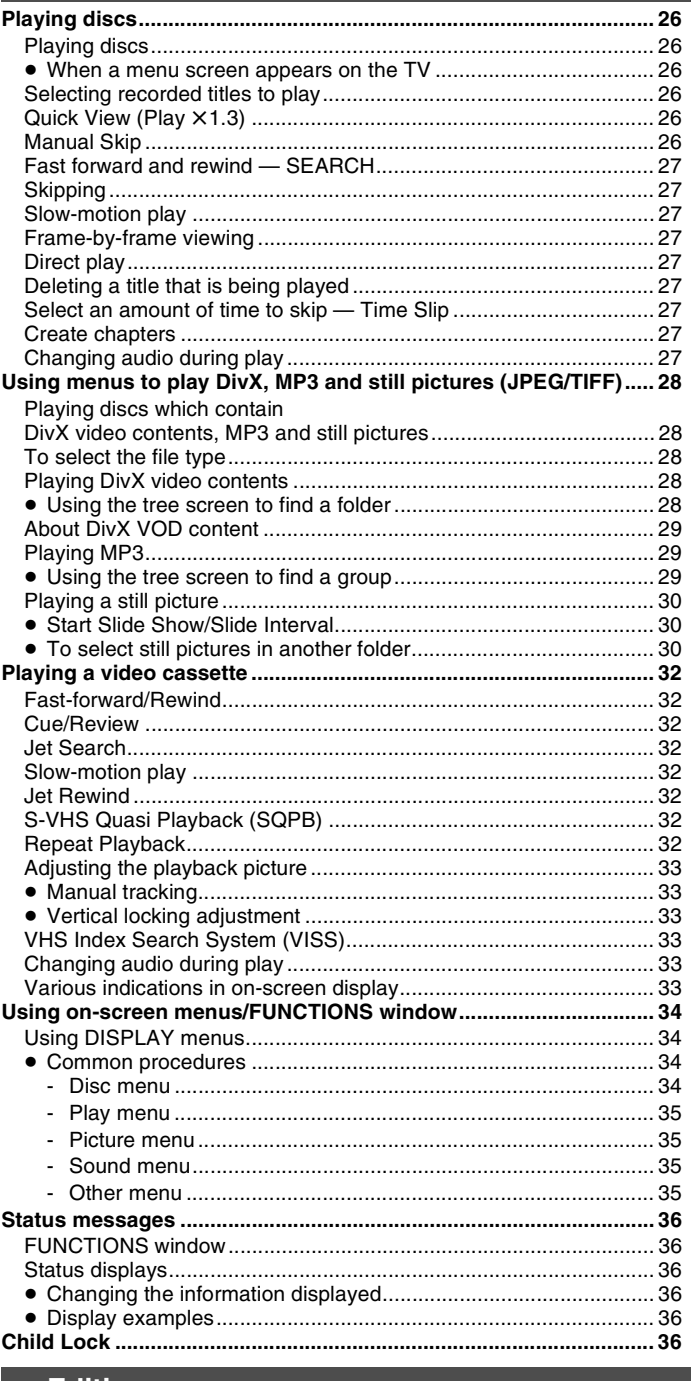

#### **Editing**

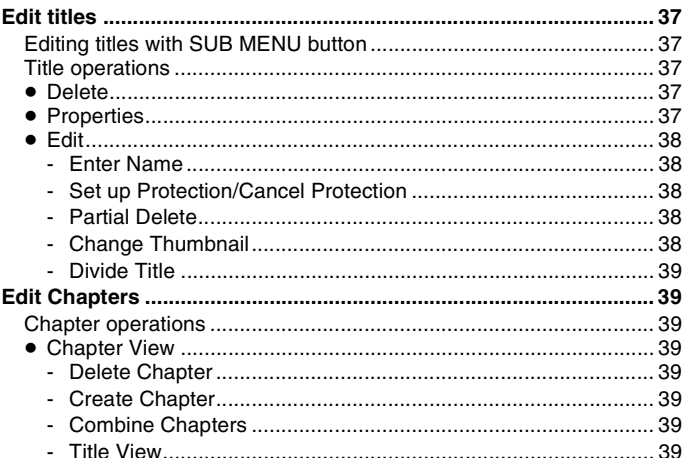

#### **Editina**

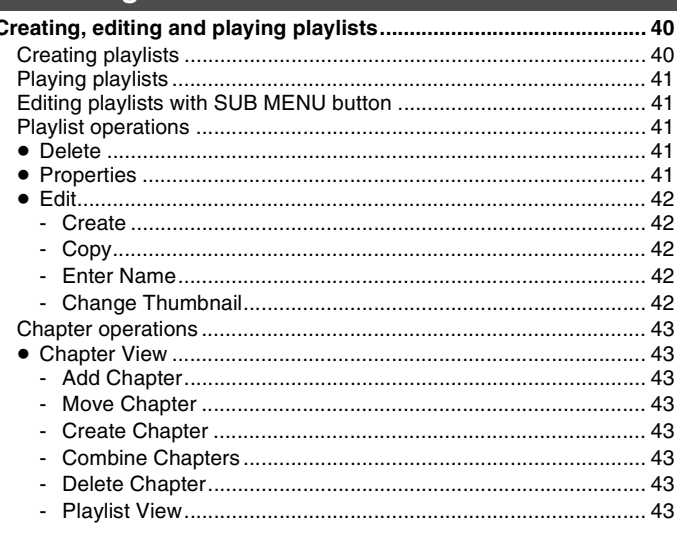

#### **Transferring (Copying)**

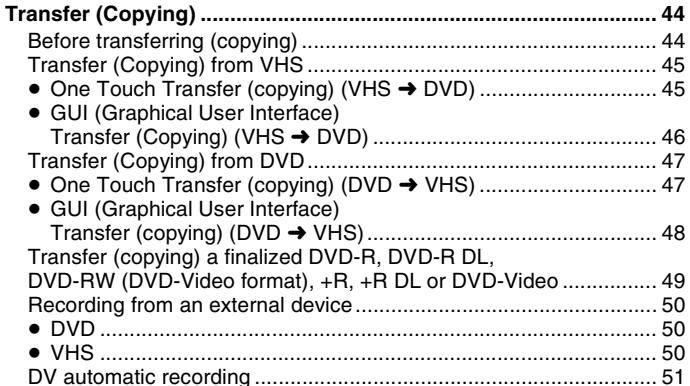

#### **Convenient functions**

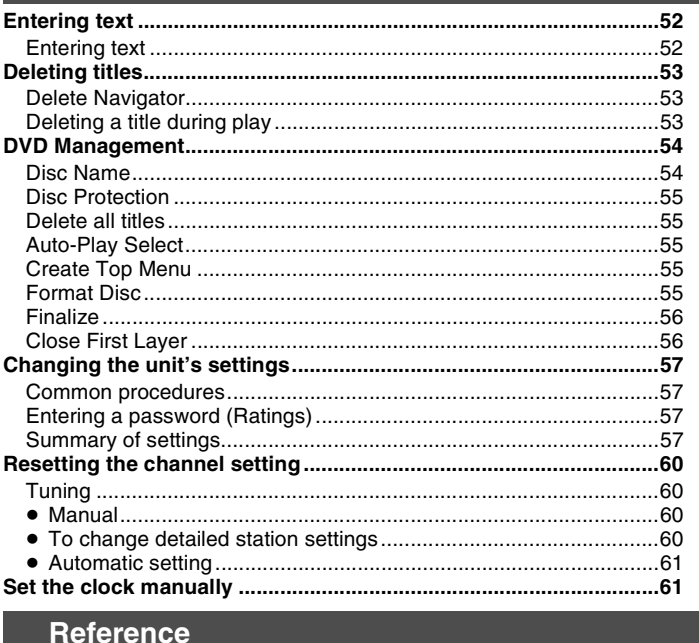

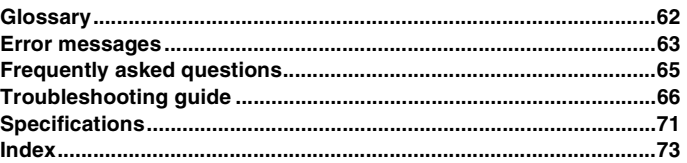

#### <span id="page-4-0"></span>**Accessories**

Please check and identify the supplied accessories. Use the numbers indicated in the brackets when asking for replacements. (Product numbers correct as of April 2006. These may be subject to change.)

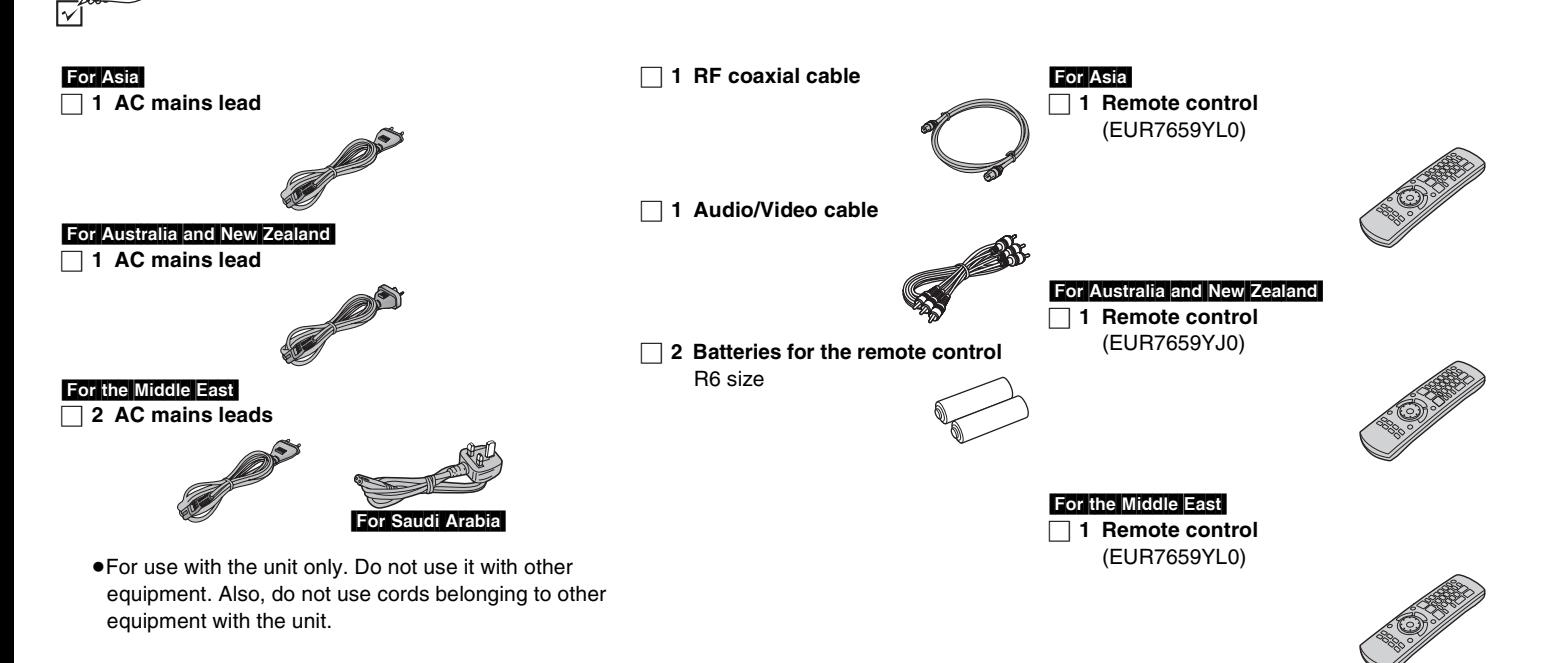

#### <span id="page-5-0"></span>**Disc information**

<span id="page-5-1"></span>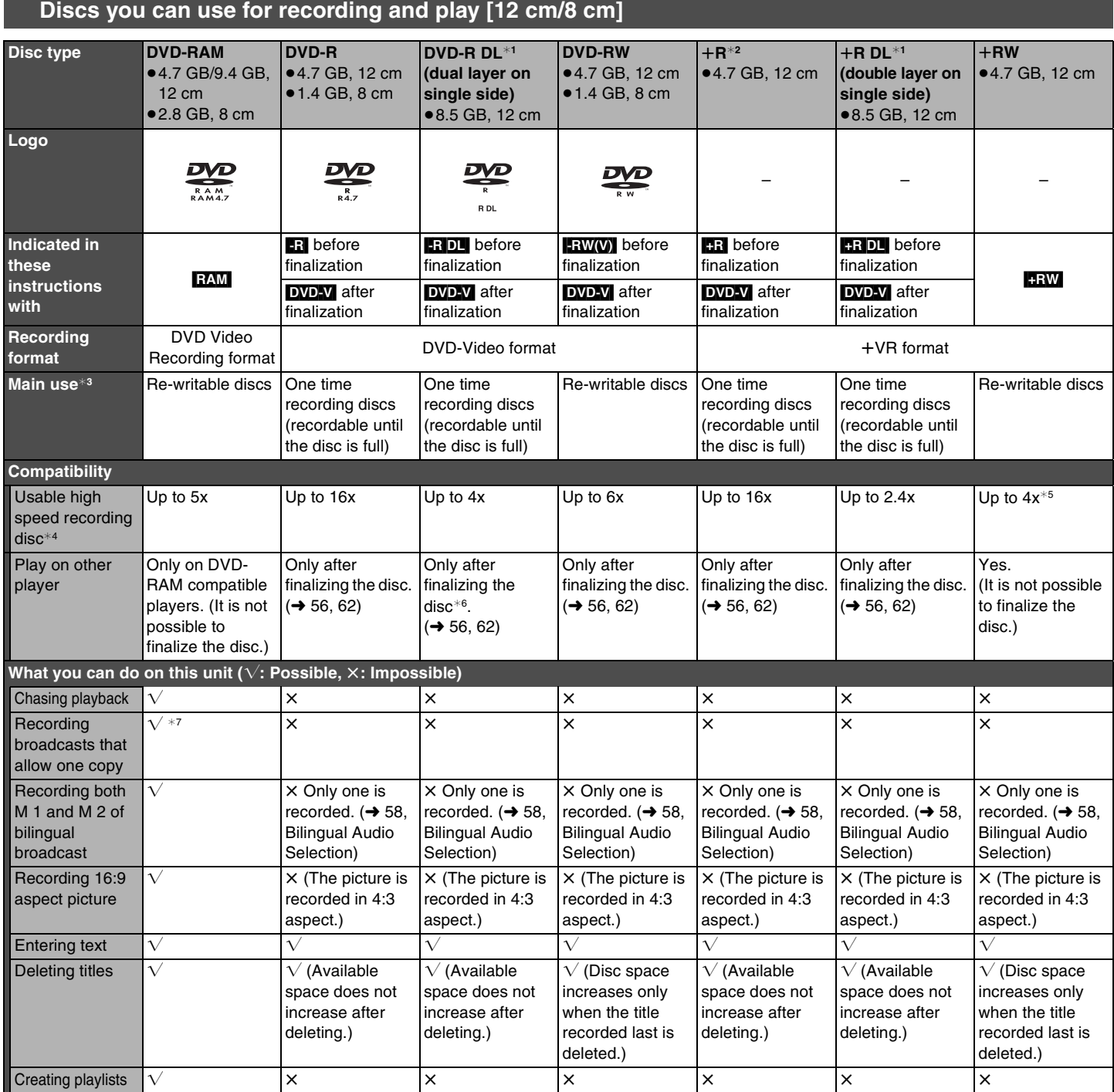

¢<sup>1</sup> You can record onto the second layer of dual- or double-layer discs after closing the first layer. However you will no longer be able to record to the first layer  $(\rightarrow 56)$ .

\*2 You may not be able to use +R recorded on this unit in another Panasonic DVD recorder and vice versa. Once the disc is finalized, however, it can be played in the other unit.

\*3 The amount of the recordable disc space does not increase even if the programme is deleted when you use a one time recording disc.

\*4 This unit can use the high-speed recording discs shown in the chart, but using them will not shorten the recording time.

 $*$ <sup>5</sup> It is possible to play 8x recording speed discs recorded on other equipment.

¢<sup>6</sup> Playable on DVD-R DL compatible equipment.

 $*7$  CPRM ( $\rightarrow$  [62\)](#page-61-2) compatible discs only

≥The explanations concerning discs are indicated by [DVD] and those concerning video cassettes are indicated by [VHS].

≥We recommend using Panasonic discs. We recommend using DVD-RAM discs with cartridges to protect them from scratches and dirt.

≥Discs from other manufactures may not be recorded or played due to the condition of the recording.

≥You cannot record programmes that allow "One time only recording" to CPRM compatible DVD-R, DVD-R DL and DVD-RW on this unit. You can record other programmes in the DVD-Video format.

≥You can use high speed recording compatible discs on this unit.

≥This unit cannot record to discs containing both PAL and NTSC signals. Play of discs recorded with both PAL and NTSC on another unit is not guaranteed.

**The manufacturer accepts no responsibility and offers no compensation for loss of recorded or edited material due to a problem with the unit or recordable media, and accepts no responsibility and offers no compensation for any subsequent damage caused by such loss. Examples of causes of such losses are**

≥A disc recorded and edited with this unit is played in a DVD Recorder or computer disc drive manufactured by another company.

●A disc used as described above and then played again in this unit.

≥A disc recorded and edited with a DVD Recorder or computer disc drive manufactured by another company is played in this unit.

**6**

<span id="page-6-0"></span>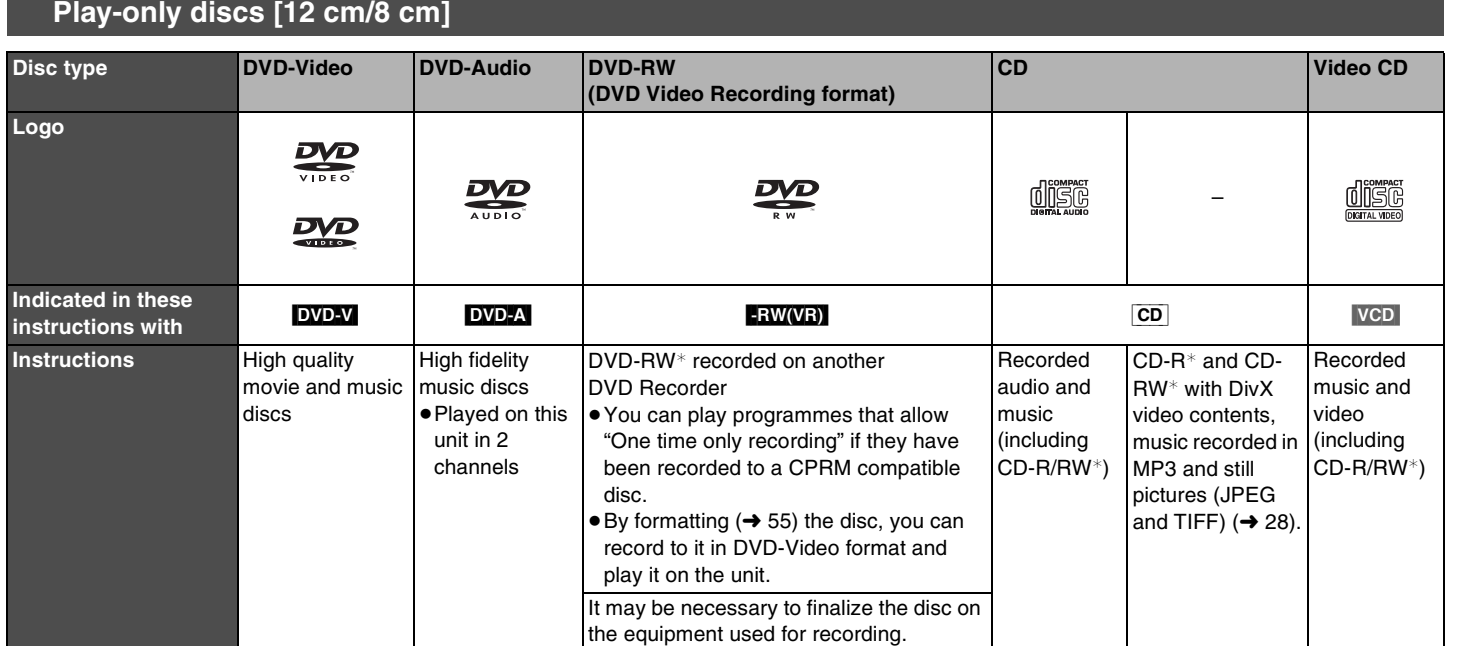

Play may be impossible on some DVD-RW (DVD Video Recording format), CD-R or CD-RW discs due to the condition of the recording.

- ≥You can play DivX video contents recorded on DVD-R and DivX video contents, still pictures (JPEG/TIFF), CD-DA, Video CD and MP3 format data recorded on CD-R/RW.
- Close the session or finalize the disc after recording on the computer.
- ≥The producer of the disc can control how discs are played. So you may not always be able to control play as described in these operating instructions. Read the disc's instructions carefully.

#### **Note about using a DualDisc**

The digital audio content side of a DualDisc does not meet the technical specifications of the Compact Disc Digital Audio (CD-DA) format so play may not be possible.

#### **Regarding DVD-Audio**

Some multi-channel DVD-Audio will prevent down-mixing  $(4.62)$  of all or part of their contents if this is the manufacturer's intention. Tracks that are prevented from being down-mixed will not play properly on this unit (e.g., audio is played from the front two channels only). Refer to the disc's jacket for more information.

#### <span id="page-6-1"></span>**Regarding recording formats**

#### ∫**DVD Video Recording format**

This is a recording method which allows you to record and edit TV broadcasts and so on.

- ≥Digital broadcasts that allow "One time only recording" can be recorded to a CPRM compatible disc. You can record to CPRM compatible DVD-RAM on this unit.
- ≥Play is only possible on a compatible DVD player.
- **Use a DVD-RAM to record in DVD Video Recording format.**

#### ∫**DVD-Video format**

- This recording method is the same as commercially available DVD-Video.
- ≥Digital broadcasts that allow "One time only recording" cannot be recorded.
- These can be played on a DVD player. However programmes recorded on this unit must be finalized to be played on other DVD players.

#### **Use a DVD-R, DVD-R DL or DVD-RW to record in DVD-Video format.**

#### ∫**+VR (+R/+RW Video Recording) format**

This is a method for recording moving pictures to +R/+RW discs. You can play back discs recorded in this method in a similar way as contents recorded in the DVD-Video format.

- ≥Digital broadcasts that allow "One time only recording" cannot be
- recorded.
- ≥After finalizing the disc or creating the top menu, you can play the disc on DVD players and other equipment.

#### <span id="page-6-2"></span>**Discs that cannot be played**

- ≥2.6/5.2 GB DVD-RAM, 12 cm
- ●3.95/4.7 GB DVD-R for Authoring
- ≥DVD-R recorded in DVD Video Recording format
- ≥DVD-R (DVD-Video format), DVD-R DL, DVD-RW (DVD-Video format),  $+R$ ,  $+R$  DL recorded on another unit and not finalized ( $\rightarrow$  [62, Finalize](#page-61-1))
- ≥[For]Asia] DVD-Video with a region number other than "3" or "ALL"
- For Australia and New Zealand
- DVD-Video with a region number other than "4" or "ALL"
- For the Middle East
- DVD-Video with a region number other than "2" or "ALL"
- ≥Blu-ray, DVD-ROM, +R 8 cm, CD-ROM, CDV, CD-G, Photo CD, CVD, SVCD, SACD, MV-Disc, PD, etc.

#### <span id="page-6-3"></span>**Concerning logo marks**

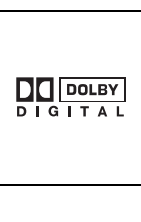

#### **Dolby Digital (** $\rightarrow$  **[58\)](#page-57-1)** This is a method of coding digital signals developed by Dolby Laboratories. Not only stereo (2 channel) audio, these signals can also be multi-channel audio. A large amount of audio information can be recorded on one disc by this method.

#### **DTS Digital Surround (** $\rightarrow$  **[58\)](#page-57-2)**

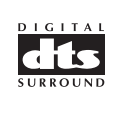

#### This surround system is used in many movie theatres around the world. The separation between channels is good and the compression ratio is low, so realistic sound effects are possible.

**7**

#### <span id="page-7-0"></span>**Which Disc Types is Playable on What TV**

When you use a discs recorded in either PAL or NTSC, refer to this table.

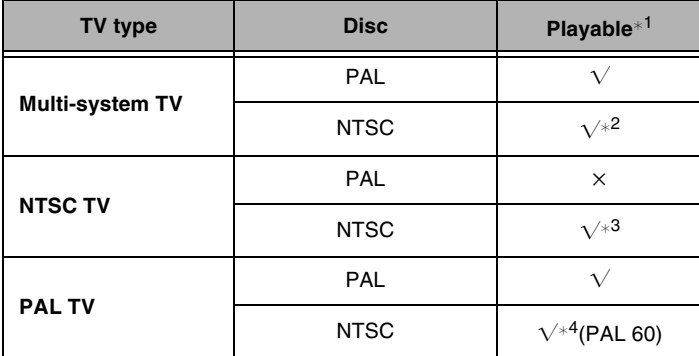

Playable ( $\sqrt{ }$ : Possible,  $\times$ : Impossible)

- $*$ <sup>2</sup> If you select "NTSC" in "TV System" ( $\rightarrow$  [59\)](#page-58-1), the picture may be clearer.
- $*3$  Select "NTSC" in "TV System" ( $\rightarrow$  [59](#page-58-1)).
- ¢<sup>4</sup> If your TV is not equipped to handle PAL 525/60 signals the picture will not be displayed correctly.

#### **Optional accessories**

(Product numbers correct as of April 2006. These may be subject to change.)

#### **DVD-RAM**

9.4 GB, double-sided, cartridge type:

LM-AD240LE (compatible with high speed recording 3X)

- 9.4 GB, double-sided, non-cartridge type: LM-AE240LE (Pro Hard Coating, compatible with high speed recording 3X)
- 4.7 GB, single-sided, cartridge type:

LM-AB120LE (compatible with high speed recording 3X)

4.7 GB, single-sided, non-cartridge: LM-AE120LE (Pro Hard Coating, compatible with high speed recording 3X) LM-AF120LE (compatible with high speed recording 3X)

#### **DVD-R**

- 4.7 GB, single-sided, non-cartridge:
- LM-RF120ME (compatible with high speed recording 8X)

#### **DVD-RW**

- 4.7 GB, single-sided, non-cartridge:
- LM-RW120E (compatible with high speed recording 2X)

#### **Disc handling**

#### ∫**How to hold a disc**

Do not touch the recorded surface.

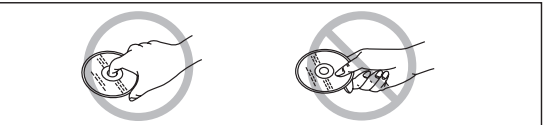

∫**Concerning non-cartridge discs** Be careful about scratches and dirt.

#### ∫**If there is dirt or condensation on the disc**

Wipe with a damp cloth and then wipe dry.

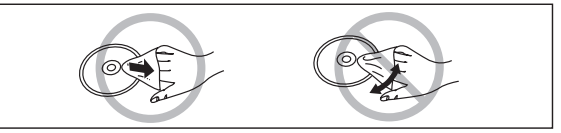

#### ∫**Handling precautions**

- ≥Do not attach labels or stickers to the discs. (This may cause disc warping and unbalanced rotation, rendering it unusable.)
- ≥Write on the label side of the disc only with a soft, oil-based felt pen. Do not use ballpoint pens or other hard writing implements.
- ≥Do not use record cleaning sprays, benzine, thinner, static electricity prevention liquids or any other solvent.
- ≥Do not use scratch-proof protectors or covers.
- ≥Do not drop, stack, or cause impact to discs. Do not place objects on them.
- Do not use the following discs:
- Discs with exposed adhesive from removed stickers or labels (rental discs etc.).
- Discs that are badly warped or cracked.
- Irregularly shaped discs, such as heart shapes.

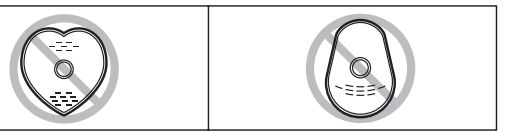

- Do not place in the following areas:
- In direct sunlight.
- In very dusty or humid areas.
- Near a heater.
- Locations susceptible to significant differences in temperature (condensation can occur).
- Where static electricity or electromagnetic waves occur.
- ≥To protect discs from scratches and dirt, return them to their cases or cartridges when you are not using them.

#### **Maintenance**

<span id="page-7-1"></span>**The precision parts in the unit are readily affected by the environment, especially temperature, humidity and dust. Cigarette smoke can also cause malfunction or breakdown.**

#### **To clean the unit, wipe with a soft, dry cloth.**

- ≥Never use alcohol, paint thinner or benzine to clean the unit.
- Before using chemically treated cloth, carefully read the instructions that came with the cloth.

#### **Observe the following points to ensure continued listening and viewing pleasure.**

Dust and dirt may adhere to the unit's lens over time, making it impossible to record or play discs.

Use the **DVD lens cleaner** about once every year depending on the frequency of use and the operating environment.

Carefully read the lens cleaner's instructions before use.

DVD lens cleaner: RP-CL720E

#### <span id="page-8-0"></span>**Restrictions with DVD-R, etc.**¢

- ≥16:9 aspect programmes are recorded in 4:3 aspect.
- ≥The main (M 1) or secondary audio (M 2) only can be recorded for bilingual broadcasts.
- Playing the disc on other DVD players is not possible before finalizing.
- $*$  DVD-R, DVD-R DL, DVD-RW,  $+R$ ,  $+R$  DL and  $+RW$  are collectively referred to as "DVD-R, etc." on this page.

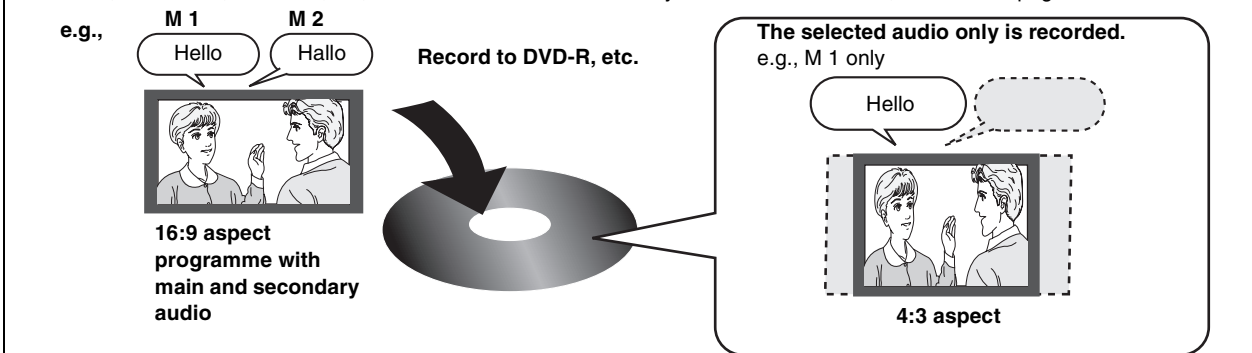

**Therefore, follow the steps below when you use DVD-R, etc.**

#### ■ When recording a bilingual programme to DVD-R, etc.

#### **Select the audio to record before recording or transferring (copying).**

**Setup**

**Disc Picture Sound Display**

Some television programmes are broadcast with main (M 1) and secondary audio (M 2). You have to select the audio recording type before recording or transferring (copying) them to DVD-R, etc.

● When recording from a TV tuner

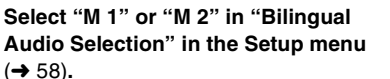

**Dynamic Range Compression Off**

**Digital Audio Output Tuning Audio Mode for DV Input Stereo 1**

 $T_A$ SELI

**Record to DVD-R, etc.** (l [58\)](#page-57-0)**. The selected audio only is recorded.**

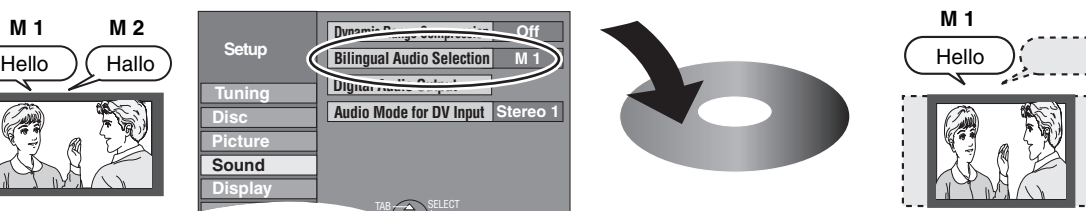

● When recording from the external equipment **Connection**

- Select M 1 or M 2 on the external equipment.

#### ∫**Playing the disc on other DVD players**

#### The disc must be finalized after recording or transferring (copying)  $( \rightarrow 56)$  $( \rightarrow 56)$ .

It is necessary to finalize DVD-R, etc. on this unit after recording or transferring (copying) titles to them. You can then play them as a commercially sold DVD-Video. However the discs become play-only and you can no longer record or transfer (copy).<sup>\*</sup>

¢ You can record and transfer (copy) again if you format DVD-RW and +RW.

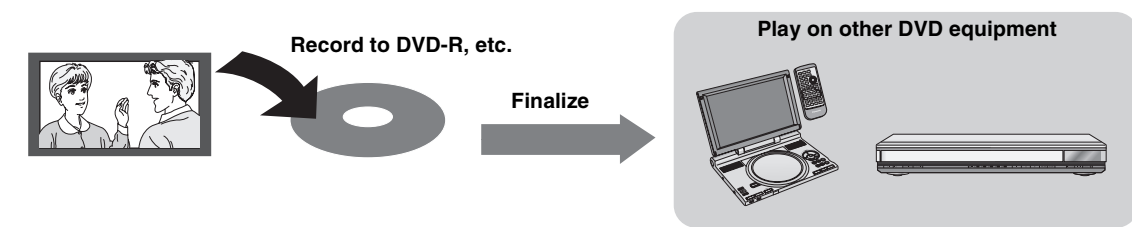

#### ∫**Recording to a DVD-R DL and +R DL**

DVD-R DL and +R DL discs have two layers of recordable surfaces on one side.

**It is not possible to record continuously from the first layer to the second layer.** Recording stops when the space on the first layer becomes full. You must close the first layer to start recording on the second layer. Closing makes the first layer unavailable for recording (editing is still available). You cannot cancel closing. Make certain before proceeding.  $(\rightarrow 56)$  $(\rightarrow 56)$ 

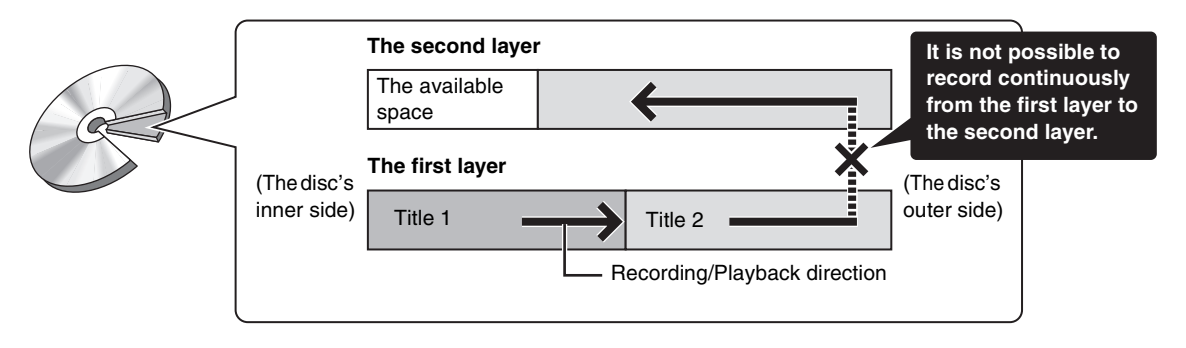

#### <span id="page-9-0"></span>**Remote control**

<span id="page-9-1"></span>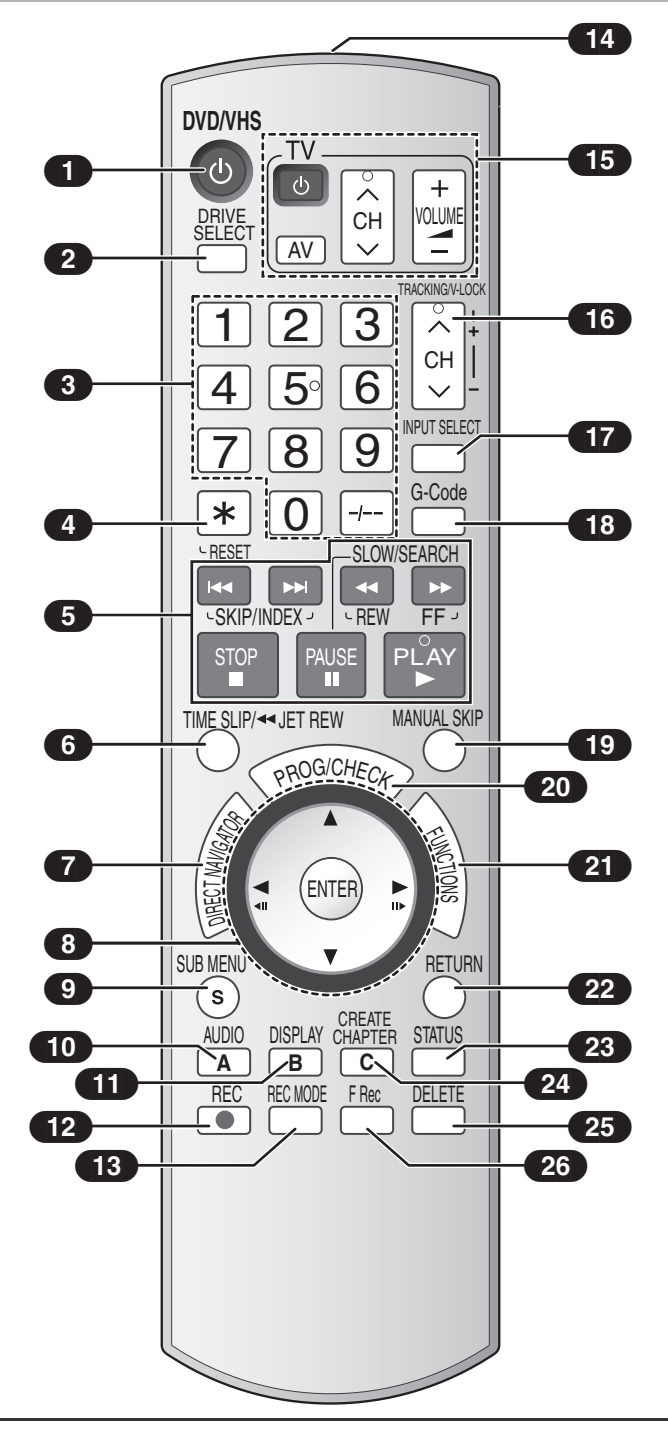

#### ∫**About batteries**

- Insert so the poles  $(+$  and  $-)$  match those in the remote control.
- Do not use rechargeable type batteries. **Do not:**
- ≥mix old and new
- batteries.
- use different types at the same time.
- ≥heat or expose to flame.
- ≥take apart or short circuit.
- attempt to recharge alkaline or manganese batteries.
- use batteries with the covering peeled off.

Mishandling of batteries can cause electrolyte leakage which can damage items the fluid contacts and may cause a fire.

**R6/LR6, AA**

Remove the batteries if the remote control is not going to be used for a long period of time. Store in a cool, dark place.

#### ∫**[DRIVE SELECT] button** (2) [DVD]

<span id="page-9-2"></span>● Before performing DVD operations, be sure to press [DRIVE SELECT] to select the DVD. Also, make sure the DVD indicator lights up on the unit.

#### **VHS**

(11)**Show DISPLAY menu**

● Before performing VHS operations, be sure to press [DRIVE SELECT] to select the VHS. Also, make sure the VHS indicator lights up on the unit.

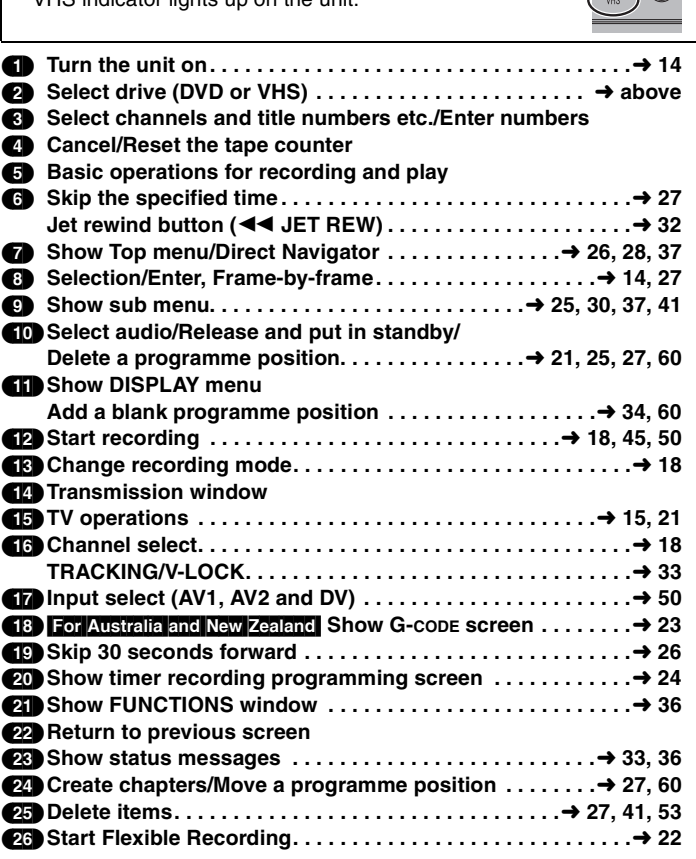

#### **Notes**

- To stop them from being pressed accidentally, buttons such as [●, REC] do not protrude as much as other buttons.
- ≥The word "button" is not used in these operating instructions so "Press the [ENTER] button." is shown as "Press [ENTER]."
- ≥You can use this remote control to operate your TV if you set the TV manufacturer code  $(\rightarrow 15)$ .

#### ∫**How to use the remote control**

Aim at the sensor, avoiding obstacles, at a maximum range of 7 m directly in front of the unit.

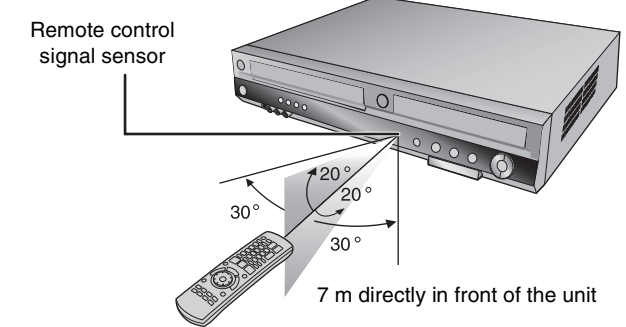

#### **Notes**

- ≥Keep the transmission window and the unit's sensor free from dust.
- Operation can be affected by strong light sources, such as direct sunlight, inverter fluorescent lamps and the glass doors on cabinets.
- ●If you cannot operate the unit or TV using the remote control after changing the batteries, please re-enter the codes  $(415)$ .

#### **Main unit**

<span id="page-10-0"></span>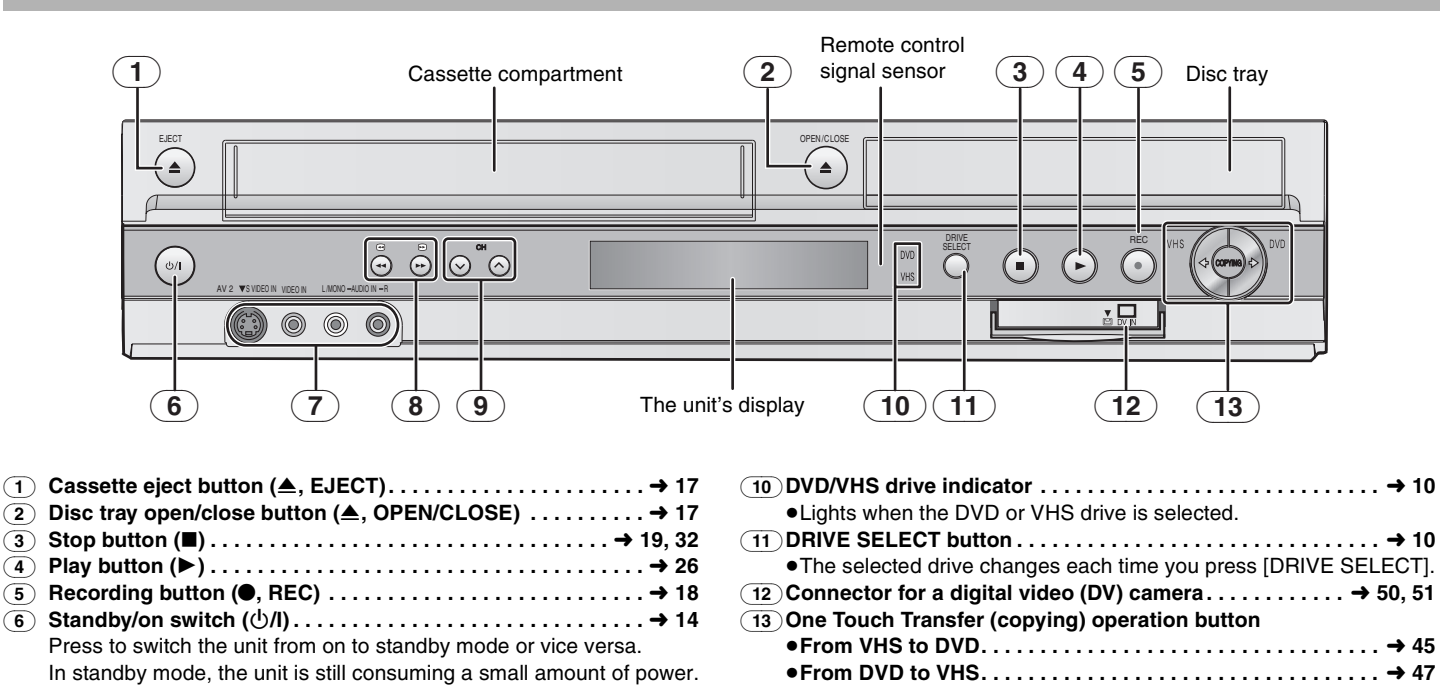

<span id="page-10-1"></span>**The unit's display**

(9) **Channel up/down**

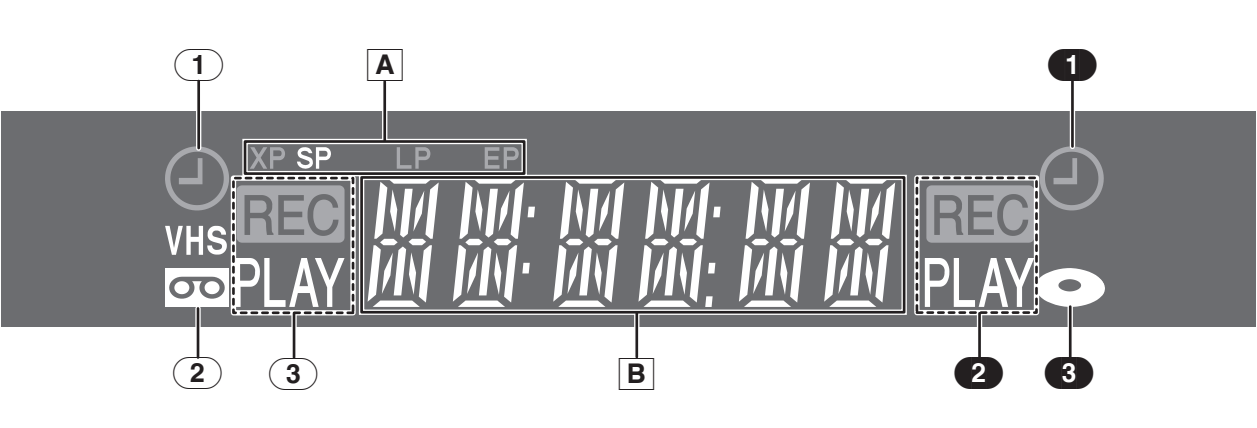

#### **Common to DVD/VHS**

#### [A] **Recording mode indicator**

 $DVD: (\rightarrow 19)$  $DVD: (\rightarrow 19)$ 

 $\bullet$  XP SP LP EP (all on): FR mode ( $\rightarrow$  [22\)](#page-21-1)

- $VHS: (\rightarrow 19)$  $VHS: (\rightarrow 19)$
- ≥SP: When recording or playing in Normal mode.
- ≥LP: When recording or playing in Long play mode.
- ≥EP: When recording or playing in Extra long play mode.

(7) **AV2 input terminals (AV2) . . . . . . . . . . . . . . . . . . . . . . . . . . . .** l **[50](#page-49-5)** (8) **DVD-SEARCH . . . . . . . . . . . . . . . . . . . . . . . . . . . . . . . . . . .** l **[27,](#page-26-14) [29](#page-28-3) VHS-REW/FF buttons (***△***/ 44, ▶▶/** $\rightarrow$  )................. → [32](#page-31-10)

**Tracking/V-Lock buttons (CH, ∨, ∧) . . . . . . . . . . . . . ♦ [14](#page-13-3), [18,](#page-17-2) [33,](#page-32-8) [61](#page-60-2)** 

#### [B] **Main display** ●Current time

- 
- ≥Disc recording and play counter
- ●VHS recording and play counter
- ≥Miscellaneous messages, etc.

#### **VHS**

**On**:

 $\overline{(1)}$  **Timer recording indicator (** $\overline{(4)}$ ) ( $\rightarrow$  [23](#page-22-4), [24\)](#page-23-1)

When a timer recording programme is registered and a recordable video cassette is inserted.

**Flashes:** 

When the unit cannot record a timer recording programme (e.g., there is no video cassette, etc.).

- (2) **Tape indicator**
- (3) **Tape operation status**

#### **DVD**

**Timer recording indicator**  $(\textcircled{e})$  $(\rightarrow 23, 24)$  $(\rightarrow 23, 24)$  $(\rightarrow 23, 24)$  $(\rightarrow 23, 24)$ 

#### **On**:

When a timer recording programme is registered and a recordable disc is inserted.

**Flashes:**  When the unit cannot record a timer recording programme (e.g., there is no disc, etc.).

- (2) **Disc operation status**
- (3) **Disc indicator**

#### <span id="page-11-0"></span>**STEP 1 Connection**

#### $\bullet$  $\bullet$  $\bullet$  Please read ["IMPORTANT SAFETY INSTRUCTIONS"](#page-1-1). (→ 2)

●Before connection, turn off all equipment and read the appropriate operating instructions.

<span id="page-11-1"></span>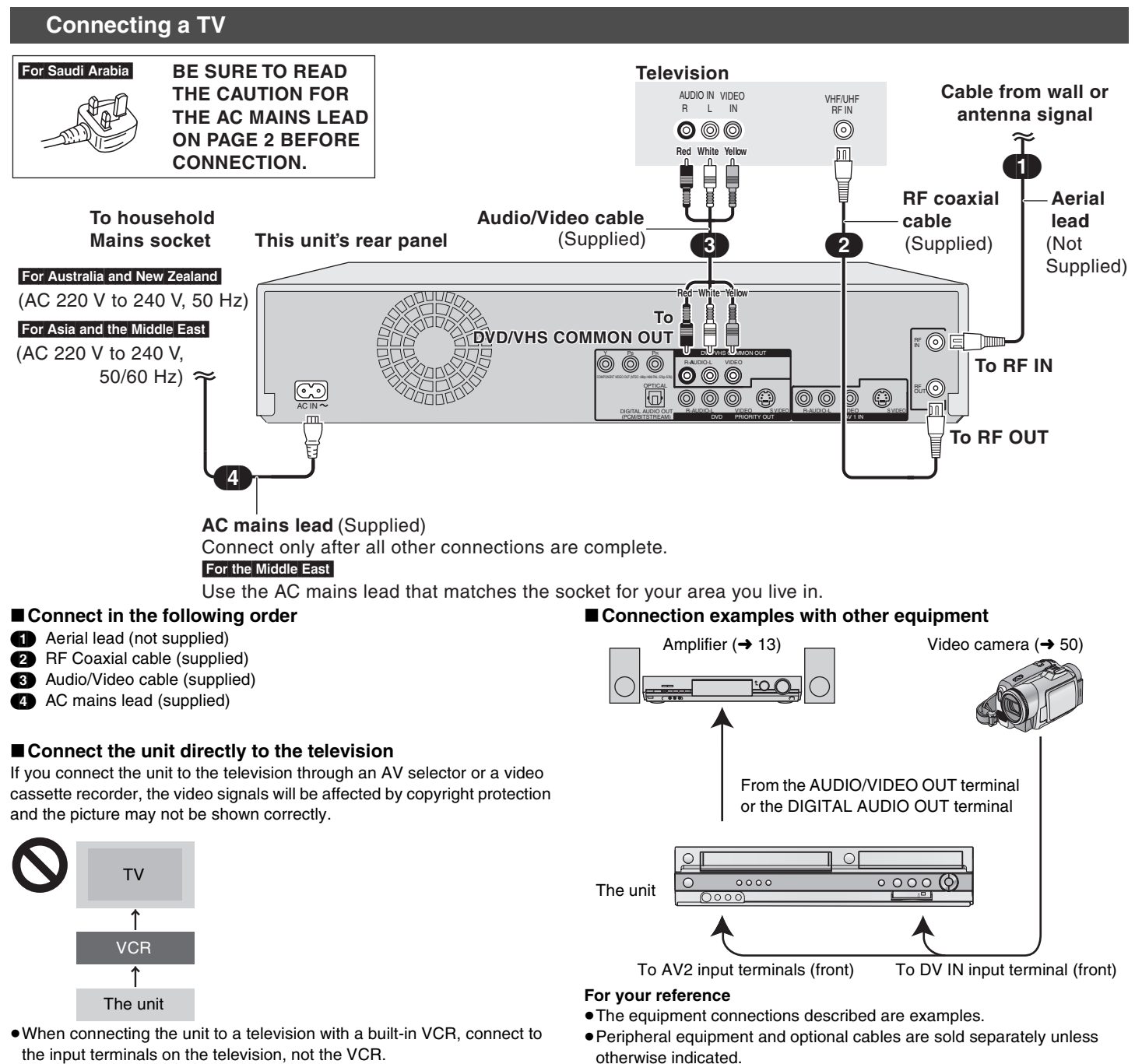

the input terminals on the television, not the VCR.

#### ■ When the unit is not to be used for a long time

To save power, unplug it from the household mains socket. The unit consumes a small amount of power even when it is turned off.

#### **Standby power consumption**

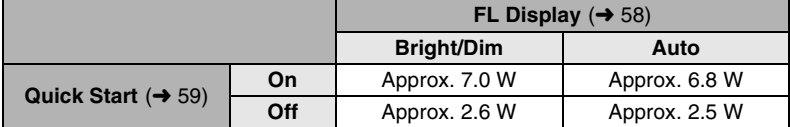

≥When ["Power Save](#page-58-0)" is set to "On", the "[Quick Start](#page-58-2)" function does not work.

#### ■ [Quick Start](#page-58-2) (→ [59\)](#page-58-2)

1 Sec. Quick Start for Recording on DVD-RAM<sup>\*</sup>

From the power off state, recording on DVD-RAM starts about 1 second after first pressing the [ $\bigcirc$ , DVD/VHS] and then sequentially pressing the [ $\bullet$ , REC] (Quick Start Mode).

## **STEP1 Connection [STEP 1 Connection](#page-11-0)**

#### <span id="page-12-1"></span>**Connecting an amplifier or system component**

#### <span id="page-12-2"></span>■ Connecting an amplifier with a digital input **terminal**

To enjoy multi-channel surround sound on DVD-Video

● Connect an amplifier with a built-in Dolby Digital or DTS decoder displaying the logos on the right.

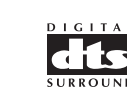

 $\boxed{\phantom{1}}$  DOLBY

 $\overline{D}$  $\overline{G}$  $\overline{I}$  $\overline{T}$  $\overline{A}$  $\overline{I}$ 

- Change the settings in "[Digital Audio Output"](#page-57-4). (→ [58\)](#page-57-4)
- Before purchasing an optical digital audio cable (not supplied), check the terminal shape of the connected equipment.
- ≥You cannot use any amplifier with a DTS Digital Surround decoder not suited to DVD.
- ≥Even if the unit is connected as illustrated, the output of DVD-Audio will only be in 2 channels.
	- (1) Rear panel of the unit
	- (2) Optical digital output terminal
	- (3) **Optical digital audio cable**  (not supplied) Do not bend when connecting. A Insert fully, with this side
	- facing up. (4) Optical digital input terminal
	- (5) Amplifier's rear panel

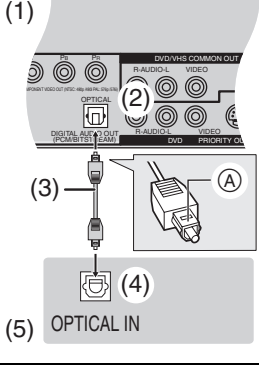

#### <span id="page-12-3"></span>■ Connection to an analogue stereo amplifier

- (1) Rear panel of the unit
- (2) Audio output terminals (L/R)
- (3) Audio cable (not supplied)
	- $\bigcirc$  Red (R)
	- **B** White (L)
- (4) Audio input terminals (L/R) (5) Amplifier's rear panel

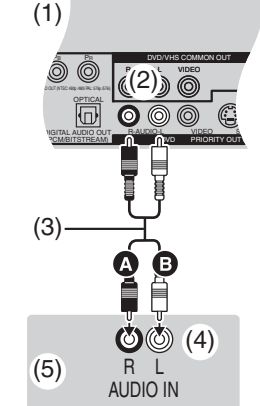

#### **DVD output and DVD/VHS output**

<span id="page-12-4"></span>The unit has DVD/VHS COMMON OUT terminals and DVD PRIORITY OUT terminals.

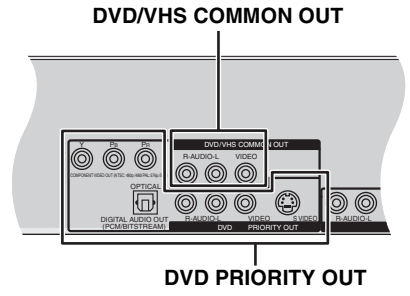

#### **DVD/VHS COMMON OUT**

≥For DVD/VHS COMMON OUT terminals, both DVD and VHS signals can be output.

#### **DVD PRIORITY OUT**

- This is the dedicated terminal to enjoy pictures played on DVD in higher picture quality.  $(\rightarrow$  [right\)](#page-12-5)
- The DVD PRIORITY OUT terminals can also output the VHS signal. However this is not possible during DVD recording or DVD timer recording.

#### <span id="page-12-5"></span>**To enjoy even higher fidelity**

#### <span id="page-12-6"></span>■ Connection to the TV's S Video terminal

#### **S VIDEO OUT terminal**

The S VIDEO OUT terminal achieves a more vivid picture than the VIDEO OUT terminal. (Actual results depend on the TV.)

After connecting the unit to the TV  $($   $\rightarrow$  [12\),](#page-11-1) connect the S Video cable as illustrated below.

- (1) Audio input terminals (L/R)
- (2) S Video input terminal
- (3) Audio cable (not supplied)
	- $\bigcirc$  Red  $(R)$
- **B** White (L) (4) S Video cable (not supplied)
- (5) Rear panel of the unit
- (6) Audio output terminals (L/R)
- (7) S Video output terminal

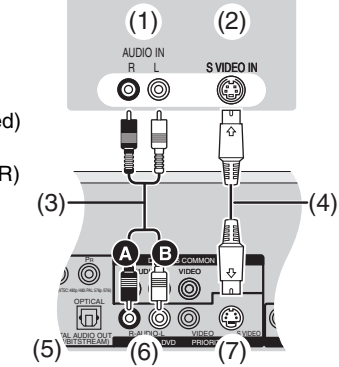

**TV**

#### <span id="page-12-7"></span><span id="page-12-0"></span>■ Connection to the TV's component video **terminals**

#### **COMPONENT VIDEO OUT terminal**

These terminals can be used for either interlace or progressive output  $\rightarrow$  [62\)](#page-61-4) and provide a purer picture than the S VIDEO OUT terminal. Connection using these terminals outputs the colour difference signals (PB/PR) and luminance signal (Y) separately in order to achieve high fidelity in reproducing colours.

If the TV is compatible with progressive output, a high quality picture can be output because the unit's component video output terminal outputs a progressive output signal.

#### $\bullet$  For progressive output (→ [16](#page-15-1))

After connecting the unit to the TV  $($  + [12\),](#page-11-1) connect the video cable as illustrated below.

- ≥Connect to terminals of the same colour.
	- (1) Component input terminals
	- (2) Audio input terminals (L/R)
	- (3) Video cables (not supplied)
	- (4) Audio cable (not supplied)
		- $\bigcirc$  Red (R)
		- **B** White (L)
	- (5) Rear panel of the unit
	- (6) Component video output terminals
	- (7) Audio output terminals (L/R)

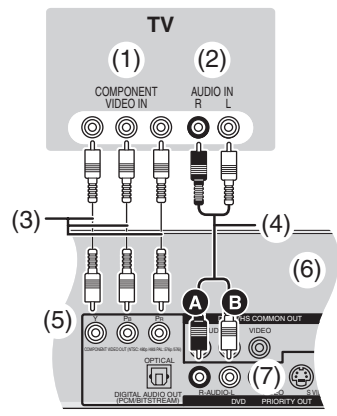

<span id="page-13-1"></span><span id="page-13-0"></span>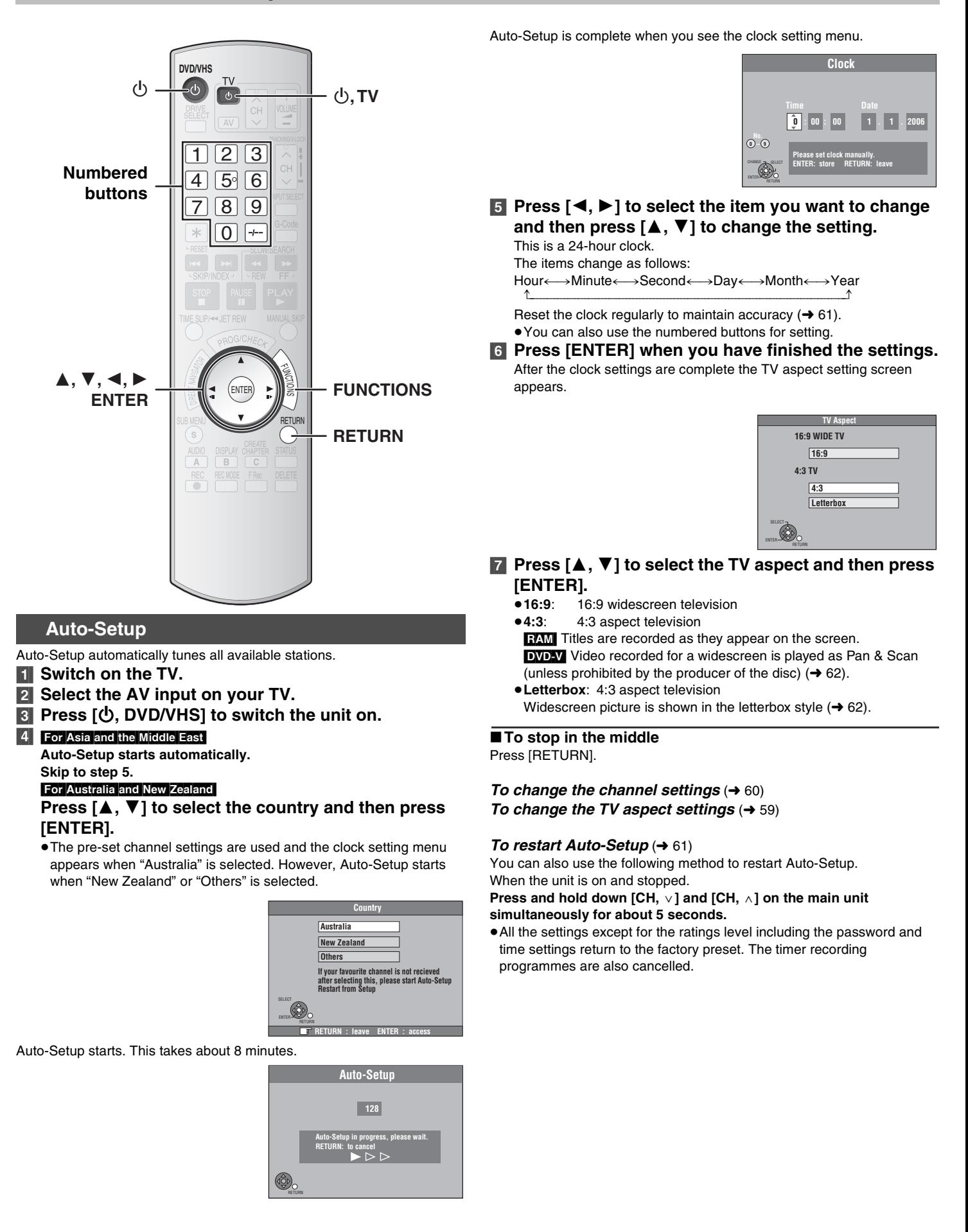

<span id="page-13-3"></span><span id="page-13-2"></span>**14** RQTV0136

#### <span id="page-14-4"></span><span id="page-14-1"></span><span id="page-14-0"></span>**When other Panasonic products respond to this remote control**

If you place other Panasonic products close together, change the remote control code on the main unit and on the remote control (the two must match). When changing the remote control code, make sure the two codes are the same.

Use "DVD 1", the factory set code, under normal circumstances.

- [1] **While stopped Press [FUNCTIONS].** [2] **Press [**3**,** 4**] to select**
- **"To Others" and then press [ENTER]. 3** For Australia and New Zealand

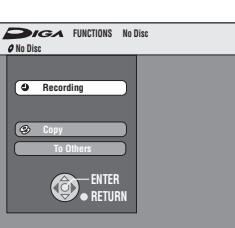

**Press [▲, ▼] to select "Setup" and then press [ENTER].**

#### For Asia and the Middle East

#### **Check that "Setup" is selected and then press [ENTER].**

- ≥If a disc is inserted and "Setup" is not selected, press [3, 4] to select "Setup" and then press [ENTER].
- [4] **Press [**3**,** 4**] to select "[Others](#page-58-4)" and then press [**2**,** 1**].**
- [5] **Press [**3**,** 4**] to select "Remote Control" and then press [ENTER].**
- [6] **Press [**3**,** 4**] to select the code ("DVD 1", "DVD 2" or "DVD 3") and then press [ENTER].** ● The code on the unit has been set.
- [7] **While pressing [ENTER], press and hold for about 2 seconds the numbered button ([1], [2] or [3]) corresponding to the code you selected in step 6.**  ● The code on the remote control has been set.

#### [8] **Press [ENTER].**

#### ■ When the following indicator appears on the unit's display

The unit's remote control code

Change the code on the remote control to match the main unit's code  $(\rightarrow$  step 7).

#### **Selecting the television type**

<span id="page-14-2"></span>Choose the setting to suit your television and preference.

- [1] **While stopped**
- **Press [FUNCTIONS].** [2] **Press [**3**,** 4**] to select "To Others" and then press [ENTER].**
	- **To Others ENTER RETURN**

**No Disc**

**Recording**

**FUNCTIONS No Disc**

**Press [**3**,** 4**] to select "Setup" and then press** 

#### **[ENTER].** For Asia and the Middle East

**3** For Australia and New Zealand

#### **Check that "Setup" is selected and then press [ENTER].**

- ≥If a disc is inserted and "Setup" is not selected, press [3, 4] to select "Setup" and then press [ENTER].
- [4] **Press [**3**,** 4**] to select ["Connection](#page-58-5)" and then press**   $[4, 1]$ .
- [5] **Press [**3**,** 4**] to select "TV Aspect" and then press [ENTER].**

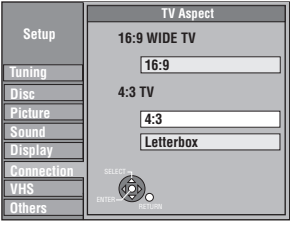

- [6] **Press [**3**,** 4**] to select the TV aspect and then press [ENTER].**
	- ≥**16:9**: 16:9 widescreen television
	- ≥**4:3**: 4:3 aspect television
		- **RAM** Titles are recorded as they appear on the screen.
	- **EVD-V** Video recorded for a widescreen is played as Pan & Scan (unless prohibited by the producer of the disc)  $(4.62)$ .
	- ≥**Letterbox**: 4:3 aspect television
	- Widescreen picture is shown in the letterbox style  $($   $\rightarrow$  [62\)](#page-61-5).

#### <span id="page-14-3"></span>**Television operation**

Set the remote control as follows to turn the TV On/Off, change the TV input mode, select the TV channel and change the TV volume by means of this remote control.

#### **Point the remote control at the TV**

#### **While pressing [**Í**, TV], enter the code using the numbered buttons.**

e.g., 02: press  $[0] \to [2]$ . **Manufacturer and Code No.**

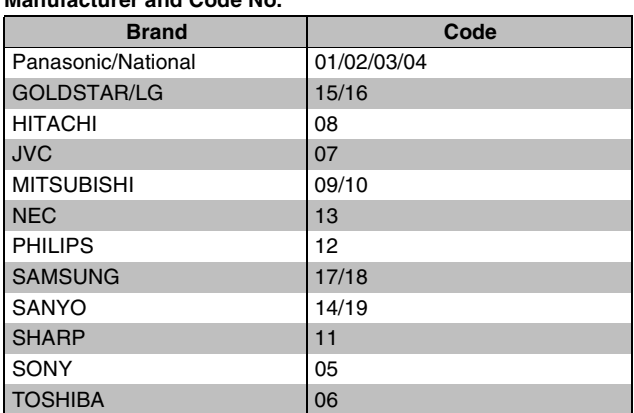

≥Test by turning on the TV and changing channels. Repeat the procedure until you find the code that allows correct operation.

● This remote control is not compatible with your TV if your TV brand is not listed or if the code listed for your TV does not allow control of your TV.

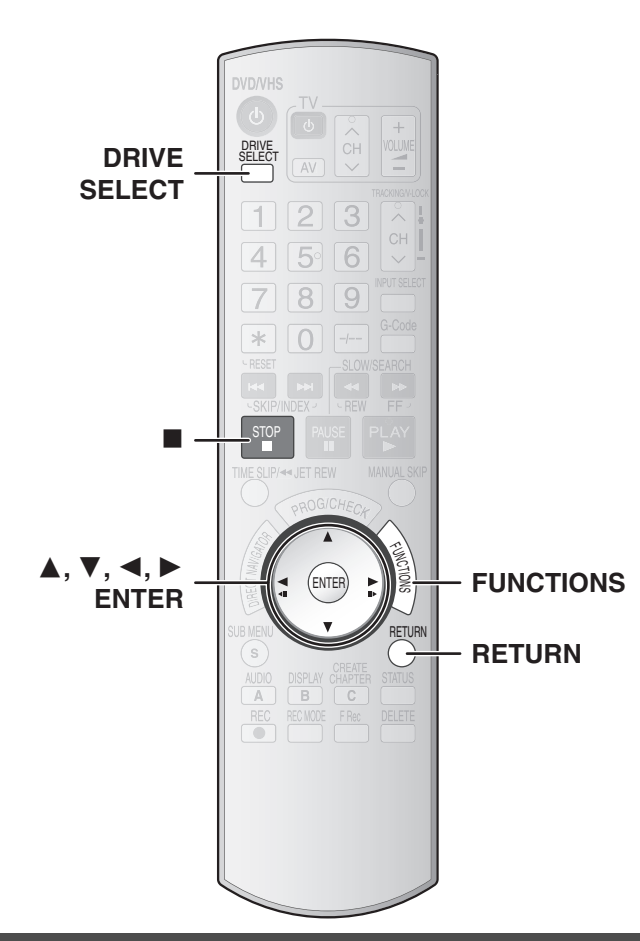

#### <span id="page-15-2"></span>■ Note to owners of progressive compatible **PAL system televisions**

≥**If you have an LCD/plasma television or LCD projector**

Using progressive output, you can enjoy high-resolution video recorded on media such as DVD-Video. Connect this unit's component video output terminals to your television and turn on the progressive output setting  $(\rightarrow 13)$  $(\rightarrow 13)$  $(\rightarrow 13)$ .

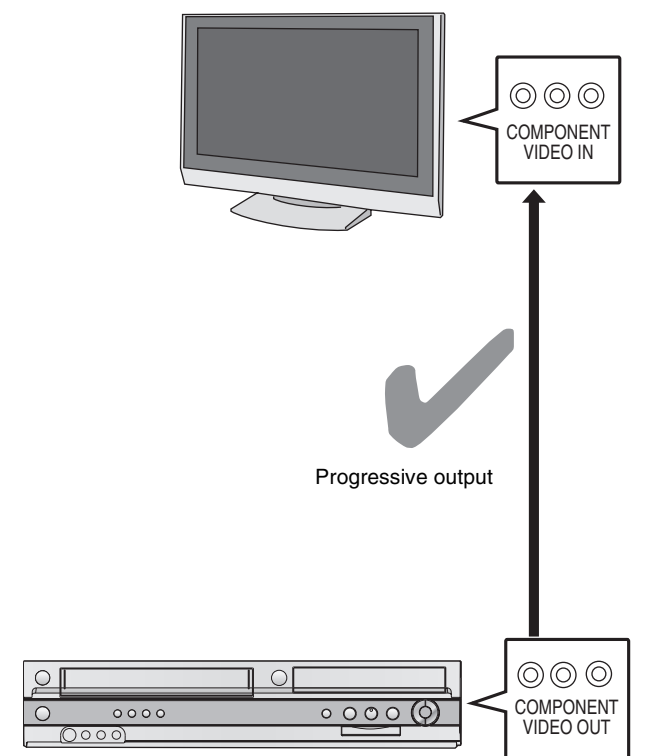

#### <span id="page-15-1"></span><span id="page-15-0"></span>**To enjoy progressive video**

You can enjoy progressive video by connecting the unit's COMPONENT VIDEO OUT terminals to an LCD/plasma television or LCD projector compatible with progressive scan  $($   $\rightarrow$  [62\).](#page-61-4)

- [1] **While stopped Press [FUNCTIONS].**
- [2] **Press [**3**,** 4**] to select "To Others" and then press [ENTER].**
- [3] **Press [**3**,** 4**] to select "Setup" and then press [ENTER].**
- [4] **Press [**3**,** 4**] to select ["Connection](#page-58-5)" and then press [**2**,** 1**].**
- [5] **Press [**3**,** 4**] to select "Progressive" and then press [ENTER].**
- [6] **Press [**3**,** 4**] to select "On" and then press [ENTER].**

Output becomes progressive.

#### **Notes**

- ≥When connected to a regular television (CRT: Cathode Ray Tube) or a multi system television using PAL mode, even if it is progressive compatible, progressive output can cause some flickering. Turn off "Progressive" if this occurs  $(\rightarrow 35)$ .
- ≥If the unit is connected to the television through VIDEO OUT or S VIDEO OUT terminal, output will be interlace irrespective of the settings.

#### ∫**To return to the previous screen** Press [RETURN].

#### ∫**To exit the screen**

Press [RETURN] several times.

#### ≥**If you have a regular television (CRT: Cathode Ray Tube)**

Use component output with progressive "Off" (factory setting  $\rightarrow$  [59](#page-58-6)), even if the television is progressive compatible. Progressive output can cause some flickering. This is the same for multi system televisions using the PAL mode.

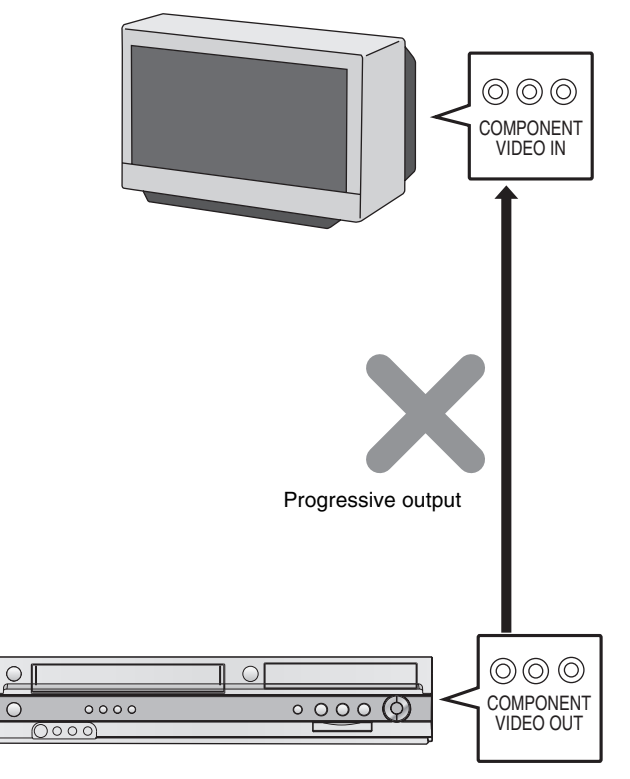

#### <span id="page-16-3"></span><span id="page-16-1"></span><span id="page-16-0"></span>**Inserting a disc**

#### [1] **Press [**<**, OPEN/CLOSE] on the main unit to open the tray.**

● You can insert a cartridge or non-cartridge disc.

- **Z** Press [ $\triangle$ , OPEN/CLOSE] on the main unit to close **the tray.**
	- ≥If you insert a DVD-RAM with the write-protect tab set to "PROTECT"  $(\rightarrow 55)$  $(\rightarrow 55)$ , play starts automatically.

#### **Notes**

- ●A double-sided disc should be loaded with the side you want to record/ play facing down.
- ≥It is not possible to record continuously from one side of a double-sided disc to the other. You will need to eject the disc and turn it over.
- ≥When using 8 cm DVD-RAM or 8 cm DVD-R, remove the disc from the cartridge.

(2) (3) (1) **Non-cartridge disc Cartridge disc** 

(1) Insert label-up.

(2) Insert fully so it clicks into place.

(3) Insert label-up with the arrow facing in.

#### <span id="page-16-4"></span><span id="page-16-2"></span>**Inserting a video cassette**

#### **The surface on which you can see a roll of tape should face up.**

#### **Insert a video cassette.**

- The unit is automatically turned on.
- ≥Play starts automatically if you insert a video cassette without the accidental erasure prevention tab.

#### ∫**To eject a video cassette**

≥You can eject a video cassette even when the unit is in standby mode. It switches back to standby once it ejects the video cassette.

#### **For main unit**

● Press [▲, EJECT] on the main unit.

#### **For remote control**

≥Press [DRIVE SELECT] to select the VHS and then press and hold [∫, STOP] for about 3 seconds or more.

#### **Before recording**

#### $+RW$

● The created title menu is deleted when recording on the disc. Create the title menu again by using "Create Top Menu" in [DVD](#page-53-2)  [Management](#page-53-2).  $($   $\rightarrow$  [55\)](#page-54-7)

#### **VHS**

#### **Video cassette care**

- ≥Poor quality or damaged video cassettes can cause the heads to become dirty and malfunction. Store your video cassettes carefully and discard them when they become dirty or damaged.
- ≥Never use video cassettes on which juice has been spilled or those that are extremely damaged since this will not only cause the heads to become dirty, but will also make the unit malfunction.

#### **Video cassette maintenance**

#### **Cleaning the video heads**

- Dirt on the video heads can cause poor recording and play.
- ≥If the picture does not improve, use an optional head-cleaning cassette. If the problem persists seek advice from a qualified service personnel.

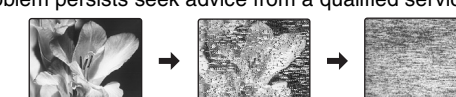

#### **After recording**

#### [DVD]

Finalize ( $\rightarrow$  [56\)](#page-55-0) the disc to make it playable on other equipment or set the protection  $($   $\rightarrow$  [55\)](#page-54-6) so that you do not accidentally erase the contents.

#### **VHS**

● Break off the video cassette's tab to prevent accidental erasure. Cover the hole with a double layer of adhesive tape when you want to use the video cassette for recording again.

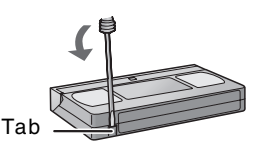

● You can use video cassettes with the

VHS and S-VHS marks, but the unit is unable to make full use of the characteristics of S-VHS video cassettes.

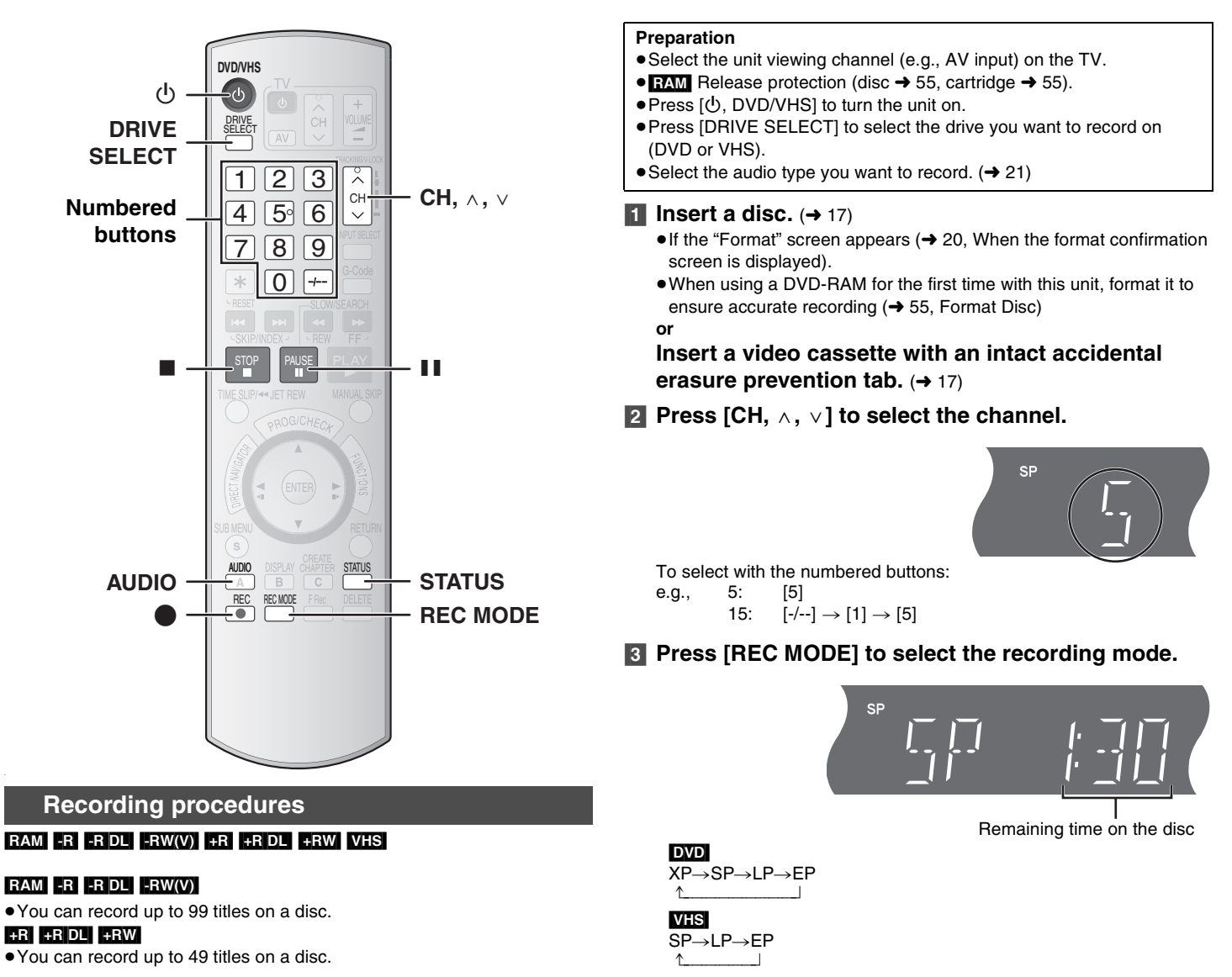

- <span id="page-17-1"></span><span id="page-17-0"></span> $•$ It is not possible to record digital broadcasts that allow "One time only recording" onto DVD-R, DVD-R DL, DVD-RW, +R, +R DL, +RW or 8 cm DVD-RAM discs. Use a CPRM compatible DVD-RAM.
- The recording will take place on the open space in the disc. Existing data will not be overwritten.
- ≥If there is no space left on the disc you intend to record on, you will need to delete unwanted titles  $($   $\rightarrow$  [27](#page-26-11), [37\)](#page-36-7) or use a new disc.

#### **When recording to DVD-R, DVD-R DL, DVD-RW (DVD-Video format) +R, +R DL or +RW**

- When recording bilingual TV broadcasts
- If you are not recording from external equipment Select "M 1" or "M 2" in "[Bilingual Audio Selection"](#page-57-0) in the Setup
- menu  $\left(\rightarrow$  [58\)](#page-57-0). - If you are recording from external equipment
- Select M 1 or M 2 on the external equipment.
- ≥The aspect ratio of the recorded image will be 4:3.
- ≥**In order to play a DVD-R, DVD-R DL, DVD-RW (DVD-Video format) +R, +R DL or +RW recorded with this unit on other playback**  equipment, the disc must first be finalized  $(4.56)$  $(4.56)$ .
- ≥[+RW] **To enable play on other DVD equipment, use ["Create Top](#page-54-7)  Menu**" in the DVD Management menu  $(\rightarrow 55)$  $(\rightarrow 55)$  $(\rightarrow 55)$ .

<span id="page-17-3"></span><span id="page-17-2"></span>**4** Press [ $\bullet$ , REC] to start recording.

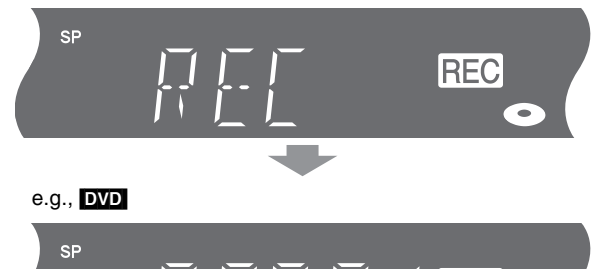

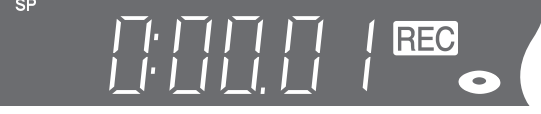

≥You cannot change the channel or recording mode during the recording.

However you can change them while the recording is paused, but the recording is divided into a separate title.

- ≥You can record while the unit is in standby for timer recording, but once the time for timer recording to begin is reached, any recording taking place will stop and the timer recording will begin.
- ≥[RAM] You can change the audio being received by pressing [AUDIO] during the recording. (This does not affect the actual audio being recorded.)

#### ∫**To pause recording**

Press [II, PAUSE]. (Press again to restart recording.)

- **RAM** Title is not split into separate titles.
- You can also press [●, REC] to restart recording.

#### <span id="page-18-1"></span>∫**To stop recording**

#### Press [■, STOP].

≥[DVD] Recorded as 1 title until the position where stopped.

#### $\bullet$   $\overline{PR}$   $\overline{PR}$   $\overline{D}$   $\overline{LP}$   $\overline{PR}$   $\overline{R}$   $\overline{QR}$   $\overline{PR}$   $\overline{PR}$

It takes about 30 seconds for the unit to complete recording the management information after the recording finishes.

#### ∫**To show the remaining time**

#### [DVD]

Press [STATUS] several times.  $(4.36)$  $(4.36)$ 

#### **VHS**

Make sure that the corresponding video cassette length is correctly selected for "Tape Length" in the Setup menu.

Press [STATUS] several times.  $(436)$  $(436)$ 

≥The remaining time may not be displayed correctly depending on the video cassette being used.

#### **Notes**

#### **VHS**

≥**Even if the video cassette is labelled "S-VHS", it is not possible to record in the S-VHS system with this unit.**

**This unit records in the normal VHS system.** 

<span id="page-18-3"></span>≥When recording is paused for 5 minutes or more, the unit returns to stop.

#### <span id="page-18-0"></span>■ Recording modes and approximate recording **times**

#### ∫**DVD recording modes**

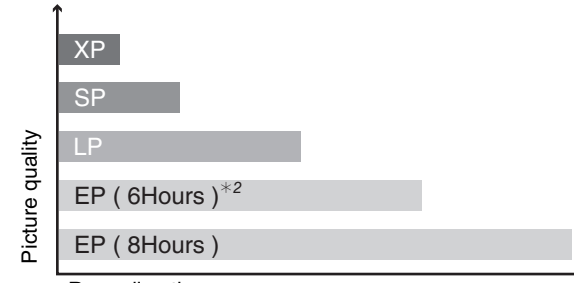

#### Recording time

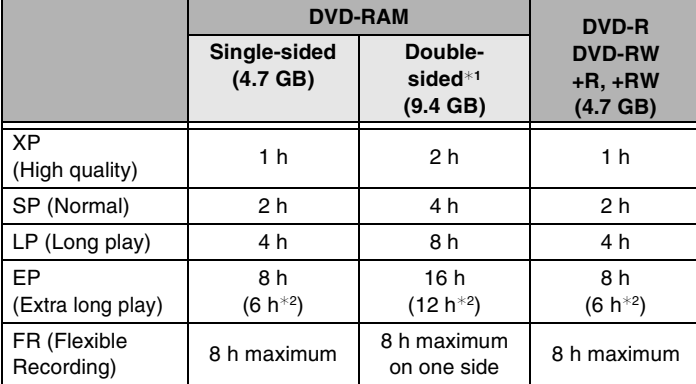

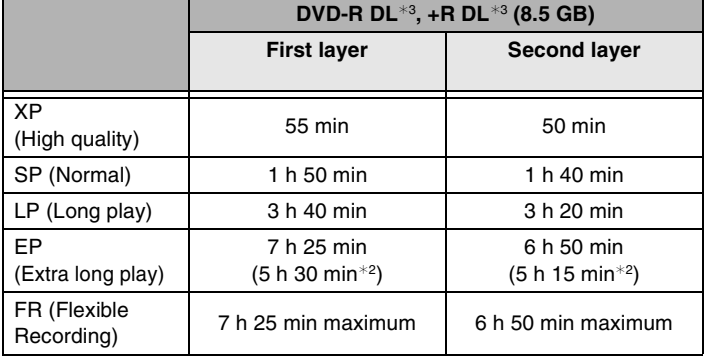

This unit uses variable bit rate (VBR) recording which varies the amount of data recorded to suit the images, so actual recording times and remaining recording times shown by the unit will be different. (The difference will be especially noticeable with DVD-R DL and +R DL.)

- Use a disc with plenty of remaining time to be sure.
- <sup>1</sup> It is not possible to record continuously from one side of a double sided disc to the other.
- ¢<sup>2</sup> When "Recording time in EP mode" is set to "EP( 6Hours )" in the Setup menu.

The sound quality is better when using "EP( 6Hours )" than when using "EP( 8Hours )".

 $*3$  It is not possible to record continuously from the first layer to the second layer.

#### **Note**

When recording to DVD-RAM using "EP ( 8Hours )" mode, play may not be possible on DVD players that are compatible with DVD-RAM. In this case use "EP ( 6Hours )" mode.

#### **FR (Flexible Recording mode → [22](#page-21-0)):**

● You can set FR mode when transferring (copying) or programming timer recordings.

#### ■ [Quick Start](#page-58-2) (→ [59\)](#page-58-2)

1 Sec. Quick Start for Recording on DVD-RAM<sup>\*</sup>

From the power off state, recording on DVD-RAM starts about 1 second after first pressing the  $[\circlearrowleft, DVD/VHS]$  and then sequentially pressing the [ $\bullet$ , REC] (Quick Start Mode).

["Quick Start"](#page-58-2) is set to "On" at the time of purchase.

#### **Note**

● Startup takes up to a minute when:

You play a disc or start recording to discs other than DVD-RAM. You want to make other operations.

#### <span id="page-18-2"></span>∫**VHS recording modes**

#### **Recording mode**

SP: When recording or playing in the Normal mode.

LP: When recording or playing in the Long play mode.

EP: When recording or playing in the Extra long play mode.

- ≥To have a longer recording capacity, select "LP" or "EP".
- ≥If the image quality is important to you or if you wish to store the video cassette for a long period, select "SP".

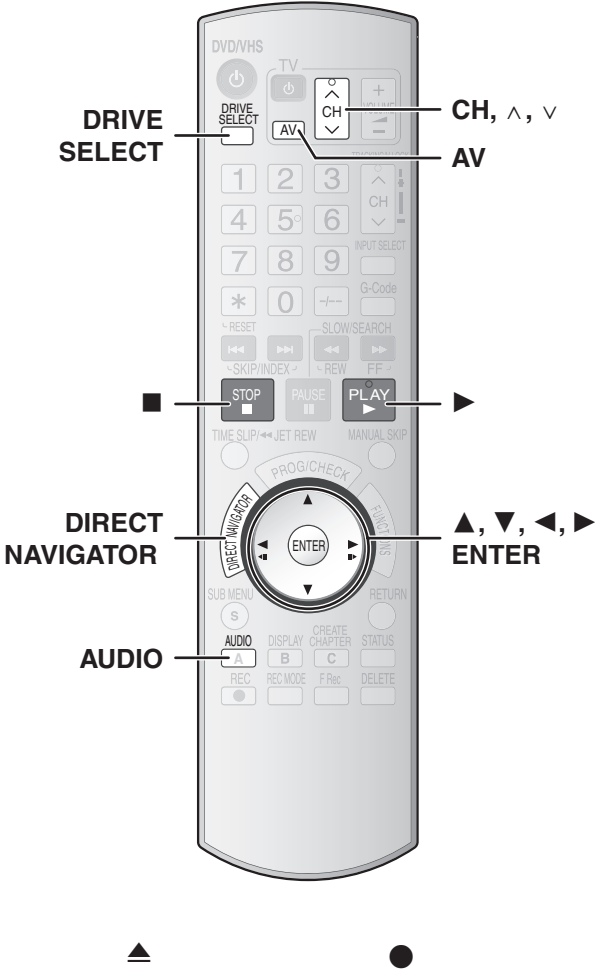

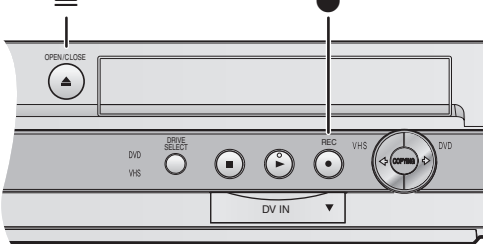

#### <span id="page-19-0"></span>■ When the format confirmation screen is **displayed**

#### $RAM$   $-RW(V)$   $+R$   $+RDL$   $+RW$

When you insert a new disc or a disc recorded on a computer or other equipment, a format confirmation screen might be displayed. Format the disc to use it. However all the recorded contents will be deleted.

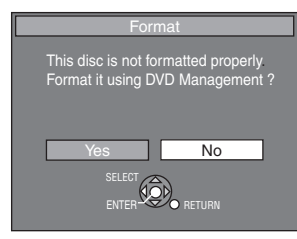

#### **Press [**2**] to select "Yes" and then press [ENTER].**

≥Several steps are necessary to format a disc. Refer to "[Format Disc"](#page-54-5)  $(\rightarrow 55)$ .

#### <span id="page-19-1"></span>■ When removing a recorded disc

#### $-R$   $-R$   $DL$   $-RW(V)$   $+R$   $+R$   $DL$

When you press [ $\triangle$ , OPEN/CLOSE] on the main unit: The following screen appears when you have not processed the disc for play on other equipment.

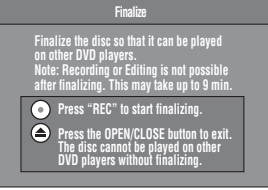

#### **To finalizing the disc**

**Press [**¥**, REC] on the main unit.**

- You cannot stop this process once you have started it.
- ≥If you want to provide the disc with a name or set a play menu, select "[Disc Name"](#page-53-3) ( $\rightarrow$  [54\)](#page-53-3) or "[Auto-Play Select"](#page-54-8) ( $\rightarrow$  [55\)](#page-54-8) before finalizing.

**When opening the tray without disc finalization Press [≜, OPEN/CLOSE] on the main unit.** 

# Recording television programmes **[Recording television programmes](#page-16-0)**

#### **Specifying the time when recording will stop**

#### <span id="page-20-2"></span> $RAM$   $-$ R $D$ L $-$ RW $(V)$   $+$ R $-$ R $D$ L $-$ FRW $-$ VHS **While recording**

#### **Press [** $\bullet$ **, REC] on the main unit to select the recording time.**

#### **The unit's display**

Each time you press the button: Counter (cancel) $\rightarrow$  OFF 0:30  $\rightarrow$  OFF 1:00  $\rightarrow$  OFF 1:30  $-$  OFF 4:00  $\leftarrow$  OFF 3:00  $\leftarrow$  OFF 2:00  $\leftarrow$ 

#### **For your reference**

- This does not work during timer recording or Flexible Recording. ≥[DVD] The set time is cleared if you change the recording mode or
- channel while recording is paused.
- ●Recording stops and the set time is cleared if you press [■, STOP]. ●If the unit is not being used when the recording stops, the unit will
- automatically turn off.

#### <span id="page-20-10"></span><span id="page-20-3"></span>**Select audio to record**

#### $\overline{LR}$   $\overline{R}$   $\overline{DL}$   $\overline{LR}$   $\overline{MV(V)}$   $\overline{HR}$   $\overline{HR}$   $\overline{+RD}$   $\overline{LR}$   $\overline{HR}$

**Select the main (M 1) or secondary (M 2) audio type in "[Bilingual](#page-57-0)  [Audio Selection"](#page-57-0)** in the Setup menu. (→[58\)](#page-57-0)

#### **Playing DVD while recording VHS**

<span id="page-20-4"></span>You can play discs while recording VHS. The recording will not be affected.

 $\bullet$  DVD playback ( $\rightarrow$  [26\)](#page-25-10)

#### **For your reference**

≥You cannot record on discs while recording on VHS.

#### <span id="page-20-5"></span>**Playing VHS while recording DVD**

You can play video cassettes while recording to discs. The recording will not be affected.

#### $\bullet$  VHS playback ( $\rightarrow$  [32\)](#page-31-11)

#### **For your reference**

≥You cannot record on video cassettes while recording on DVD.

#### <span id="page-20-11"></span><span id="page-20-6"></span>**Watching the TV while recording**

 $RAM$   $-R$   $-$ R $DL$   $-RW(V)$   $+$ R $+$ R $DL$   $+$ RW  $V$ HS [1] **Press [AV] to change the input mode to "TV".**

**Z** Press TV's [CH,  $\land$ ,  $\lor$ ] to select the desired TV **channel.**

#### **For your reference**

● You can also do this if the unit is making a timer recording.

● The recording is not affected.

#### <span id="page-20-7"></span>**Playing while you are recording**

#### RAM<sub></sub>

**Preparation** ≥Press [DRIVE SELECT] to select the DVD.

#### **Hint**

● Sound is not output while fast-forwarding.

#### <span id="page-20-8"></span><span id="page-20-0"></span>■ Playing from the beginning of the title you are **recording–Chasing play**

You can start play from the beginning of the title while continuing to record it.

#### **While recording or timer recording Press [**1**, PLAY].**

● Play starts while recording proceeds.

#### **For your reference**

● Play cannot be started until at least 2 seconds after recording starts.

#### <span id="page-20-9"></span><span id="page-20-1"></span>■ Play a title previously recorded while **recording–Simultaneous rec and play**

You can play a title previously recorded while you are recording another title.

#### [1] **While recording or timer recording Press [DIRECT NAVIGATOR].**

•: Currently recording

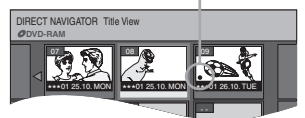

#### [2] **Press [**3**,** 4**,** 2**,** 1**] to select a title and then press [ENTER].**

● Play starts while recording proceeds.

#### ∫**To exit the Direct Navigator screen** Press [DIRECT NAVIGATOR].

#### **For your reference**

- ≥During simultaneous recording and play, you cannot edit or delete titles with the Direct Navigator or playlists.
- ≥Even if you start play while the unit is on standby for timer recording, recording starts when the time you set is reached.

#### ■ **To stop play and recording**

- [1] Press [∫, STOP]. Play stops.
- (Wait 2 seconds or more.)
- [2] Press [■, STOP]. Recording stops.
	- ≥When recording with timer record a confirmation screen appears. Press  $[$   $\blacktriangleleft$ ] to select "Stop Recording" and the press [ENTER].

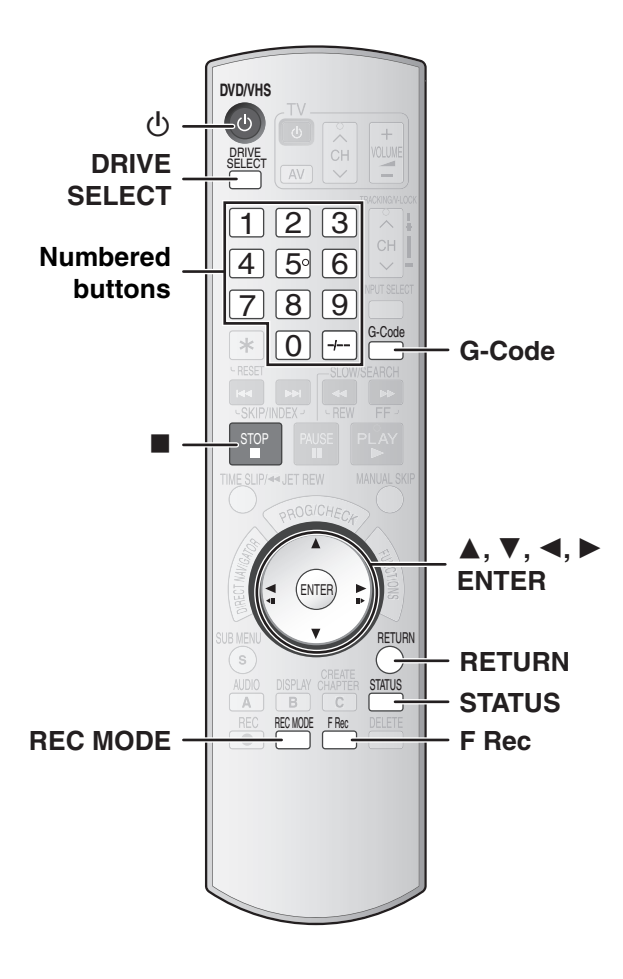

#### <span id="page-21-1"></span><span id="page-21-0"></span>**Flexible Recording mode (FR)**

#### $RAM$   $-R$   $RDI$   $-RW(V)$   $+R$   $+RDI$   $+RW$

The unit calculates a recording rate that enables the recording to fit in the time you set (within the remaining time on the disc) with the best picture quality.

**Using "Flexible Rec" is convenient in the following situations.**

- ≥When the amount of free space on the disc makes selecting an appropriate recording more difficult.
- ≥When you want to record a long programme with the best picture quality possible.

e.g., Recording a 90 minute programme to disc

If you select XP mode, the programme will not fit on one disc.

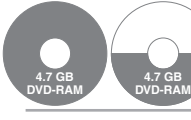

A second disc is necessary for 30 minutes of the programme.

If you select SP mode, the programme will fit on one disc.

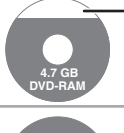

**4.7 GB DVD-RAM** However there will be 30 minutes remaining disc space.

If you select "Flexible Rec" the programme will fit on one disc perfectly.

#### **Preparation**

- Press [DRIVE SELECT] to select the DVD.
- Select the channel to record.

#### [1] **While stopped Press [F Rec].**

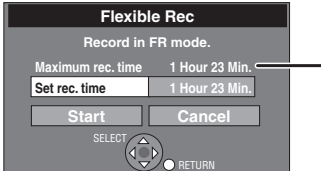

**Maximum recording time** This is the maximum recording time in FR mode.

#### [2] **Press [**2**,** 1**] to select "Hour" and "Min." and then press [**3**,** 4**] to set the recording time.**

≥You can also set the recording time with the numbered buttons. ● Maximum recording time is 8 hours. (This depends on disc capacity.)

[3] **When you want to start recording**

**Press [**3**,** 4**,** 2**,** 1**] to select "Start" and then press [ENTER].**

● Recording starts.

∫**To exit the Flexible Rec window without recording** Press [RETURN].

∫**To stop recording in the middle**

Press [■, STOP].

∫**To show the time remaining until the recording finishes**

- Press [STATUS] several times.  $(436)$  $(436)$ ● The remaining time is displayed in
- hours and minutes.

#### **For your reference**

≥During a Flexible Recording, all recording mode indicators light up on the unit's display.

 $\rightarrow$ REC 0:59 DVD-RAM

Remaining time

●It is not possible to change the channel or recording mode while Flexible Recording is paused.

#### <span id="page-22-1"></span><span id="page-22-0"></span>**Cautions for using timer recording**

#### ∫**Timer recording automatically starts at the set time.**

● Timer recording can be started whether the unit is on or off. When the unit is turned off the sound and the video cannot be output to the TV.

- Timer recording cannot be executed on both DVD and VHS **at the same time.**
- Make sure that the timer recording times do not overlap on the Timer Recording screen.  $($   $\rightarrow$  [25\)](#page-24-0)

When the timer recording settings overlap:

- Recording of the programme with the later start time starts when the earlier programme finishes recording.
- ●If there is a VHS timer recording that overlaps a DVD timer recording that is currently being recorded, it may not be possible to operate the VHS during the overlap.

#### <span id="page-22-2"></span>**Timer Recording**

#### $RAM$   $-R$   $-$ R $DL$   $-RW(V)$   $+$ R $+$ R $DL$   $+$ RW  $VHS$

It is possible to enter a total of 16 DVD and VHS programmes a month in advance.

#### **Preparation**

- ≥Select the unit viewing channel (e.g., AV input) on the TV. ● Check that the clock is set to the correct time. If it has not been set,
- set it  $($   $\rightarrow$  [61\)](#page-60-3).
- RAM] Release protection (disc → [55](#page-54-6), cartridge → [55\)](#page-54-6).
- $\bullet$  Insert a disc (→ [17\)](#page-16-1) and confirm there is sufficient empty space for recording on it  $($   $\rightarrow$  [36\).](#page-35-7)
- ≥Insert a video cassette with an intact accidental erasure prevention tab.  $($  [17\)](#page-16-1)
- $\bullet$  **ERIDLI FRWW) ERIER DLI FRW** When recording bilingual broadcasts, only the audio selected in "[Bilingual Audio Selection"](#page-57-0)  $(\rightarrow 58)$  is recorded ("M 1" or "M 2").
- ≥Press [DRIVE SELECT] to select the drive you want to record on (DVD or VHS).

#### <span id="page-22-3"></span>For Australia and New Zealand

#### <span id="page-22-4"></span>**Using G-CODE system**

Entering the G-CODE<sup>®</sup> numbers is an easy way of timer recording. You can find these numbers in the TV listings in newspapers and magazines.

#### [1] **Press [G-Code].**

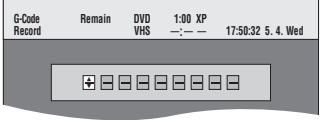

- [2] **Press the numbered buttons to enter the G-CODE number.**
	- ≥Press [2] to move back and correct a digit.

#### [3] **Press [ENTER].**

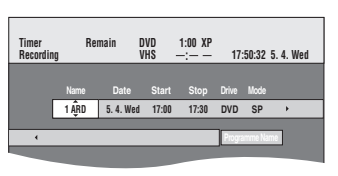

- Confirm the programme and make corrections if necessary by pressing  $[\triangle, \blacktriangledown, \blacktriangleleft, \blacktriangleright]$  (["Manual programming"](#page-23-0)  $\rightarrow$  [24](#page-23-0), step 3).
- ≥**Mode** (Recording mode) [DVD]

XP↔SP↔LP↔EP↔FR (→ [19\)](#page-18-0) ^----------------------------------J

#### **VHS**

SP↔LP↔EP↔AUTO (→ [19,](#page-18-0) [25](#page-24-3))

^----------------------------J You can also press [REC MODE] to change the recording mode.

- ≥**To enter the name of the programme** Press [ $\blacktriangleleft$ ,  $\blacktriangleright$ ] to select "Programme Name" and press [ENTER]  $(\rightarrow 52)$  $(\rightarrow 52)$ .
- $\bullet$  If "--------" appears under "Name", press [▲, ▼] to select a desired programme position.

After you have entered the information of a TV station, it is kept in the unit's memory.

≥"Invalid Entry" is displayed when you enter the wrong G-CODE number. Re-enter the G-CODE number.

#### [4] **If the programme is correct**

#### **Press [ENTER].**

The settings are stored and the programme goes to timer recording standby.

The Timer Recording icon is displayed in the left column.

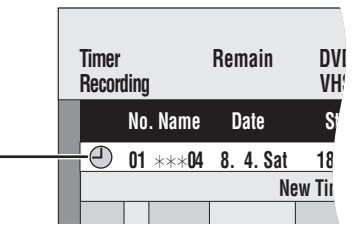

- $\bullet$  " $\textcircled{\tiny{1}}$ " lights on the unit's display.
- ≥Make sure that the timer recording has been programmed correctly on the Timer Recording screen  $(\rightarrow 25)$ .
- Repeat steps 1 to 4 to programme other recordings.

#### **The timer recording standby mode is activated.**

**However, the unit may not turn off automatically.**

≥If a timer recording starts while the unit is turned on, the unit will not automatically turn off after the timer recording is complete. To save power turn the unit off by pressing  $[\bigcirc, \text{DVD/VHS}]$ .

You can turn the unit off during timer recording. This will not affect the recording.

#### **Notes**

Refer to "Notes on timer recording"  $(424)$ .

G-CODE is a registered trademark of Gemstar Development Corporation. The G-CODE system is manufactured under license from Gemstar Development Corporation.

**23**

<span id="page-23-1"></span><span id="page-23-0"></span>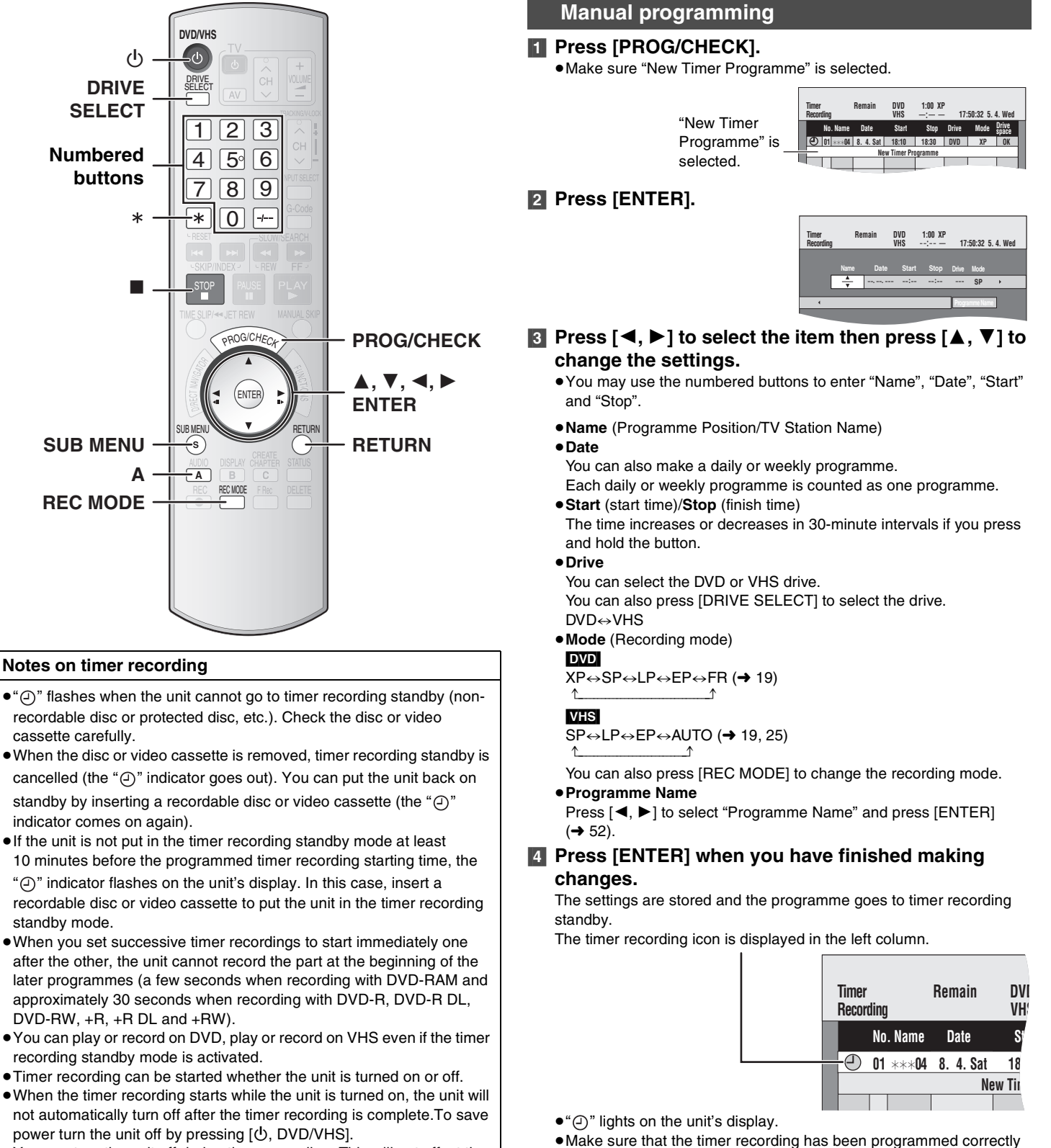

You can turn the unit off during timer recording. This will not affect the recording.

- on the timer recording screen  $($   $\rightarrow$  [25\)](#page-24-0). ≥"Invalid Entry" is displayed when you enter the wrong item.
- Re-enter the item.
- To continue programming:

Select "New Timer Programme" and repeat steps 2 to 4.

**The timer recording standby mode is activated. However, the unit may not turn off automatically.**

- ≥If a timer recording starts while the unit is turned on, the unit will not automatically turn off after the timer recording is complete. To save power turn the unit off by pressing  $[\bigcirc, \text{DVD/VHS}]$ .
- You can turn the unit off during timer recording. This will not affect the recording.

Refer to "Notes on timer recording"  $\rightarrow$  left.

#### <span id="page-24-0"></span>∫ **Check, change or delete programmes**

Even when the unit is turned off, you can display the timer recording list by pressing [PROG/CHECK].

It is also possible to edit the Timer Recording screen while timer recording is performing. However you cannot edit the programme that is currently being recorded.

#### [1] **Press [PROG/CHECK].**

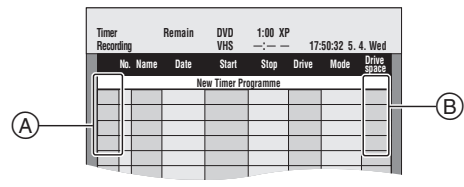

#### **Icon explanations (**A**)**

- **•** Currently recording
- $\textcircled{r}$ **:** Programmes are overlapped. Recording of the programme with the later start time starts when the earlier programme finishes recording.
- $\bigcirc$ : Timer recording standby is on. The recording will start at the set time.
- n**:** You stopped a weekly or daily timer recording. The icon disappears when the next timer recording starts.
- $\bigodot$ **:** The disc was full (not enough space).
- **1**: The TV programme may not be recorded due to copy-protect. DVD  $\odot$ : Recording stopped. (Dirty disc or video cassette, etc.)

#### **Check (**B**)**

#### **OK:** Recordable. DVD

- $\rightarrow$  (Date): The last day of daily or weekly recording.  $\boxed{\text{OVD}}$ <br>I: It may not be possible to record because:
	- **!:** It may not be possible to record because:
		- The disc is write-protected. DVD
		- There is no more space left. DVD
		- The number of possible titles has reached its maximum. DVD
		- The new timer recording will completely or partially record over this timer recording.

The timer recording was not performed or completed for the following reasons:

- A disc or a video cassette was not inserted.
- ≥A disc or a video cassette without a secure accidental erasure prevention tab was inserted.
- The remaining recording time on the video cassette was insufficient. VHS
- All other recordable cases. **VHS**

#### [2] **Press [**3**,** 4**] to select the programme.**

● You can also select the programme by inputting a 2-digit number using the numbered buttons.

- e.g., "5":  $[0] \rightarrow [5]$
- "15":  $[1] \rightarrow [5]$

● Press  $[$  <  $]$  to move to the preceding or following page.

#### [3] **Press [**¢**] to delete or press [ENTER] to change.**

● You cannot delete or change the programme that is currently being recorded.

#### [4] **If you pressed [ENTER] in step 3,**

#### **Press [△, Ⅴ, ◀, ▶]** to change the settings and then **press [ENTER].**

To continue changing the programmes repeat steps 2 to 4.

#### [5] **Press [RETURN].**

**The timer recording standby mode is activated.** 

- **However, the unit will not be turned off automatically.**
- ≥If a timer recording starts while the unit is turned on, the unit will not automatically turn off after the timer recording is complete. To save power turn the unit off by pressing  $[\circled{0},$  DVD/VHS].

You can turn the unit off during timer recording. This will not affect the recording.

#### **For your reference**

● Programmes that failed to record are deleted from the timer recording list at 4 a.m. 2 days later.

#### <span id="page-24-1"></span>■ Cancel a timer recording that has already **begun**

#### **[1]** Press [DRIVE SELECT] to select the drive currently **recording and then press [**∫**, STOP].** ● A confirmation screen appears.

#### [2] **Press [**2**] to select "Stop Recording" and then press [ENTER].**

● The recording stops and the timer recording programme is deleted from the Timer Recording screen. (Daily and weekly timer recordings are not deleted and timer recording will start as set.)

#### <span id="page-24-4"></span><span id="page-24-2"></span>■ Release programme from standby

Each programme in the Timer Recording screen can be released from recording standby.

#### [1] **Press [PROG/CHECK].**

- [2] **Press [**3**,** 4**] to select the programme.**
- [3] **Press [SUB MENU], press [**3**,** 4**] to select "Timer Off" and then press [ENTER].**

 $•$ It is also possible to press [A] to release recording standby. The Timer Recording icon disappears.

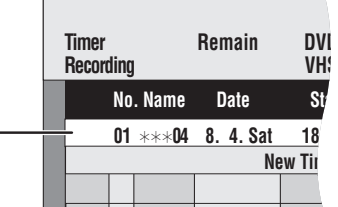

●Be sure to repeat these steps and select "Timer On" in step 3 or press [A] in step 3 before the set recording time to put the programme on recording standby. The timer recording will only work if the programme is in recording standby and the timer icon is displayed.

#### <span id="page-24-3"></span>■ Auto SP/LP mode

#### **VHS**

If, at the beginning of a timer recording, there is not enough tape remaining to complete the recording, the Auto SP/LP function will automatically run the tape at LP speed for recording. This ensures that the entire programme will be recorded. If LP mode is not enough to stretch the remaining tape to fit the whole programme you will not be able to record the whole TV programme.

#### Timer recording

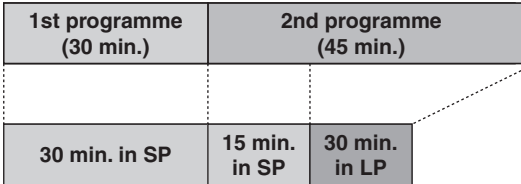

Video cassette (e.g., 60-minute cassette)

- $•$ It is not possible to automatically activate EP mode.
- $\bullet$  The tape length must be set correctly. ( $\rightarrow$  [59\)](#page-58-7)
- ≥This may not work correctly with some video cassettes.
- $\bullet$ It may not work correctly when NTSC is set as the "TV System". (→ [59\)](#page-58-1)
- ≥If the recording mode changes from SP to LP during a timer recording, some picture distortion occurs at that point.

#### <span id="page-25-10"></span>**Playing discs**

<span id="page-25-2"></span>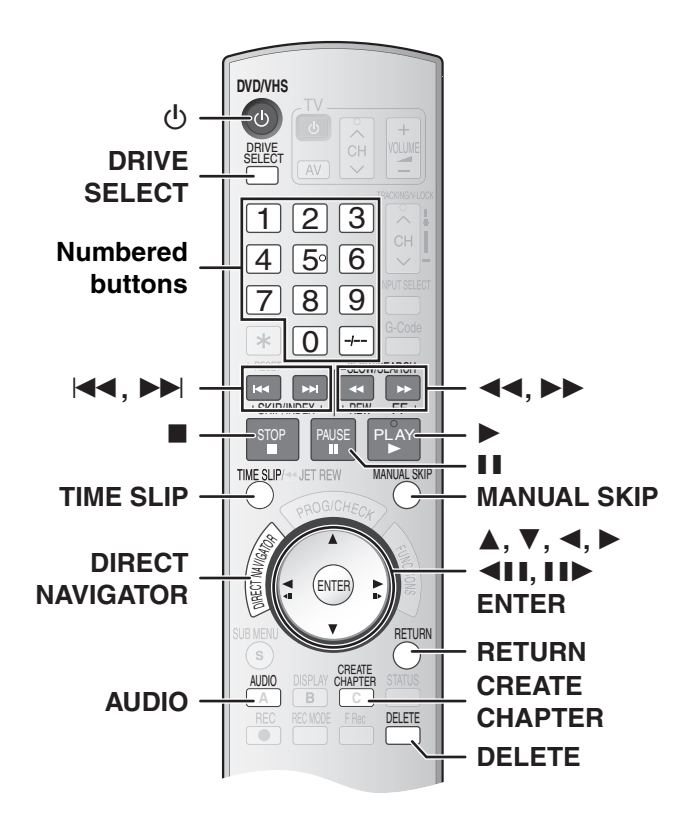

#### **Preparation**

● Select the unit viewing channel (e.g. AV input) on the TV.

#### <span id="page-25-3"></span>**Playing discs**

#### $RAM$   $-R$   $-$ R $DL$   $-RW(V)$   $+$ R $+$ R $DL$   $+$ RW  $DVD-A$   $DVD-V$ -RW(VR) VCD CD

#### **1** Press  $[\circlearrowleft, \text{DVD/VHS}]$  to turn the unit on.

**2** Insert a disc.  $($  + [17\)](#page-16-3)

#### <span id="page-25-9"></span>[3] **Press [DRIVE SELECT] to select the DVD drive.**

#### [4] **Press [**1**, PLAY].**

- The disc tray closes and play begins.
- (The unit takes some time to read the disc before play starts.) ≥[RAM] [-R] [-R]DL] [-RW‹V›] [+R] [+R]DL] [+RW] [-RW‹VR›] Playback starts
- from the most recently recorded title. • **DVD-A** DVD-V VCD CD Playback starts from the beginning of the
- disc.

#### <span id="page-25-11"></span>∫**To stop play**

#### Press [■, STOP].

• **DVD-A DVD-V** VCD CD The screen saver on the right may appear when you stop play. Press [■, STOP] again and you can use the unit's tuner to watch TV.

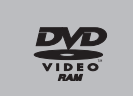

#### The unit memorizes the position. **Resume play function**

- Press  $[\blacktriangleright,$  PLAY] to resume play from this position.
- **VCD** Depending on the disc, the resume play function may not be effective.

#### **To cancel the resume play function**

- Press [■, STOP] several times to clear the position.
- The position is cleared when the tray is opened.
- **DVD-A** VCD CD MP3 and DivX: The position is cleared when the unit is turned off.

#### ∫**To pause play**

Press [II, PAUSE]. (Press again to resume play.)

#### **Notes**

- ≥[RAM] [-R] [-R]DL] [-RW‹V›] [+R] [+R]DL] [+RW] [-RW‹VR›] The unit stops playing the disc when timer recording starts.
- **RAM** Press [▶, PLAY] when you wish to start playing the disc while recording  $(\rightarrow 21$  $(\rightarrow 21$ , Chasing play).

#### <span id="page-25-4"></span>■ When a menu screen appears on the TV

#### $VCD$

**Press the numbered buttons to select an item.**

```
e.g.: "5": [0] \rightarrow [5]
```
#### "15":  $[1] \rightarrow [5]$ [DVD-A] [DVD-V]

**Press [△, Ⅴ, ◀, ▶ ] to select an item and press [ENTER].** ≥You can sometimes use the numbered buttons to select an item.

#### **Other buttons used to operate menus**

Read the disc's instructions for further details about operation.

#### **Note**

■ If " $\Diamond$ " appears on the TV, the operation is prohibited by the unit or disc.

#### <span id="page-25-5"></span><span id="page-25-0"></span>**Selecting recorded titles to play**

#### $RAM$   $-R$   $-$ R $DL$   $-RW(V)$   $+$ R $+$ R $DL$   $+$ RW $-$ RW $(VR)$

#### **[1] Press [DIRECT NAVIGATOR].**

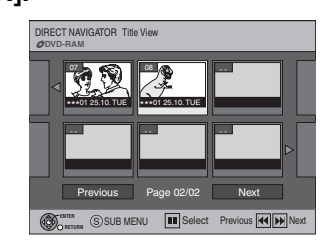

#### [2] **Press [**3**,** 4**,** 2**,** 1**] to select the title you want to watch and then press [ENTER].**

#### ● Play starts.

- ≥You can also select titles by entering a 2-digit number with the numbered buttons.
- e.g.: "5":  $[0] \rightarrow [5]$ 
	- "15":  $[1] \rightarrow [5]$
- ≥If you enter a number larger than the total number of titles, the last title is selected.
- Press [ $\blacktriangleleft$ , SKIP] or [ $\blacktriangleright$   $\blacktriangleright$ ], SKIP] to show other pages.

#### ∫**To stop play**

Press [■, STOP]. (The Title View screen appears.)

∫**To exit the screen** Press [RETURN].

#### **For your reference**

- Direct Navigator screen icons
- **A**: Title protected
- **7**: Copy-protected so it was not recorded.
- $\times$ : Unable to play
- $\bullet$ : Currently recording
- **B**: Title with "One time only recording" restriction ( $\rightarrow$  [62,](#page-61-2) CPRM)
- $\overline{N}$ **: NTSC/** $\overline{P}$ **: PAL** 
	- ≥Title recorded using a different encoding system from that of the TV system currently selected on the unit.

#### <span id="page-25-6"></span><span id="page-25-1"></span>**Quick View (Play**  $\times$ **1.3)**

#### [RAM]

The play speed can be increased without distorting the audio.

**During Play Press and hold [**1**, PLAY].**

**PLAY DVD-RAM PLAY x1.3 DVD-RAM**

#### ∫**To return to normal speed** Press [▶, PLAY].

<span id="page-25-8"></span>

#### <span id="page-25-7"></span> $RAM$   $-R$   $-$ R  $DL$   $-RW(V)$   $+$ R $+$ R  $DL$   $+$ RW  $-RW(VR)$ **Manual Skip**

#### **Press [MANUAL SKIP].**

Each time you press [MANUAL SKIP], play restarts approximately 30 seconds later.

#### <span id="page-26-14"></span><span id="page-26-1"></span>**Fast forward and rewind — SEARCH**

#### [RAM] [-R] [-R]DL] [-RW‹V›] [+R] [+R]DL] [+RW] [DVD-A] [DVD-V] -RW(VR) VCD CD

#### **During Play**

#### **Press [**6**, SLOW/SEARCH] or [**5**, SLOW/SEARCH].**

- There are 5 search speeds. Each press increases the search speed.
- $(H R)$   $\rightarrow$  RDL  $\rightarrow$  RW Up to 3 speeds)
- Press [▶, PLAY] to restart playback.
- ≥DivX: Audio is not heard during search.

#### **For your reference**

- Sound is output only in the first level of fast forward. However, with DVD-Audio (except motion picture parts), CD and MP3, it is output in all levels.
- ≥Depending on the disc, search may not be possible.

#### <span id="page-26-2"></span>**Skipping**

#### $RAM$   $-R$   $-$ R  $DL$   $-RW(V)$   $+$ R  $+$ R  $DL$   $+$ RW  $DVD$ -A  $DVD$ -V -RW(VR) VCD CD

#### **During play or while paused**

- **Press [**:**, SKIP] or [**9**, SKIP].**
- Each press increases the number of skips.
- <span id="page-26-3"></span>● DivX: Backward [ $|$ < 4, SKIP] only.

#### **Slow-motion play**

#### $RAM$   $R$   $R$   $D$   $RWW$   $+R$   $+R$   $D$   $+RW$

[DVD-A] (Motion picture parts only) [DVD-V] LRW(VR) [VCD] **While paused**

#### **Press [**6**, SLOW/SEARCH] or**

#### **[**5**, SLOW/SEARCH].**

- ≥When slow-motion play is continued for about 5 minutes it pauses automatically (excluding DVD-A\_DVD-V\_VCD).
- There are 5 play speeds. Each press increases the play speed.
- Press [▶, PLAY] to restart playback.
- <span id="page-26-4"></span>● VCD Forward direction [▶▶, SLOW/SEARCH] only.

#### <span id="page-26-13"></span>**Frame-by-frame viewing**

#### $RAM$   $-R$   $-$ R $DL$   $-$ RW(V)  $+$ R $+$ R $DL$   $+$ RW

#### [DVD-A] (Motion picture parts only) **DVD-V** ERW(VR) [VCD]

#### **While paused**

#### **Press [**4**II**] ([4]) or [**IIÞ**] ([▶]).

- Each press shows the next or previous frame.
- Press and hold to change in succession forward or backward.
- Press [▶, PLAY] to restart playback.
- <span id="page-26-5"></span>● VCD Forward direction [III>] ([>]) only.

#### **Direct play**

#### $RAM$   $-R$   $-$ R $DLI$   $-RW(V)$   $+$ R $+$ R $DLI$   $+$ RW  $DVD$ -A  $DVD$ -V -RW(VR) VCD CD

You can play from the title, chapter or track you select.

#### **During Play**

#### **Press the numbered buttons to select an item.** [CD] (MP3, JPEG and TIFF disc only)

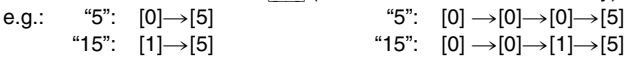

#### [DVD-A]

A group number can be specified while the screen saver ( $\rightarrow$  [26\)](#page-25-11) is displayed.

e.g.: "5": [5]

≥With some discs, this only works when stopped (screen saver is displayed).

#### ≥**Playing bonus groups**

Some discs contain bonus groups. If a password screen appears after selecting a group, enter the password with the numbered buttons and press [ENTER]. For the password, refer to the disc's jacket, etc.

#### <span id="page-26-11"></span><span id="page-26-6"></span>**Deleting a title that is being played**

#### [RAM] [-R] [-R]DL] [-RW‹V›] [+R] [+R]DL] [+RW]

Once a title is deleted, it cannot be restored.

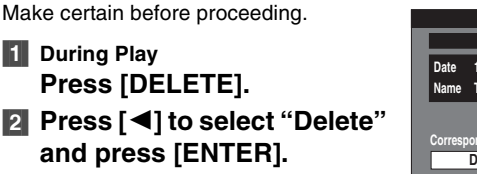

**Delete Delete Cancel 0 : 58(SP) Corresponding chapter of playlists will be deleted. Date 13. 5.2006 SAT Time 0:20 Name Tea cup Remaining Time** ENTER **BUY ORETURN** 

#### **For your reference**

- ≥You cannot delete while recording or transferring (copying).
- The disc's available recording time may not increase after deleting short titles.
- $\bullet$  **ERIDE ERIDE** Available space does not increase after deleting.
- ≥[-RW‹V›] [+RW] Available space increases when the title recorded last is deleted. (The recording space may increase slightly when other titles are deleted.)

<span id="page-26-0"></span>**Select an amount of time to skip — Time Slip**

#### <span id="page-26-7"></span> $RAM$   $-R$   $-RDU$   $-RW(V)$   $+R$   $+RDL$   $+RW$   $-RW(VR)$

#### [1] **During play**

**Press [TIME SLIP].**

- [2] **While observing the time indicator at the top right Press [** $\blacktriangle$ **,**  $\nabla$ **] to set an amount of time to skip and**
- **press [ENTER].** Play is skipped for the amount of time you specified.
- ≥Each time you press [3,4] the time increases [3] or decreases [4] in 1 minute intervals. (Press and hold for 10-minute intervals)

#### <span id="page-26-12"></span><span id="page-26-8"></span>**Create chapters**

#### RAM

^--------------}

#### **During play Press [CREATE CHAPTER].**

#### ● Press  $[144]$ . SKIPI or  $[12]$ . SKIPI to skip to the start of a chapter.

- You cannot activate this function when you are carrying out Transfer  $(Copy)$  ( $\rightarrow$  [44\)](#page-43-2).
- ≥It may not be possible to create the new chapter, if the created chapter is going to be extremely short.

#### <span id="page-26-10"></span><span id="page-26-9"></span>**Changing audio during play**

#### **Press [AUDIO] to select the audio type.**

≥Depending on the type of disc and format, the audio that can be selected varies.

RAM -RW(VR) VCD and DivX LR→L→R

PLAY L R DVD-RAM e.g., [RAM] "L R" is selected.

**RAM** FRW(VR) [When playing a bilingual broadcast recorded on DVD-RAM, DVD-RW

(DVD Video Recording format)]  $M1 \longleftrightarrow M2$ 

#### $DVD-A$   $DVD-V$   $+R$   $+R$   $DLI$   $+RW$  ( $\rightarrow$  [34\)](#page-33-3)

This allows you to change items like the audio channel number and the soundtrack language.

| <b>Soundtrack</b> | ital 3/2.1ch |
|-------------------|--------------|
|                   |              |

e.g., DVD-V English is the selected language.

#### **Note**

≥If you cannot change the audio type when you are only using an optical digital cable for connection, set "[Dolby Digital"](#page-57-1) to ["PCM](#page-57-5)"  $(4.58)$ . Alternatively, you may connect to an amplifier with an Audio/Video cable and change the input on the amplifier to suit the connection.

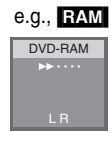

#### **Using menus to play DivX, MP3 and still pictures (JPEG/TIFF)**

<span id="page-27-0"></span>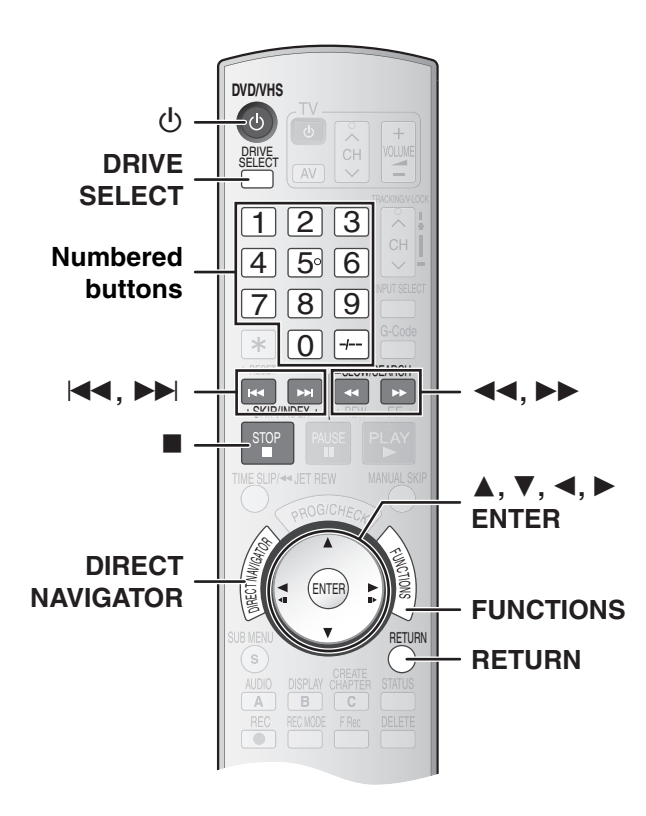

#### **Preparation**

≥Press [DRIVE SELECT] to select the DVD.

#### <span id="page-27-5"></span><span id="page-27-1"></span>**Playing discs which contain DivX video contents, MP3 and still pictures**

#### **ER** (Only for DivX) **CD**

You can play DVD-R which contain DivX video contents and CD-R/RW which contain DivX video contents, MP3 and still pictures that have been recorded on a computer.

The screen shown below is displayed when you insert a disc containing DivX video contents, MP3 files and still pictures (JPEG/TIFF).

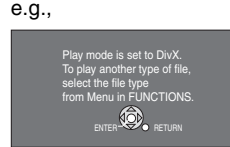

- ≥**Press [ENTER]** to play the file type displayed on the screen.
- ≥**Follow the steps below** when you want to play files other than the one displayed on the screen.

#### **To select the file type**

<span id="page-27-2"></span>[1] Press [RETURN] if the illustration above is displayed.

#### [2] **Press [FUNCTIONS].**

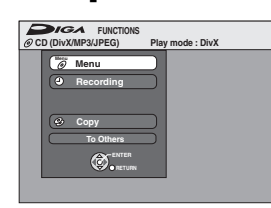

[3] **Press [**3**,** 4**] to select "Menu" and then press [ENTER].**

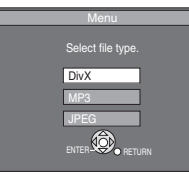

#### [4] **Press [**3**,** 4**] to select the playback mode and then press [ENTER].**

If "DivX" is selected:

Go to "[Playing DivX video contents"](#page-27-3) step 2, below.

If "MP3" is selected: Go to "[Playing MP3"](#page-28-1) step 2 on page [29](#page-28-1).

If "JPEG" is selected:

Go to "[Playing a still picture"](#page-29-0) step 2 on page [30.](#page-29-0)

#### <span id="page-27-3"></span>**Playing DivX video contents**

#### [-R] [CD]

You can play DVD-R and CD-R/CD-RW discs which contain DivX video contents that have been recorded on a computer.

#### [1] **Press [DIRECT NAVIGATOR].**

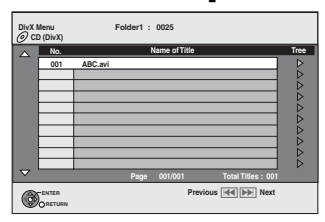

≥Files are treated as titles.

- Press [ $\blacktriangleleft$ , SKIP] or  $\blacktriangleright$   $\blacktriangleright$  SKIP] to show other pages.
- ≥When the MP3 or JPEG Menu is displayed.

Follow steps 1 to 4 in "To select file type" on the left column and select "DivX" in step 4 to change the playback mode.

#### [2] **Press [**3**,** 4**] to select the title and then press [ENTER].**

Play starts on the selected title.

- ≥You can also select a video contents by entering 3-digits with the numbered buttons and then press [ENTER].<br>e.g., "5":  $[0] \rightarrow [0] \rightarrow [5]$  "15":  $[0] \rightarrow [1] \rightarrow [5]$ 
	- e.g., "5":  $[0] \rightarrow [0] \rightarrow [5]$

#### **To stop play**

#### Press [■, STOP].

**To Exit the screen**

Press [DIRECT NAVIGATOR].

#### **Notes**

● The picture sizes that were set at the time of recording may prevent the unit from showing pictures in the adequate aspect. You may be able to adjust the aspect through the TV.

≥Successive play is not available.

<span id="page-27-4"></span>■ Using the tree screen to find a folder

#### [1] **While the file list is displayed**

#### **Press [**1**] while the title is highlighted to display the tree screen.**

**F:** Selected folder no./Total folder no. including DivX title.

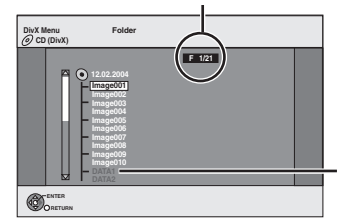

You cannot select folders that contain no compatible files.

#### [2] **Press [**3**,** 4**] to select the folder and then press [ENTER].**

The file list for the folder appears.

**To return to the previous screen** Press [RETURN].

# **[Using menus to play DivX, MP3 and still pictures \(JPEG/TIFF\)](#page-27-0)** Using menus to play DivX, MP3 and still pictures (JPEG/TIFF)

#### <span id="page-28-3"></span><span id="page-28-0"></span>**About DivX VOD content**

DivX Video-on-Demand (VOD) content is encrypted for copyright protection. In order to play DivX VOD content on this unit, you first need to register the unit.

Follow the on line instructions for purchasing DivX VOD content to enter the unit's registration code and register the unit.

#### Visit www.divx.com/vod for more information. **Display the unit's registration code.**

 $\leftrightarrow$  [59,](#page-58-8) "DivX Registration" in the Setup menu.)

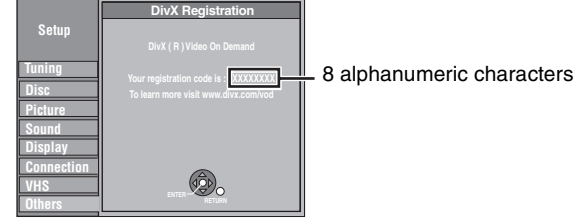

- ≥We recommend that you make a note of this code for future reference.
- After playing DivX VOD content for the first time, another registration code is then displayed in "DivX Registration". Do not use this registration code to purchase DivX VOD content. If you use this code to purchase DivX VOD content and then play the content on this unit, you will no longer be able to play any content that you purchased using the previous code.
- ≥If you purchase DivX VOD content using a registration code different from this unit's code, you will not be able to play this content.
- ("**Authorization Error**" is displayed.)

#### **Regarding DivX content that can only be played a set number of times**

Some DivX VOD content can only be played a set number of times. When you play this content, the remaining number of plays is displayed. You cannot play this content when the number of remaining plays is zero. ("Rental Expired" is displayed.)

#### When playing this content

- The number of remaining plays is reduced by one if
- you press  $[\circlearrowleft, \text{DVD/VHS}]$ .
- you press [∫, STOP].
- you press  $\overline{[} \overline{A} \overline{A}$ , SKIP],  $\overline{[} \overline{A} \overline{A}$ , SLOW/SEARCH] or
- $[$   $\blacktriangleright$   $\blacktriangleright$ , SLOW/SEARCH] etc. and arrive at another content or the start of the content being played.
- you press [DRIVE SELECT] to change the drive.
- The resume play function does not work.

#### <span id="page-28-1"></span>**Playing MP3**

#### $|CD|$

The unit plays MP3 files recorded on CD-R/RW designed for audio recording that are finalized  $($   $\rightarrow$  [62\)](#page-61-6) on a computer. Files are treated as tracks and folders are treated as groups.

#### [1] **During stop or play Press [DIRECT NAVIGATOR].**

#### ● The file list appears.

Selected Group No. and Name

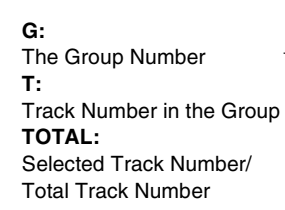

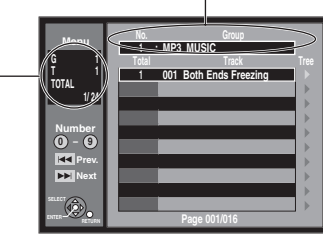

≥When the DivX or JPEG menu is displayed, follow steps 1 to 4 in "[To](#page-27-2)  [select the file type"](#page-27-2) on page [28](#page-27-2) and select "MP3" in step 4.

#### [2] **Press [**3**,** 4**] to select the track and press [ENTER].**

- Play starts on the selected track.
- $\bullet$  "  $\overline{P}$ " indicates the track currently playing.
- ≥You can also select a track by entering 4-digits with the numbered buttons.
- e.g., "5":  $[0] \rightarrow [0] \rightarrow [0] \rightarrow [5]$  "15":  $[0] \rightarrow [0] \rightarrow [1] \rightarrow [5]$
- Using the tree screen to find a group ( $\rightarrow$  [below\)](#page-28-2)

#### ∫**To show other groups**

Press [ $\left|\blacktriangleleft\blacktriangleleft\right|$  (Prev.) or  $\left[\blacktriangleright\blacktriangleright\right]$  (Next) to show other pages.

≥After listing all the tracks in one group, the list for the next group appears.

#### ∫**To exit the file list**

Press [DIRECT NAVIGATOR] or [RETURN].

#### <span id="page-28-2"></span>∫ **Using the tree screen to find a group**

#### [1] **While the file list is displayed**

#### **Press [**1**] while a track is highlighted to display the tree screen.**

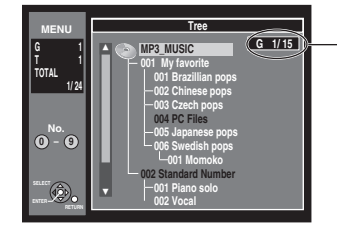

#### **Selected Group Number/Total Group Number**

- $\bullet$  If the group has no track, " $-$  –" is displayed as group number.
- A group (folder) which has no MP3 files is indicated in black. You cannot select groups with no MP3 files.
- Press  $[ \blacktriangleleft, \blacktriangleright ]$  to jump layers in the tree screen.
- [2] **Press [**3**,** 4**] to select a group and press [ENTER].** ● The file list of the selected group appears.

#### ∫**To return to the file list**

Press [RETURN].

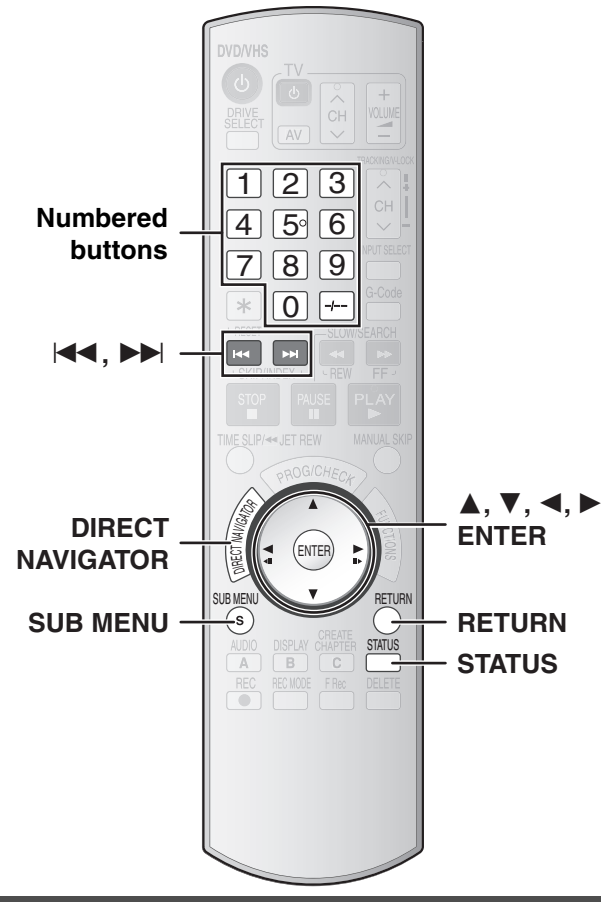

#### <span id="page-29-0"></span>**Playing a still picture**

#### $|CD|$

The unit plays still pictures (JPEG/TIFF) files recorded on CD-R/RW that are finalized ( $\rightarrow$  [62\)](#page-61-6) on a computer. Files are treated as pictures and folders are treated as albums.

#### **[1] Press [DIRECT NAVIGATOR].**

When the DivX or MP3 menu is displayed, follow steps 1 to 4 in "[To select](#page-27-2)  [the file type"](#page-27-2) on page [28](#page-27-2) and select "JPEG" in step 4.

#### **To show other pages**

Press [ $\blacktriangleleft$ ] (Previous) or  $\blacktriangleright$   $\blacktriangleright$ ] (Next) to show other pages.

- You can also press [▲, ▼, ◀, ▶] to select "Previous" or "Next" and then press [ENTER] to show other pages.
- **Picture (JPEG) View JPEG Menu CD (JPEG) Folder** image001  $\stackrel{\rm{occ}}{00} \stackrel{\rm{d}}{0}$ Previous Page 001/001 Next ENTER RETURN
- ≥Press [DIRECT NAVIGATOR] or [RETURN] to exit the JPEG menu.

#### [2] **Press [**3**,** 4**,** 2**,** 1**] to select a still picture you want to watch and then press [ENTER].**

- ≥You can also select a still picture by entering 4-digits with the numbered buttons.
- e.g.: "5":  $[0] \rightarrow [0] \rightarrow [0] \rightarrow [5]$  "15":  $[0] \rightarrow [0] \rightarrow [1] \rightarrow [5]$
- You can watch the still pictures in order by pressing [◀] (previous) or  $[\blacktriangleright]$  (next).

#### <span id="page-29-3"></span>**To rotate a still picture**

#### **1** Press [SUB MENU].

- **2** Press [▲, ▼] to select "Rotate RIGHT" or "Rotate LEFT" and then press [ENTER].
	- The rotation information will not be stored:
	- [CD] Still pictures
	- When the disc is protected.
	- When played on other equipment.
	- When copying pictures.

#### **To zoom in/out**

#### **1** Press [SUB MENU].

**2** Press [ $\blacktriangle$ ,  $\nabla$ ] to select "Zoom in" and then press [ENTER].

- To return the picture to its original size repeat step 1 and then press  $[\triangle, \blacktriangledown]$  to select "Zoom out" in step 2 and then press [ENTER].
- The still picture may be cut off when zooming in.
- ≥The enlargement information will not be stored.
- ≥The "Zoom in"/"Zoom out" function is only effective with still pictures smaller than  $640\times480$  pixels.

#### **To show the picture properties**

**[1]** Press [STATUS] twice.

● Press [STATUS] again and the properties disappear.

Date 21.02.2006 No. 100/123 Shooting date

10:15:01 21.02.

Rotate RIGHT Rotate LEFT Zoom in  $\bigcircled{0}$ RETURN

#### <span id="page-29-1"></span>■ Start Slide Show/Slide Interval

≥Display the JPEG Menu screen by following the steps in "[Playing a still](#page-29-0)  [picture"](#page-29-0).  $(\rightarrow$  [Left\)](#page-29-0)

You can display still pictures one by one with a regular interval.

[1] **Press [**3**] to select "Folder" and then press [SUB MENU].**

[2] **Press [**3**,** 4**] to select "Start Slide Show" and then press** 

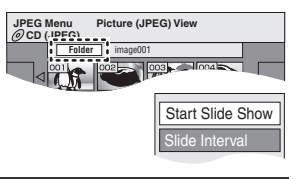

#### **To Change the length of the interval**

**[ENTER].**

- **[1]** Press  $[\triangle, \blacktriangledown]$  to select "Slide Interval" in step 2 ( $\rightarrow$  [Above\)](#page-29-1) and then press [ENTER].
- **2** Press  $\left[ \blacktriangleleft, \blacktriangleright \right]$  to select the desired length (0 to 30 seconds) and then press [ENTER].

#### <span id="page-29-2"></span>■ To select still pictures in another folder

≥Display the JPEG Menu screen by following the steps in "[Playing a still](#page-29-0)  [picture"](#page-29-0).  $(\rightarrow$  [Left\)](#page-29-0)

You can display still pictures one by one with a regular interval.

- [1] **Press [**3**] to select "Folder"**
- **and then press [ENTER].** [2] **Press [**3**,** 4**] to select the**
- **folder and then press [ENTER].**

ASelected folder no./Total folder no. BYou cannot select folders that contain no compatible files.

∫**To return to the file list** Press [RETURN].

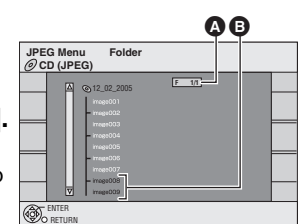

JPEG Menu screen

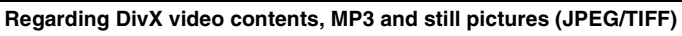

- ≥Compatible formats: ISO9660 level 1 or 2 (except for extended formats) and Joliet
- ≥This unit is compatible with multi-session but reading or play of the disc may take time if there are a lot of sessions.
- Operation may take time to complete when there are many files (tracks) and/or folders (groups) and some files (tracks) may not display or be playable.
- ≥The English alphabet and Arabic numbers are displayed correctly. Other characters may not be displayed correctly.
- The display order on this unit may differ from how the order is displayed on a computer.
- ≥Depending on how you create the disc (writing software), files (tracks) and folders (groups) may not play in the order you numbered them.
- ≥This unit is not compatible with packet-write format.
- Depending on the recording, some items may not be playable.
- ≥You can play MP3 and still pictures (JPEG/TIFF) on this unit by making folders as shown below. However depending on how you create the disc (writing software), play may not be in the order you numbered the folders.
- ≥When the highest level folders are "DCIM" folders, they are displayed first on the tree.

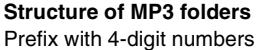

in the order you want to play them.

**(JPEG/TIFF)** Files inside a folder are displayed in the order they were updated or taken.

**Structure of still pictures** 

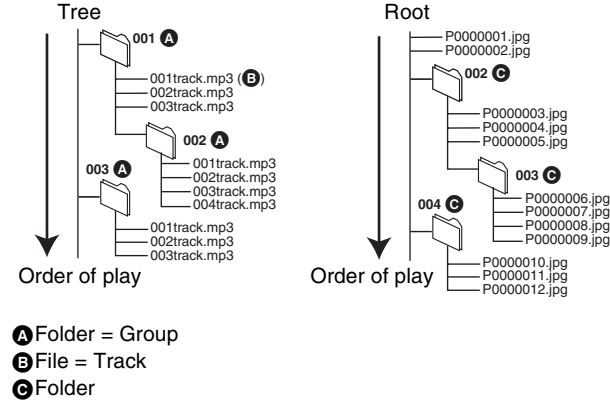

#### **DivX**¢<sup>1</sup>

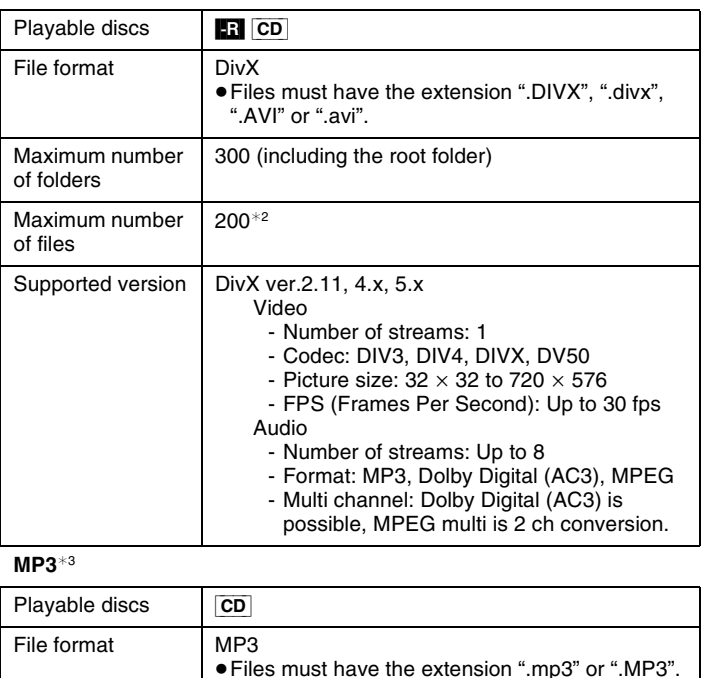

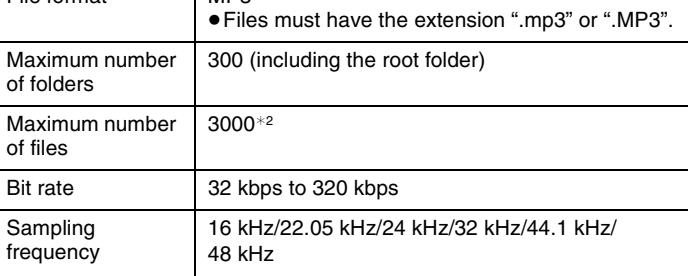

#### Still pictures (JPEG/TIFF)<sup>\*4\*5</sup>

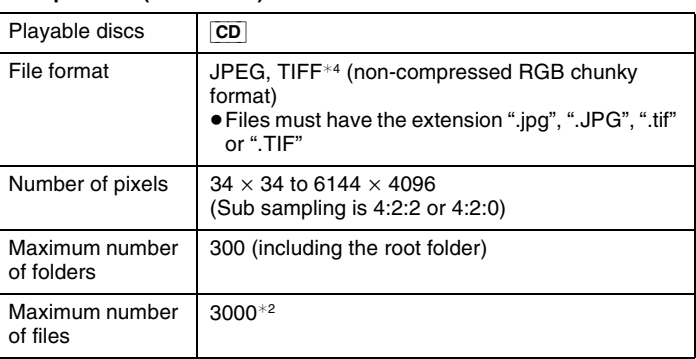

¢<sup>1</sup> GMC (Global Motion Compensation) is not supported.

\*<sup>2</sup> The total number of recognizable DivX, MP3, JPEG and other types of files is 4000.

 $*3$  This unit is not compatible with ID3 tags.

¢<sup>4</sup> The operation may take more time to complete when playing TIFF format still pictures.

¢<sup>5</sup> Motion JPEG is not supported.

#### <span id="page-31-11"></span><span id="page-31-0"></span>**Playing a video cassette**

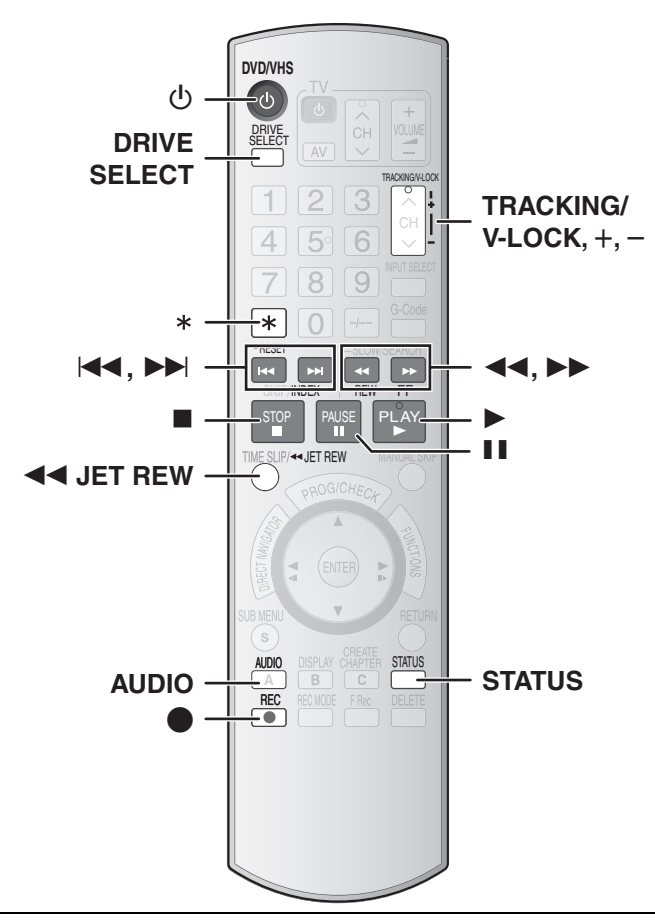

#### **Preparation**

- Select the unit viewing channel (e.g. AV input) on the TV.
- Press [ $\bigcirc$ , DVD/VHS] to turn the unit on.
- Press [DRIVE SELECT] to select the VHS.

#### **1** Insert a recorded video cassette.  $(4.17)$  $(4.17)$

- ≥Play starts automatically if you insert a video cassette without the accidental erasure prevention tab.
- [2] **Press [**1**, PLAY].**

#### ∫**To pause play**

<span id="page-31-9"></span>Press [II, PAUSE]. (Press again, to restart play.)

#### ∫**To stop play**

Press [■, STOP].

#### **Notes**

- ≥If the unit is on standby with the VHS selected, an inserted video cassette can be played back by pressing  $[]$ . PLAY].
- ≥When the tape reaches its end, the unit automatically rewinds it to the beginning. This function does not work during timer recording and fastforwarding.
- Jet Search, cue, review or slow-motion play will be automatically cancelled after 10 minutes and pause play will be automatically cancelled after 5 minutes
- ≥During playback functions other than normal playback, horizontal noise bars may appear on the picture, the colour of the picture may be unstable or the picture may be otherwise distorted.
- ≥When playing back a video cassette which was recorded on another VCR, it may be necessary to adjust the tracking  $(4.33)$  $(4.33)$  $(4.33)$ . In some cases the picture quality may still be inferior. This is due to format constraints.

#### <span id="page-31-10"></span><span id="page-31-1"></span>**Fast-forward/Rewind**

#### **While stopped**

**Press [**6**, REW] (backward)/[**5**, FF] (forward).**

<span id="page-31-2"></span>● Press [■, STOP] to stop fast-forward/Rewind.

#### **Cue/Review**

#### **During play**

#### **Press or press and hold [44, REW] (backward)/[** $\blacktriangleright\blacktriangleright$ **, FF] (forward).**

- Press [▶, PLAY] to restart normal playback.
- ≥If you press and hold these buttons, normal playback restarts by releasing them.

#### <span id="page-31-3"></span>**Jet Search**

#### **During play**

#### **Press [**6**, REW] (backward)/[**5**, FF] (forward) twice. You can increase Cue/Review search speed.**

- ≥Press [1, PLAY] to restart normal playback.
- ≥The picture may not be in colour or the picture may be distorted depending on the TV.

#### <span id="page-31-4"></span>**Slow-motion play**

#### **During play**

#### **Press and hold [**;**, PAUSE] for about 2 seconds or more.**

≥Press [1, PLAY] to restart normal playback.

#### <span id="page-31-8"></span><span id="page-31-5"></span>**Jet Rewind**

#### **To perform a higher speed rewind Press [**6 **JET REW].**

The " $\blacktriangleleft$ " indication appears on the TV screen and "JETREW" appears on the unit's display.

- Depending on the video cassette or the operating condition, the rewind speed may change somewhat.
- ≥The tape counter is reset to "0:00.00" when the tape is rewound to the beginning.
- <span id="page-31-6"></span>● Depending on the video cassettes, this function may not work.

#### **S-VHS Quasi Playback (SQPB)**

It is also possible to play back video cassettes recorded in the S-VHS system.

- ≥Some picture noise may occur depending on the type of video cassette used.
- ≥It is not possible to fully obtain the high resolution that S-VHS is capable of.
- <span id="page-31-7"></span> $•$ It is not possible to record in the S-VHS system with the unit.

#### **Repeat Playback**

#### **During play or while stopped**

#### **Press and hold [**1**, PLAY] for about 5 seconds or more.**

- At the end of the programme the tape automatically rewinds to the beginning of the programme and play starts again (it only works if there is at least 5 seconds of blank space at the end of the programme). This continues until you cancel it.
- Depending on the video cassette, this function may not work.

#### ∫**To restart normal playback**

Press [ $\blacktriangleright$ , PLAY].

∫**To stop play** Press [■, STOP].

# Playing a video cassette **[Playing a video cassette](#page-31-0)**

#### <span id="page-32-6"></span><span id="page-32-0"></span>**Adjusting the playback picture**

#### <span id="page-32-1"></span>■ Manual tracking

The unit usually makes tracking adjustments automatically, but you may need to adjust it manually if noise appears on a video cassette recorded on other equipment.

#### **During play**

#### Press and hold [TRACKING/V-LOCK, +] or

- [TRACKING/V-LOCK, -] until the noise bars disappear. ≥If the noise bars appear during still playback, start slow-motion play and
- then adjust the tracking.

#### <span id="page-32-8"></span><span id="page-32-2"></span>■ Vertical locking adjustment

If the still picture shakes, perform the following operation.

#### **While paused**

#### **Press and hold [TRACKING/V-LOCK, +] or** [TRACKING/V-LOCK, -] until the picture stops **shaking.**

#### ∫**To return to auto tracking**

Press both [TRACKING/V-LOCK,  $+$ ] and [TRACKING/V-LOCK,  $-$ ] simultaneously.

#### ∫**To remove the noise from a paused picture**

Start Slow-motion play, then adjust the tracking.

#### **Notes**

- This function may not work with some TVs and video cassettes.
- ≥You can also adjust the tracking and vertical synchronization with [CH,  $\vee$ ] and [CH,  $\wedge$ ] on the main unit.

#### <span id="page-32-3"></span>**VHS Index Search System (VISS)**

The unit automatically records special index signals onto the tape every time a recording is started. The index search function makes use of these index signals to let you find the beginning of a desired programme quickly and easily.

#### ∫**Index signals are recorded in the following cases.**

- When a recording is started by pressing [●, REC].
- When timer recording is started.

#### **While stopped or during normal play Press [** $\left| \blacktriangleleft \blacktriangleleft \right|$ **, INDEX] or [** $\blacktriangleright \blacktriangleright$ **], INDEX].**

- ≥The unit automatically starts playback after the index signal is found.
- Each press increases the number of skips.

#### ∫**To cancel the index search**

#### Press [■, STOP].

#### **Notes**

- ≥Up to 20 index signals can be searched for in both directions.
- ≥When you press either of the buttons too much, you can correct the number of skips by pressing the opposite button.
- ≥The figure on the display decreases by 1 each time an index signal is located.
- This feature may not work correctly if the index signals are too close together. Make recordings of at least 5 minutes.

#### <span id="page-32-4"></span>**Changing audio during play**

#### **Press [AUDIO] to select the audio type.**

The audio changes as follows:

L R (Stereo)  $\rightarrow$  L  $\rightarrow$  R  $\rightarrow$  No display (Normal audio track) ^---------------------------------------------------------------}

#### <span id="page-32-7"></span>**Various indications in on-screen display**

<span id="page-32-5"></span>When playing back VHS, the on-screen displays that are illustrated below can be displayed.

To see these displays, set the ["On-Screen Messages"](#page-57-6) item in the [Display](#page-57-7)  menu in Setup to "Automatic" ( $\rightarrow$  [58\)](#page-57-6).

#### **Press [STATUS].**

The following displays appear.

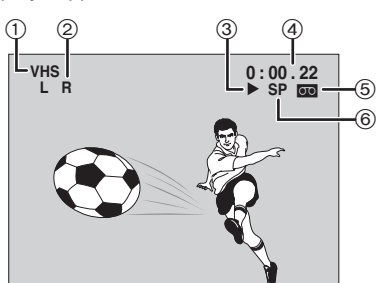

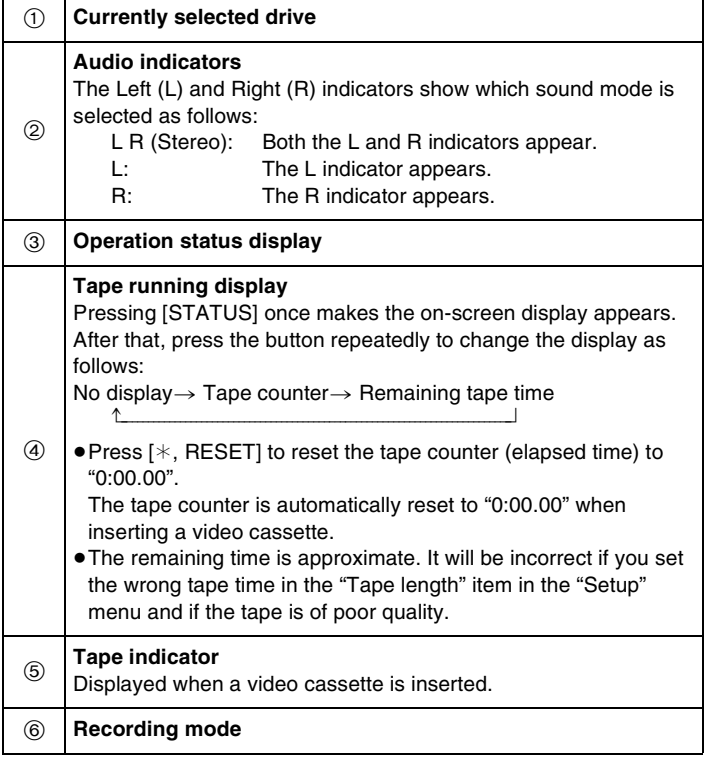

#### **Note**

≥The on-screen display may be distorted depending on the video cassette being played back or the input signal.

#### <span id="page-33-0"></span>**Using on-screen menus/FUNCTIONS window**

#### <span id="page-33-4"></span><span id="page-33-1"></span>**Using DISPLAY menus**

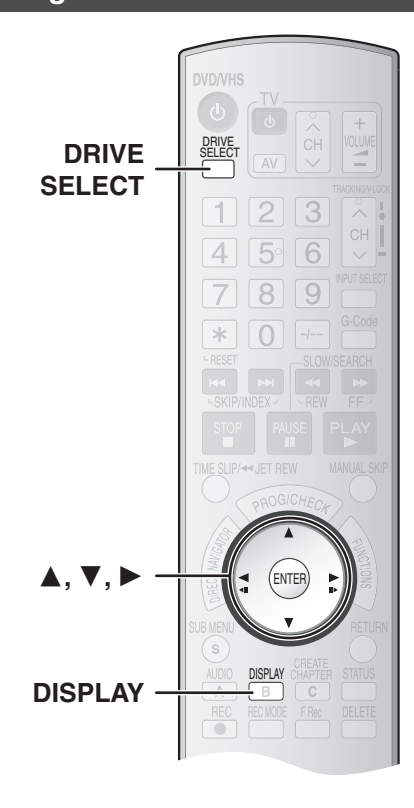

#### <span id="page-33-3"></span>1 **Disc menu**

#### $RAM$   $-R$   $-$ R $DL$   $-RW(V)$   $+$ R $+$ R $DL$   $+$ RW  $DVD-A$   $DVD-V$ -RW(VR) VCD

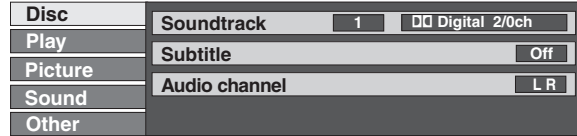

#### **Soundtrack**

#### $R$   $-R$   $-$ R  $DL$   $-R$   $W(V)$   $+$ R $+$ R  $DL$   $+$ RW  $-R$ W $(VR)$

The disc's audio attributes appear. (See  $(B)$  Audio attributes)

#### DVD-A DVD-V

Select the audio and language. (See (A) Soundtrack/Subtitle [language](#page-33-5), (B) Audio attributes)

#### DivX

- Select the soundtrack number.
- Soundtrack numbers are displayed even when there is only one audio type.

#### **Subtitle**

#### $DVD-A$   $DVD-V$   $+R$   $+RDL$   $+RW$

Turn the subtitle on/off and select the language (See  $\left(\overline{A}\right)$  [Soundtrack/](#page-33-5) [Subtitle language\)](#page-33-5)

#### **RAM** R RDL RW(V) RW(VR) (Only discs that contain subtitle on/ off information)

Turn the subtitle on/off.

≥Subtitle on/off information cannot be recorded using this unit.

#### **DivX**

Turn the subtitle on/off and select the subtitle number.

#### **Audio channel <b>RAM ERWARY** VCD and DivX

 $\rightarrow$  [27, Changing audio during play](#page-26-9)

#### **Source select** (DivX only)

When you select "Automatic" the constructing method of the DivX contents is automatically distinguished and output. If the picture is distorted, select "Progressive" or "Interlace" depending on which method was used when the contents were recorded to the disc.

- Automatic
- Progressive
- ≥Interlace

**34**

#### Download from Www.Somanuals.com. All Manuals Search And Download.

#### <span id="page-33-2"></span>■ Common procedures

 $RAM$   $-R$   $-$ R $DL$   $-RW(V)$   $+$ R $+$ R $DL$   $+$ R $W$   $DVD$ -A  $DVD$ -V $V$ -RW(VR) VCD CD

#### **Preparation**

≥Press [DRIVE SELECT] to select the DVD.

#### [1] **Press [DISPLAY].**

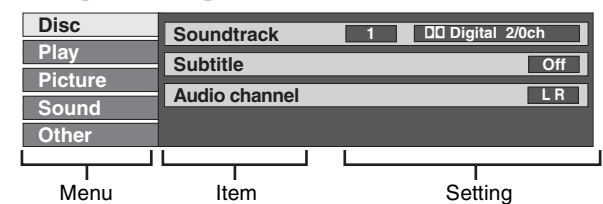

- [2] **Press [**3**,** 4**] to select a menu and then press [**1**].**
- [3] **Press [**3**,** 4**] to select an item and then press [**1**].**

#### [4] **Press [**3**,** 4**] to select a setting.**

≥Different operations are required depending on settings. Follow the on-screen instructions.

#### ∫**To exit the screen**

Press [DISPLAY].

#### **For your reference**

● The screens depend on the disc contents.

≥Depending on the condition of the unit (playing, stopped, etc.) and the type of software you are playing, there are some items that you cannot select or change.

#### **Angle** DVD-A DVD-V +R +R DL +RW

Change the number to select an angle.

#### **STILL-P (Still picture)** [DVD-A]

Selects the play method for still pictures.

**Slide Show:** Plays according to the default order on the disc.

- **Page:** Select the still picture number and play.
- **RANDOM:** Plays in random order.
- **Return:** Returns to the default still picture on the disc.

#### **PBC (Playback control) VCD** ( $\rightarrow$  [62\)](#page-61-7)

Indicates whether menu play (playback control) is On or Off. (Unchangeable)

#### <span id="page-33-5"></span>(A) **Soundtrack/Subtitle language**

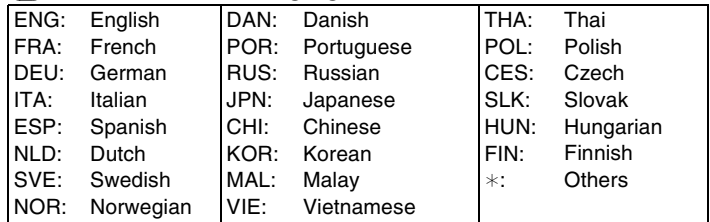

#### (B) **Audio attributes**

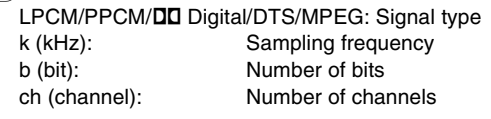

#### **For your reference**

≥The display changes according to the disc content. You cannot make a change when there is no recording. Some discs only allow changes to soundtracks, subtitles and angles by using the disc's setup menus  $(4.26)$  $(4.26)$ 

# Jsing on-screen menus/FUNCTIONS window **[Using on-screen menus/FUNCTIONS window](#page-33-0)**

#### <span id="page-34-0"></span>1 **Play menu**

#### $RAM$   $-R$   $-$ R  $DL$   $-RW(V)$   $+$ R $+$ R $DL$   $+$ R $W$   $DVD$ -A  $DVD$ -V -RW(VR) VCD CD

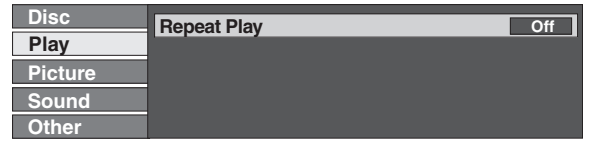

#### **Repeat Play**

This function only works when the elapsed play time is displayed. Select the item for repeat play. Depending on the disc, the items that can be selected will differ. ≥Select "Off" to cancel.

#### <span id="page-34-1"></span>1 **Picture menu**

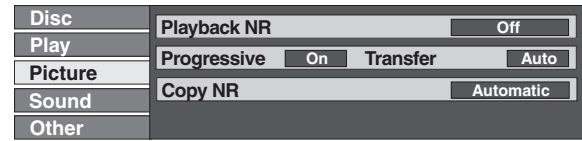

#### $RAM$   $-R$   $-$ R $D$ L  $-RW(V)$   $+$ R $+$ R $D$ L  $+$ RW  $DVD$ -A  $DVD$ -V -RW(VR) VCD and DivX

#### **Playback NR**

- Reduces noise and picture degradation.
- $On \longleftrightarrow$ Off

#### $RAM$   $-R$   $-$ R DL  $-RW(V)$   $+$ R $+$ R DL  $+$ RW  $R$  DVD-A DVD-V  $-FW(VR)$   $VCD$

#### <span id="page-34-4"></span><sup>∗</sup>Progressive (→ [62\)](#page-61-4)

- Select "On" to enable progressive output. ≥Select "Off" if the picture is stretched horizontally.  $On \longleftrightarrow$ Off
- ¢**Transfer** (Only when "Progressive" is set to "On")

Select the method of conversion for progressive output to suit the type of material being played  $\leftrightarrow$  [62, Film and Video\)](#page-61-8). When the output signal is PAL

- **Auto:** Detects 25 frames-per-second film content and appropriately converts it.
- **Video:** Select when using "Auto" and the video content is distorted.

**Film:** Select this if the edges of the film contents appear jagged or rough when "Auto" is selected. However, if the video contents is distorted as shown in the illustration on the right, select "Auto"

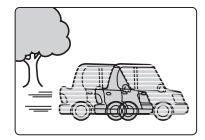

#### <span id="page-34-2"></span>1 **Sound menu**

#### $RAM$   $-R$   $-$ R  $DL$   $-RW(V)$   $+$ R $+$ R  $DL$   $+$ RW  $DVD$ -A  $DVD$ -V  $-RW(VR)$

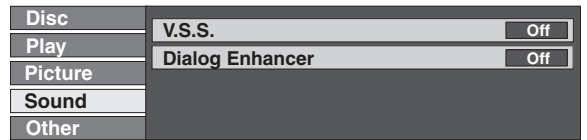

#### $RAM$   $-R$   $-$ R $DL$   $-RW(V)$   $+$ R $+$ R $DL$   $+$ RW  $DVD-V$   $-RW(VR)$

Title⇔Chapter↔Off ^------------------------J

^----------------J

**VCD** (excluding MP3 discs) Track↔All↔Off

[DVD-A] [CD] (MP3 discs only) Track↔Group↔Off

^-----------------------J While playing a playlist  $RAM$  -RW(VR)

PL (playlist)⇔Off

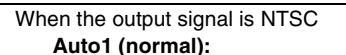

- Detects 24 frames-per-second film content and appropriately converts it.
- **Auto2:** Compatible with 30 frames-per-second film content in addition to 24 frames-per-second film content.
- **Video:** Select this when the video contents is distorted while using "Auto1" and "Auto2".

#### $RAM$   $-R$   $RDL$   $-RW(V)$   $+R$   $+RDL$   $+RW$   $DVD-A$   $DVD-V$ -RW(VR) VCD

- **Copy NR** (Only when AV1, AV2 or DV IN is selected)
- Reduces video cassette noise during transfer (copy).
	- Depending on the software, jittering may occur.

#### **Automatic:**

- Noise reduction only works on picture input from a video cassette.
- **On:** Noise reduction works for any video input.
- **Off:** Noise reduction is off. Select when you want to record input as is.
- ¢ Only when you have set "Progressive" to "On" in the Setup menu.  $(\rightarrow 16)$  $(\rightarrow 16)$

#### **V.S.S.**

#### $RAM$   $-R$   $-R$   $DL$   $-RW(V)$   $+R$   $+R$   $DL$   $+RW$   $DVD-A$   $DVD-V$   $-RW(VR)$

- (Only for Dolby Digital with 2.0 or more channels)
	- Enjoy a surround-like effect if you are using 2 front speakers (L/R) only.

$$
Natural \longleftrightarrow Emphasis \longleftrightarrow Off
$$

^-----------------------------------------J

#### **Notes**

● Turn V.S.S. off if it causes distortion.

≥V.S.S. does not work for bilingual recordings.

#### **Dialog Enhancer**

#### $RAM$   $-R$   $-$ R $D$   $-RWW()$   $+$ R $H$   $+$ R $D$   $+$   $+$ RW  $DVD$ -A  $DVD$ -V [-RW‹VR›] and DivX

(Dolby Digital, 3-channel or over only, including a centre channel) The volume of the centre channel is raised to make the dialogue easier to hear.  $On \longleftrightarrow$ Off

#### <span id="page-34-3"></span>1 **Other menu**

**Disc Other Play Picture Sound Position 1 1** 

#### **Position**

- To change the display position **1 (Standard) –5:**
	- The higher the setting the lower the screen moves.

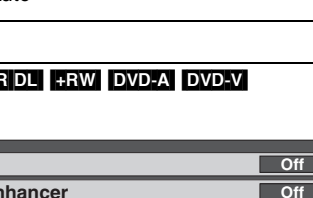

<span id="page-35-0"></span>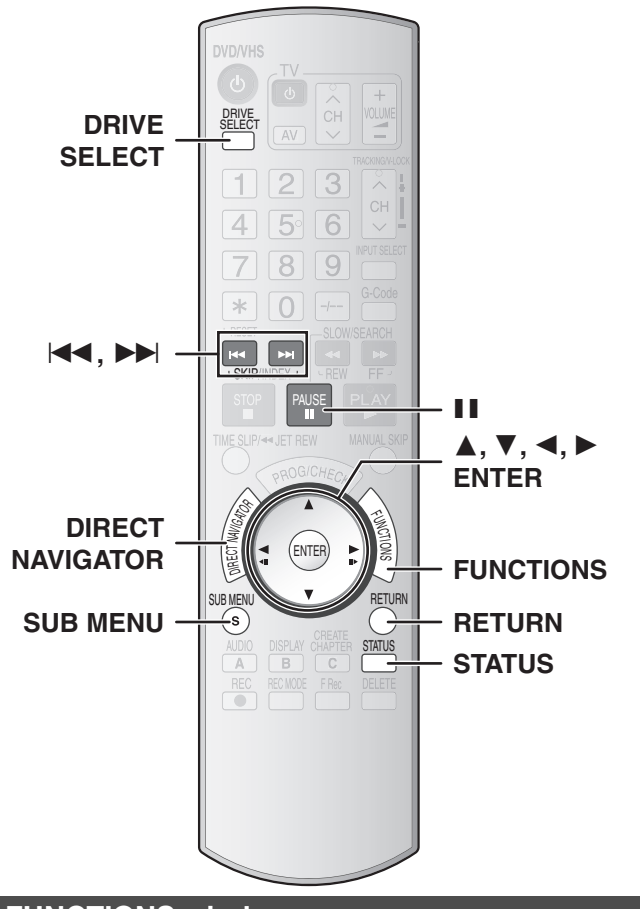

#### <span id="page-35-6"></span>**FUNCTIONS window**

<span id="page-35-1"></span>By using the FUNCTIONS window you can access the main functions quickly and easily.

[1] **While stopped**

**Press [FUNCTIONS].**

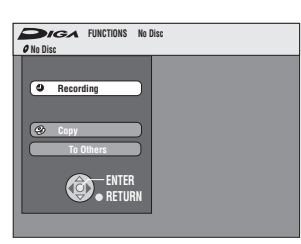

≥Functions displayed depend on the type of disc.

#### [2] **Press [**3**,** 4**] to select an item and then press [ENTER]**.

≥If you select "To Others" and press [ENTER], select an item with  $[A, \nabla]$  and press [ENTER].

#### ∫**To exit the FUNCTIONS window**

Press [FUNCTIONS].

#### <span id="page-35-7"></span><span id="page-35-2"></span>**Status displays**

#### <span id="page-35-3"></span>■ Changing the information displayed

Status messages appear on the TV screen when operating the unit, to show you what operation was performed and what condition the unit is in.

#### **Press [STATUS] to change the information displayed.**

The display changes each time you press the button.  $e.g.,$   $RAM$ 

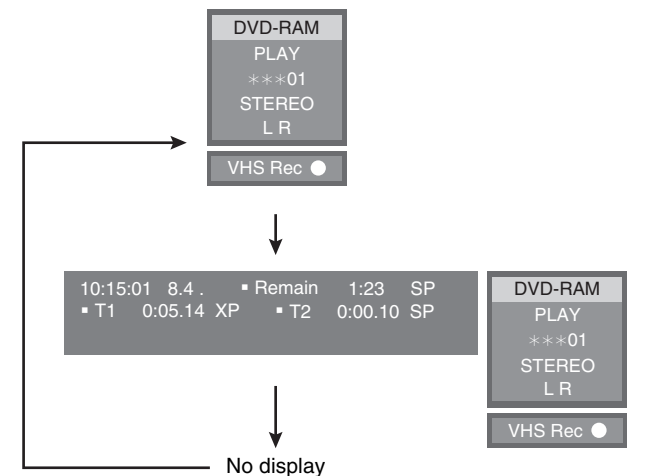

VHS Rec

DVD-RAM PLAY  $***$ 01 Stereo STEREO L R

(1) (2) (3) (4) (5)

#### <span id="page-35-4"></span>∫ **Display examples**

- **(1) Current medium**
- **(2) Current recording or play status, input channel**
	- Shows the current state of the unit and the input channel.

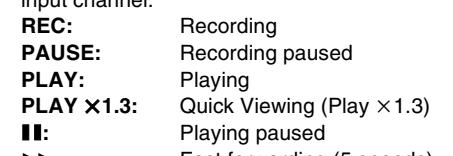

- **Example 3 Fast forwarding (5 speeds)** 6**:** Rewinding (5 speeds) **IF:** Slow-motion (5 speeds)
	- G**:** Reverse slow-motion (5 speeds)
- 
- **OPEN/CLOSE:** Indicates the status of the disc tray **(3) TV audio type being received Stereo:** STEREO/NICAM stereo broadcast **M1/M2:** Bilingual/NICAM dual-sound broadcast
- **M1:** NICAM monaural broadcast **(4) Selected audio type**  $(\rightarrow 27)$  $(\rightarrow 27)$
- **(5) Other drive mode**

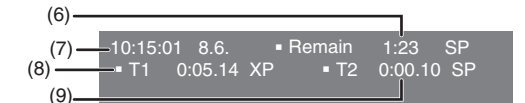

- **(6) Available recording time and recording mode** (e.g.: "1:23 SP" indicates 1 hour and 23 minutes in SP mode)
- **(7) The current date and time**
- **(8) Elapsed play time/Recording mode**
- <span id="page-35-5"></span>**(9) Recording time/Recording mode**

#### **Child Lock**

The Child Lock deactivates all buttons on the unit and remote control. Use it to prevent other people from operating the unit.

#### **Simultaneously press and hold [ENTER] and [RETURN] until "X HOLD" appears on the unit's display.**

"X HOLD" appears on the display if you press a button while Child Lock is on and the operation is impossible.

#### **To Cancel the Child Lock**

Simultaneously press and hold [ENTER] and [RETURN] until "X HOLD" disappears.
# <span id="page-36-3"></span>**Edit titles**

#### $RAM$   $-R$   $-$ R  $DL$   $-RW(V)$   $+$ R $+$ R  $DL$   $+$ RW  $-RW(VR)$

Press [DIRECT NAVIGATOR] and the list of titles recorded (Title View) is shown. You can play and edit a desired title.

#### **For your reference**

- ≥You cannot edit during recording or transferring (copying), etc.
- RRW] You can create a Top Menu using "Create Top Menu" (→ [55\)](#page-54-1) Recording or editing on the disc may delete the menu. If so, create the menu again.
- ≥[+R] [+R]DL] Management information is recorded in unused sections when you edit the disc. The available space decreases each time you edit the contents.
- The maximum number of items on a disc:
- $RAM$   $-R$   $-RDL$   $-RW(V)$
- Titles: 99 titles

Chapters: Approximately 1000

- $+ R$   $+ R$  DL  $+ R$ W
- Titles 49 titles

Chapters: Approximately 254

(Depends on the state of recording.)

# **Title/Chapter**

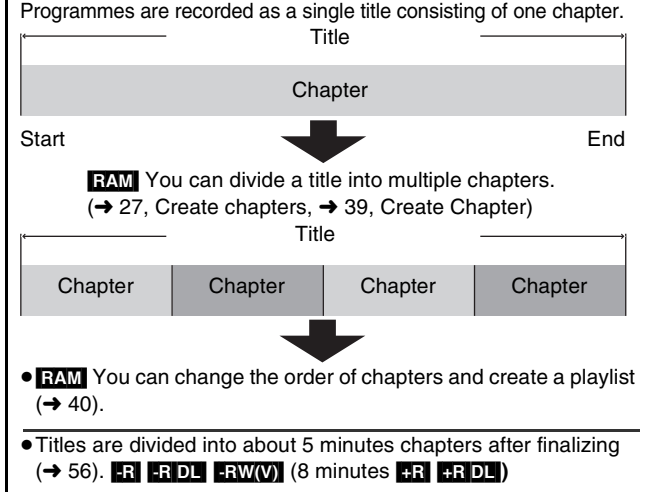

#### <span id="page-36-0"></span>**Editing titles with SUB MENU button**

#### **Note**

≥Once deleted, divided or partially deleted, the title cannot be restored to its original state. Make certain before proceeding.

#### **Preparation**

 $\bullet$  RAM Release protection (disc  $\rightarrow$  [55,](#page-54-0) cartridge  $\rightarrow$  [55](#page-54-0)). ≥Press [DRIVE SELECT] to select the DVD.

- [1] **Press [DIRECT NAVIGATOR].**
- [2] **Press [**3**,** 4**,** 2**,** 1**] to select a desired title. Delete** e.g., [RAM]

 $\bullet$  To show other pages → below

[3] **Press [SUB MENU].**

#### [4] **Press [**3**,** 4**] to select a desired item and then press [ENTER].**

● After this operation, follow the desired operation.

∫**To return to the previous screen** Press [RETURN].

#### ∫**To exit the screen**

Press [RETURN] several times.

#### <span id="page-36-4"></span>**Title operations**

#### <span id="page-36-1"></span>∫ **Delete**

[RAM] [-R] [-R]DL] [-RW‹V›] [+R] [+R]DL] [+RW] (Multiple editing l below) ● Follow steps 1 to 3 of "[Editing titles with SUB MENU button](#page-36-0)". (→ [Above\)](#page-36-0)

**Once deleted, the recorded contents are lost and cannot be restored.** Make certain before proceeding.

[4] **Press [**3**,** 4**] to select "[Delete"](#page-36-1) and then press [ENTER].** [5] **Press [**2**] to select ["Delete](#page-36-1)" and then press [ENTER]. Delete Delete Cancel 0 : 58(SP) Corresponding chapter of playlists will be deleted. Date 13. 5.2006 SAT Time 0:20** Tea cup **Remaining Time** e.g., RAM

#### **For your reference**

- ≥The disc's available recording time may not increase after deleting short titles.
- ≥The available recording space on DVD-R, DVD-R DL, +R or +R DL does not increase when you delete titles.
- ≥Available recording space on a DVD-RW (DVD-Video format) or +RW increases only when the title recorded last is deleted. The recording space may increase slightly when other titles are deleted.

#### <span id="page-36-2"></span>∫ **Properties**

#### $RAM$   $-R$   $-$ R $DL$   $-RW(V)$   $+$ R $+$ R $DL$   $+$ RW $-$ RW $(VR)$

● Follow steps 1 to 3 of "[Editing titles with SUB MENU button](#page-36-0)". (→ [Above\)](#page-36-0) Title information (e.g., date and time) is e.g., [RAM]

shown. [4] **Press [**3**,** 4**] to select "[Properties](#page-36-2)" and then press** 

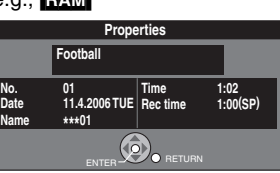

ENTER **BUY CRETURN** 

#### **Various operations**

**[ENTER].**

#### ∫**To show other pages**

Press  $[\triangle, \blacktriangledown, \blacktriangle, \blacktriangleright]$  to select "Previous" or "Next" and press [ENTER].

• You can also press [ $\blacktriangleleft$ , SKIP] or  $\blacktriangleright$  , SKIP] to show other pages.

∫**Multiple editing**

Press  $[\triangle, \blacktriangledown, \blacktriangle, \blacktriangleright]$  to select and then press  $[\blacksquare, \text{PAUSE}]$ . (Repeat this to select multiple items.)

A check mark appears. Press [II, PAUSE] again to cancel.

**Properties** Edit Chapter View

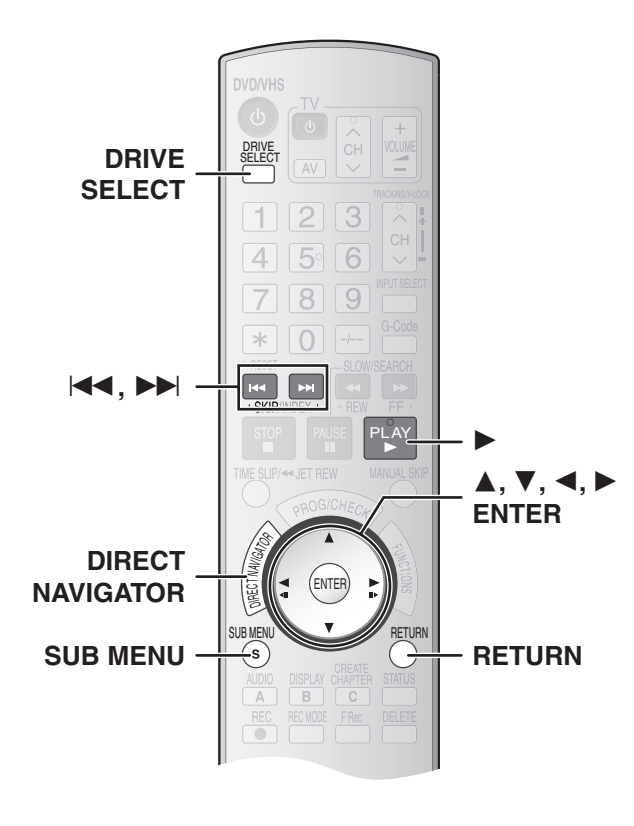

#### <span id="page-37-1"></span>∫ **Edit**

You can perform various kinds of title editing.

#### **Preparation**

 $\bullet$  RAM] Release protection (disc  $\rightarrow$  [55,](#page-54-0) cartridge  $\rightarrow$  [55](#page-54-0)). ≥Press [DRIVE SELECT] to select the DVD.

# $\blacksquare$  Press [DIRECT NAVIGATOR] and then press

- **[**3**,** 4**,** 2**,** 1**] to select a desired title.**
- $\bullet$  To show other pages  $\rightarrow$  37 ●Multiple editing → 37

# [2] **Press [SUB MENU].**

[3] **Press [**3**,** 4**] to select ["Edit](#page-37-1)" and then press [ENTER].**

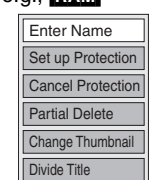

- [4] **Press [**3**,** 4**] to select a desired item and then press [ENTER].** ● The editing screen for the selected item appears.
- ∫**To return to the previous screen**

#### Press [RETURN].

#### ∫**To exit the screen**

Press [RETURN] several times.

#### <span id="page-37-5"></span><span id="page-37-2"></span>**1** Enter Name

#### $R$   $-$ R $-$ R $D$ L $-$ RW(V) $+$ R $-$ F $R$  $D$ L $+$ RW $-$

 $\bullet$  Follow steps 1 to 3 of "[Edit"](#page-37-1). ( $\rightarrow$  [Above\)](#page-37-1)

[4] **Press [**3**,** 4**] to select ["Enter Name"](#page-37-2) and then press [ENTER].**

Refer to ["Entering text](#page-51-0)".  $(\rightarrow 52)$  $(\rightarrow 52)$ 

#### <span id="page-37-4"></span>▶ Set up Protection/Cancel Protection

 $RAM$   $+R$   $+RDI$   $+RWM$  (Multiple editing  $\rightarrow$  37)

● Follow steps 1 to 3 of "[Edit"](#page-37-1). (→ [Above\)](#page-37-1)

You can prevent accidental erasure of titles by setting and cancelling the write-protection.

[4] **Press [**3**,** 4**] to select "Set up Protection" or "Cancel Protection" and then press [ENTER].**

#### [5] **Press [**2**] to select "Yes**" **and then press [ENTER].**

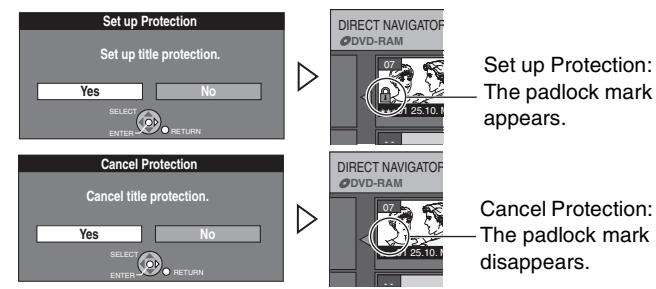

The padlock mark appears.

Cancel Protection: The padlock mark disappears.

#### **For your reference**

Protected titles will be deleted if you format the disc with "DVD Management"  $($   $\rightarrow$  [55\).](#page-54-2)

#### <span id="page-37-6"></span><span id="page-37-3"></span>**1** Partial Delete

#### [RAM]

 $\bullet$  Follow steps 1 to 3 of ["Edit](#page-37-1)". ( $\rightarrow$  [Left\)](#page-37-1)

You can remove unnecessary parts of the title such as commercials.

- [4] **Press [**3**,** 4**] to select "[Partial Delete"](#page-37-3) and then press [ENTER].**
- [5] **Press [ENTER] at the start point and end point of the section you want to delete.**  $\bullet$  For quicker editing  $\rightarrow$  39
- [6] **Press [**3**,** 4**] to select "Exit" and then press [ENTER].**
- [7] **Press [**2**] to select "Delete" and then press [ENTER].**

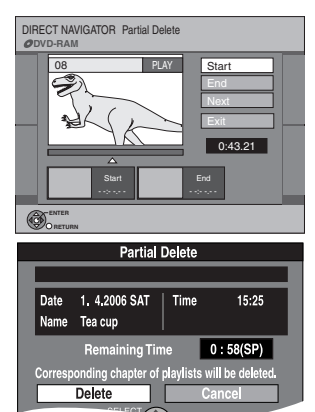

#### ∫**To delete another part of the same title**

After setting the point of "Start" and "End" in step 5, select "Next" in step 6 and perform step 7, then repeat steps 5 to 7.

#### **For your reference**

- ≥You may not be able to specify start and end points which are within 3 seconds of each other.
- ≥The disc's available recording time may not increase after deleting short parts of titles.

#### <span id="page-37-0"></span>1 **Change Thumbnail**

 $RAM$   $-R$   $-$ R $DL$   $+$ RW(V)  $+$ R $+$ R $DL$   $+$ RW

 $\bullet$  Follow steps 1 to 3 of ["Edit](#page-37-1)". ( $\rightarrow$  [Left\)](#page-37-1)

You can change the image to be shown as a thumbnail picture in the Title View.

DIRECT NAVIGATOR Change Thumbnail

08 | II

Change

Exit 0:01.05

Start play and select the image

 $\cdots$  - of a thumbnail.

**DVD-RAM**

**ENTER RETURN**

- [4] **Press [**3**,** 4**] to select "[Change Thumbnail](#page-37-0)" and then press [ENTER].**
- [5] **Press [**1**, PLAY] to play.** [6] **Press [ENTER] at the point you want to display.**
	- For quicker editing → 39
	-
	- ≥**To change to another point in the same title**
	- Press  $[\triangle, \blacktriangledown]$  to select "Change" and press  $[\triangleright,$  PLAY] and then repeat step 6.
- [7] **Press [**3**,** 4**] to select "Exit" and then press [ENTER].**

≥The thumbnail picture will be changed at this point.

 $e \cdot e$ . **EAM** 

# Edit titles/Edit Chapters **[Edit titles](#page-36-3)[/Edit Chapters](#page-38-5)**

**Delete Chapter**

**Delete Cancel If the chapter is deleted, corresponding chapters of**

Create

Exit 0:43.21

**playlists will also be deleted.**

DIRECT NAVIGATOR Create Chapter **DVD-RAM**

08 PLAY

#### <span id="page-38-6"></span>1 **Divide Title**

#### [RAM]

● Follow steps 1 to 3 of "[Edit](#page-37-1)". (→ [38\)](#page-37-1)

You can divide a selected title into two. The title cannot be restored to its original state. Make certain before proceeding.

> RECT NAVIGATOR Divide Title **DVD-RAM**

> > 08 | II

0:00.05 Divide

**Name Tea cup**

**recombined.** 

**Divide Title**

**Date 1. 4.2006 SAT Time 15:50**

**Divide I Cancel** 

**Once divided, this title cannot be** 

SELECT

**ENTER RETURN** Preview Divide

0:00.05

- [4] **Press [**3**,** 4**] to select "[Divide Title"](#page-38-6) and then press [ENTER].**
- [5] **Press [ENTER] at the point you want to divide the title.**
	- $\bullet$  For quicker editing  $\rightarrow$  below
	- ≥**To change the point to divide** - Press [▲, ▼] to select "Divide",  $pres$  [ $\blacktriangleright$ , Play] and then repeat steps 5 to 7.
- [6] **Press [**3**,** 4**] to select "Exit" and then press [ENTER].**

#### [7] **Press [**2**] to select "Divide" and then press [ENTER].**

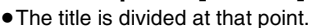

#### ∫**To check the division point**

By selecting "Preview" in step 5 and pressing [ENTER], play will begin from 10 seconds before the division point to 10 seconds after the division point.

#### **For your reference**

- The divided titles retain the name of the original title. They also retain the CPRM property  $($   $\rightarrow$  [62\)](#page-61-0) of the original.
- ≥Video and audio just before and after the division point will be momentarily cut out.
- ≥It is not possible to carry out "Divide" in the following cases:
- When the resulting part(s) are extremely short.
- <span id="page-38-5"></span>- When the total number of titles is more than 99.

# **Edit Chapters**

#### **Chapter operations**

#### **Preparation**

- $\bullet$  RAM] Release protection (disc  $\rightarrow$  [55](#page-54-0), cartridge  $\rightarrow$  [55\)](#page-54-0).
- ≥Press [DRIVE SELECT] to select the DVD.

#### <span id="page-38-1"></span>■ Chapter View

#### [1] **Press [DIRECT NAVIGATOR] and then press**   $\left[\triangle, \mathbf{V}, \blacktriangle, \mathbf{P}\right]$  to select a desired title.

- To show other pages → 37
- [2] **Press [SUB MENU].**
- [3] **Press [**3**,** 4**] to select "[Chapter View](#page-38-1)" and then press [ENTER].**
- [4] **Press [**3**,** 4**,** 2**,** 1**] to select a desired chapter.** ● To start play → Press [ENTER]. e.g.: [RAM]
- To edit → Follow the steps on the right.
- [5] **Press [SUB MENU]**.
- [6] **Press [**3**,** 4**] to select a desired item and then press [ENTER].**

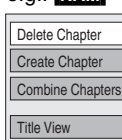

#### <span id="page-38-2"></span>**1** Delete Chapter

 $RAM$  (Multiple editing  $\rightarrow$  37)

● Follow steps 1 to 5 of "[Chapter View"](#page-38-1). (→ [Left\)](#page-38-1)

**Once deleted, the recorded contents are lost and cannot be restored.** Make certain before proceeding.

- [6] **Press [**3**,** 4**] to select "[Delete Chapter"](#page-38-2) and then press [ENTER].**
- [7] **Press [**2**] to select "Delete" and then press [ENTER].**

#### <span id="page-38-0"></span>1 **Create Chapter**

#### RAM<sub></sub>

- Follow steps 1 to 5 of "[Chapter View"](#page-38-1). (→ [Left\)](#page-38-1)
- [6] **Press [**3**,** 4**] to select ["Create Chapter"](#page-38-0) and then press [ENTER].**
- [7] **Press [ENTER] at the point you want to divide.**
	- For quicker editing → below ● Repeat this step to divide at other
- points. [8] **Press [**3**,** 4**] to select "Exit" and then press [ENTER].**

#### **For your reference**

- ≥The divided titles retain the name of the original title. They also retain the CPRM property  $($   $\rightarrow$  [62\)](#page-61-0) of the original.
- ≥Video and audio just before and after the division point will be momentarily cut out.
- ≥It is not possible to carry out "Create Chapter" in the following cases: - When the resulting part(s) are extremely short.
- <span id="page-38-7"></span>- When the total number of titles is more than 99.

- [6] **Press [**3**,** 4**] to select ["Combine Chapters](#page-38-3)" and then press [ENTER].**
- [7] **Press [**2**] to select "Combine" and then press** 
	- The selected chapter and the next chapter are combined.

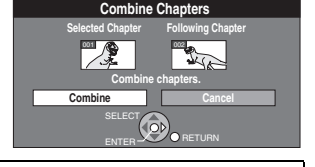

#### <span id="page-38-4"></span>**1** Title View

● Follow steps 1 to 5 of "[Chapter View"](#page-38-1). (→ [Left\)](#page-38-1)

[6] **Press [**3**,** 4**] to select ["Title View](#page-38-4)" and then press [ENTER].**

You return to the Title View screen.

#### ∫**To return to the previous screen**

#### Press [RETURN].

#### ∫**To exit the screen**

Press [RETURN] several times.

#### **For quicker editing**

- Use search (→ [27\)](#page-26-2), Time Slip (→ [27\)](#page-26-3) or slow-motion (→ 27) to find the desired point.
- Press [ $\overline{|\blacktriangleleft|}$ , SKIP] or  $\boxed{|\blacktriangleright|}$ , SKIP] to skip to the end of a title.

# <span id="page-38-3"></span>RAM<sub></sub> 1 **Combine Chapters**

 $\overline{\bullet}$ Follow steps 1 to 5 of "[Chapter View"](#page-38-1). ( $\rightarrow$  [Left\)](#page-38-1)

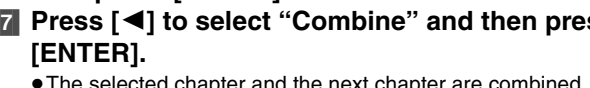

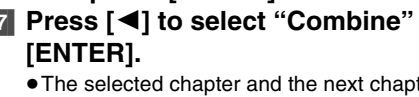

# **Creating, editing and playing playlists**

<span id="page-39-1"></span>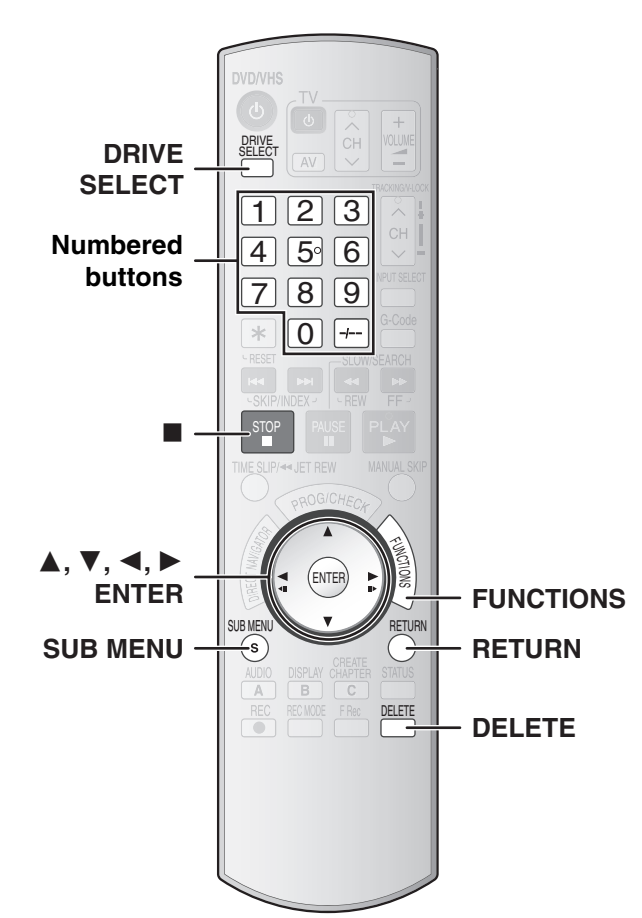

#### RAM

You can create a playlist by gathering your favourite chapters from your recordings. You can also play and edit the created playlist.

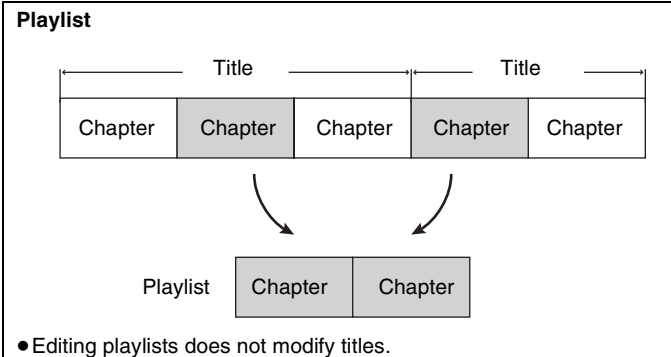

- ≥Playlists are not recorded separately so this does not use much capacity.
- The maximum number of items on a disc:
- Playlists: 99
- Chapters in play lists:
	- Approximately 1000 (Depends on the state of recording.)
- ≥If you exceed the maximum numbers of items for a disc, all the items entered will not be recorded.
- You cannot create or edit a playlist while recording.

#### <span id="page-39-0"></span>**Creating playlists**

- [RAM]
- **Preparation**
- RAM Release protection (disc → [55](#page-54-0), cartridge → [55\)](#page-54-0).
- ≥Press [DRIVE SELECT] to select the DVD.
- [1] **While stopped**
	- **Press [FUNCTIONS].**
- [2] **Press [**3**,** 4**] to select "To Others" and then press [ENTER].**

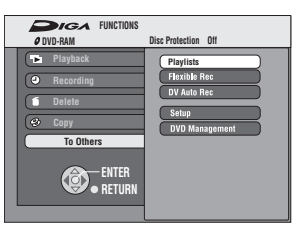

[3] **Press [**3**,** 4**] to select "Playlists" and then press [ENTER].**

≥The Playlist View screen appears.

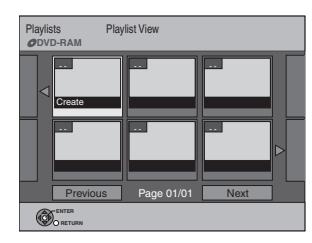

- [4] **Press [**3**,** 4**,** 2**,** 1**] to select "Create" and then press [ENTER].**
- [5] **Press [**2**,** 1**] to select the source title and then press [**4**].**

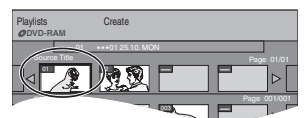

- ●When you want to select all the chapters in the title, use [<,  $\blacktriangleright$ ] to select the source title and press [ENTER], then skip to step 7.
- Repeat steps 5 to 7 to add other titles or chapters.
- [6] **Press [**2**,** 1**] to select the chapter you want to add to a playlist and then press [ENTER]**.
	- Press [▲] to cancel.

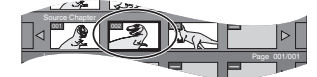

● You can also create a new chapter in the source title. Press [SUB MENU] to select ["Create Chapter](#page-38-0)" and press [ENTER]  $\leftrightarrow$  [39](#page-38-0), [Create Chapter](#page-38-0)).

#### [7] **Press [**2**,** 1**] to select the position to insert the chapter and then press [ENTER]**.

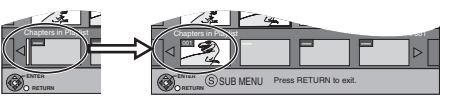

- The chapter is registered in the playlist.
- Repeat steps 6 to 7 to add other chapters.
- To select other source titles, press [▲] several times to return to step 5.

#### [8] **Press [RETURN]**.

∫**To return to the previous screen** Press [RETURN].

#### ∫**To exit the screen**

Press [RETURN] several times.

# Creating, editing and playing playlists **[Creating, editing and playing playlists](#page-39-1)**

#### <span id="page-40-3"></span>**Playing playlists**

#### **RAM ERW(VR)** (Play only)

#### **Preparation**

- $\bullet$  Create playlists. ( $\rightarrow$  [40\)](#page-39-0) ≥Press [DRIVE SELECT] to select the DVD.
- [1] **While stopped Press [FUNCTIONS].**
- [2] **Press [**3**,** 4**] to select "To Others" and then press [ENTER].**
- [3] **Press [**3**,** 4**] to select "Playlists" and then press [ENTER].**
- [4] **Press [**3**,** 4**,** 2**,** 1**] to select a playlist and then press [ENTER].**
	- ≥Playlists are not displayed if you have not created any playlist on the inserted disc.
	- ≥You can also select a playlist from the Playlist View screen by entering a 2-digit number with the numbered buttons. e.g.: "5":  $[0] \rightarrow [5]$ 
		- "15":  $[1] \rightarrow [5]$
	- To show other pages → 37
	- ≥If you enter a number that is larger than the total number of playlists, "Create" is selected.

#### ∫**To stop playlist play**

Press [■, STOP].

● The Playlist View screen appears.

#### ∫**To return to the previous screen** Press [RETURN].

#### ∫**To exit the screen**

Press [RETURN] several times.

#### ∫**To delete a playlist during play**

**[1]** Press [DELETE].

● A confirmation message is displayed.

**2** Press  $\left[ \blacktriangleleft \right]$  to select "Delete" and then press [ENTER].

#### **For your reference**

● You can use fast-forward, rewind, pause and slow-motion while playing playlists just as you can during normal play.

# <span id="page-40-0"></span>**Editing playlists with SUB MENU button**

#### **RAM ERW(VB)** (Properties only)

#### **Preparation**

#### $\bullet$  Create playlists. ( $\rightarrow$  [40\)](#page-39-0)

- $\bullet$  RAM] Release protection (disc  $\rightarrow$  [55,](#page-54-0) cartridge  $\rightarrow$  [55\)](#page-54-0).
- Press [DRIVE SELECT] to select the DVD.

#### [1] **While stopped Press [FUNCTIONS].**

- [2] **Press [**3**,** 4**] to select "To Others" and then press [ENTER].**
- [3] **Press [**3**,** 4**] to select "Playlists" and then press [ENTER].** e.g., RAM
- [4] **Press [**3**,** 4**,** 2**,** 1**] to select a playlist.** ● To show other pages → 37
- [5] **Press [SUB MENU].**
- [6] **Press [**3**,** 4**] to select a desired item and then press [ENTER].**

#### **Playlist operations**

## <span id="page-40-1"></span>∫ **Delete**

- $RAM$  (Multiple editing,  $\rightarrow$  37)
- ≥Follow steps 1 to 5 of "[Editing playlists with SUB MENU button](#page-40-0)".  $\leftrightarrow$  [Above\)](#page-40-0)
- [6] **Press [**3**,** 4**] to select ["Delete](#page-40-1)" and then press [ENTER].**
- [7] **Press [**2**] to select "Delete" and then press [ENTER].**

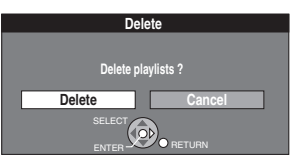

**Properties** Edit Chapter View

Delete

- The playlist is deleted.
- ≥**Once deleted, the playlists cannot be restored.**
- Make certain before proceeding.
- Even if you delete a playlist, the original title is not deleted.

# <span id="page-40-2"></span>∫ **Properties**

#### [RAM] [-RW‹VR›]

≥Follow steps 1 to 5 of "[Editing playlists with SUB MENU button](#page-40-0)".  $(\rightarrow$  [Above\)](#page-40-0)

#### [6] **Press [**3**,** 4**] to select ["Properties"](#page-40-2) and then press [ENTER].**

Playlist information (e.g., date and length) is shown.

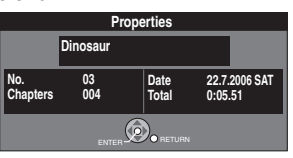

∫**To return to the previous screen** Press [RETURN].

# ∫**To exit the screen**

Press [RETURN] several times.

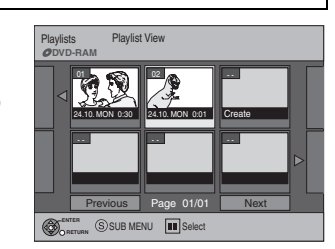

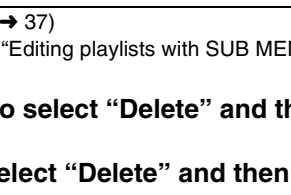

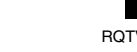

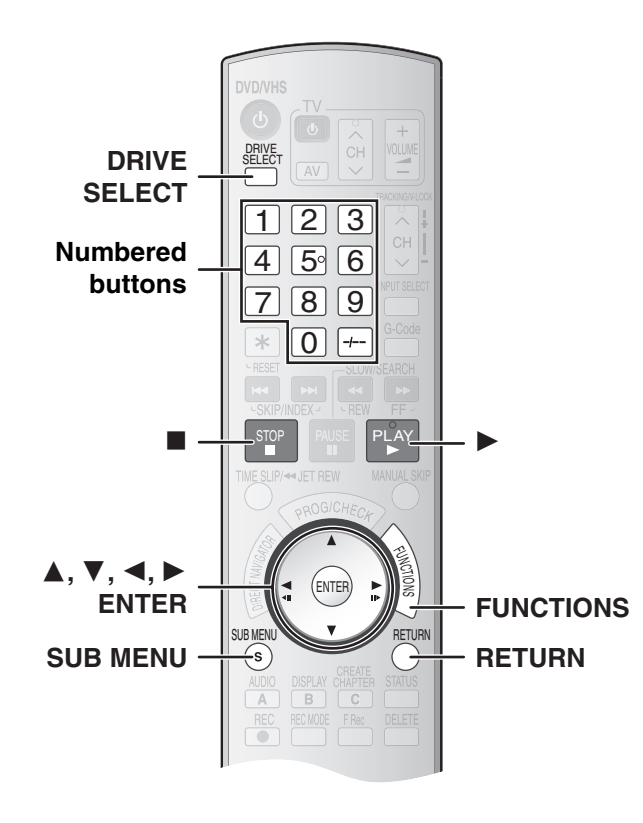

#### <span id="page-41-0"></span>∫ **Edit**

#### RAM

You can edit the playlist in various ways.

#### **Preparation**

- $\bullet$  Create playlists. ( $\rightarrow$  [40\)](#page-39-0)
- $\bullet$  **RAM** Release protection (disc  $\rightarrow$  [55,](#page-54-0) cartridge  $\rightarrow$  [55](#page-54-0)).
- ≥Press [DRIVE SELECT] to select the DVD.

# [1] **While stopped**

- **Press [FUNCTIONS].**
- [2] **Press [**3**,** 4**] to select "To Others" and then press [ENTER].**

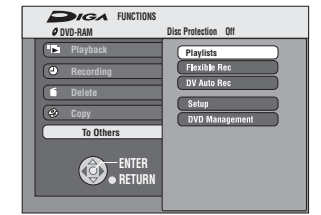

[3] **Press [**3**,** 4**] to select "Playlists" and then press [ENTER].**

≥Playlists are not displayed if you have not created any playlist on the inserted disc.

- [4] **Press [**3**,** 4**,** 2**,** 1**] to select a playlist.**
	- $\bullet$  To show other pages  $\rightarrow$  37
- [5] **Press [SUB MENU], press [**3**,** 4**] to select ["Edit](#page-37-1)" and then press [ENTER].**
- [6] **Press [**3**,** 4**] to select a desired item and then press [ENTER].**

#### Copy Enter N Change The **Create**  $e.g.,$  $RAM$

∫**To return to the previous screen** Press [RETURN].

#### ∫**To exit the screen**

Press [RETURN] several times.

#### <span id="page-41-1"></span>▶ Create

- $\bullet$  Follow steps 1 to 5 of ["Edit](#page-41-0)". ( $\bullet$  [Left\)](#page-41-0)
- [6] **Press [**3**,** 4**] to select "[Create"](#page-41-1) and then press [ENTER].**

Refer to "[Creating playlists"](#page-39-0), steps 5 to 8.  $(440)$  $(440)$ 

#### <span id="page-41-4"></span>▶ Copy

(Multiple editing,  $\rightarrow$  37) ● Follow steps 1 to 5 of ["Edit](#page-41-0)". (→ [Left\)](#page-41-0)

- [6] **Press [**3**,** 4**] to select "[Copy"](#page-41-4) and then press [ENTER].**
- [7] **Press [**2**] to select "Copy" and then press [ENTER].**

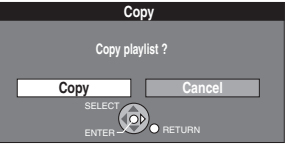

#### <span id="page-41-5"></span><span id="page-41-2"></span>**1** Enter Name

 $\bullet$  Follow steps 1 to 5 of ["Edit](#page-41-0)". ( $\bullet$  [Left\)](#page-41-0)

[6] **Press [**3**,** 4**] to select "[Enter Name"](#page-41-2) and then press [ENTER].**

Refer to "[Entering text"](#page-51-0).  $($   $\rightarrow$  [52\)](#page-51-0)

#### <span id="page-41-3"></span>1 **Change Thumbnail**

 $\bullet$  Follow steps 1 to 5 of ["Edit](#page-41-0)". ( $\rightarrow$  [Left\)](#page-41-0)

You can change the image to be shown as a thumbnail picture in the Playlist View screen.

- [6] **Press [**3**,** 4**] to select**
- **"[Change Thumbnail](#page-41-3)" and**
- **then press [ENTER].**
- [7] **Press [**1**, PLAY] to play.**
- [8] **Press [ENTER] at the point you want to display.**
	- $\bullet$  For quicker editing  $\rightarrow$  39
	- ≥**To change to another point in the**
	- **same title:**
	- Press [ $\blacktriangle$ ,  $\nabla$ ] to select "Change", press [ $\blacktriangleright$ , PLAY] and then repeat step 8.

#### [9] **Press [**3**,** 4**] to select "Exit" and then press [ENTER].**

≥The displayed scene is changed at this point.

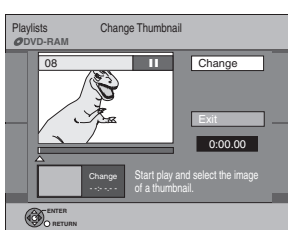

0:43.21

Create

PLAY

Exit

#### **Chapter operations**

#### <span id="page-42-1"></span>■ Chapter View

**RAM ERW(VR)** (Play only)

● Follow steps 1 to 4 of "[Edit](#page-41-0)". (→ [42\)](#page-41-0)

You can play and edit the chapters in a playlist.

#### [5] **Press [SUB MENU], press [**3**,** 4**] to select ["Chapter](#page-42-1)  [View](#page-42-1)" and then press [ENTER].**

#### [6] **Press [**3**,** 4**,** 2**,** 1**] to select a desired chapter.**

- You can also select a chapter from the Chapter View screen by entering a 3-digit number with the numbered buttons.
	- e.g.: "5":  $[0] \rightarrow [0] \rightarrow [5]$ 
		- "15":  $[0] \rightarrow [1] \rightarrow [5]$
- ≥If you enter a number larger than the total number of chapters, the last chapter is selected.
- Editing chapters in a playlist does not modify the source titles or the source chapters.
- To show other pages → 37
- To start play → Press [ENTER].
- To stop play → Press [■, STOP].
- $\bullet$  To edit  $\rightarrow$  Follow the steps below.

#### [7] **Press [SUB MENU].**

[8] **Press [**3**,** 4**] to select a desired item and then press [ENTER].**

#### <span id="page-42-2"></span>▶ Add Chapter

#### RAM

● Follow steps 1 to 7 of "[Chapter View"](#page-42-1). (→ [Above\)](#page-42-1)

[8] **Press [**3**,** 4**] to select "[Add Chapter"](#page-42-2) and then press [ENTER].**

Refer to "[Creating playlists"](#page-39-0), steps 5 to 8.  $(440)$  $(440)$ 

#### <span id="page-42-0"></span>▶ Move Chapter

#### [RAM]

● Follow steps 1 to 7 of "[Chapter View"](#page-42-1). (→ [Above\)](#page-42-1)

- [8] **Press [**3**,** 4**] to select "[Move Chapter](#page-42-0)" and then press [ENTER].**
- [9] **Press[**3**,** 4**,** 2**,** 1**] to** 
	- **select the position to insert the chapter and then press [ENTER]**. ● The chapter is moved and inserted

before the highlight chapter.

08 25.10. TUE 0:01 **DVD-RAM** 001 Previous | Page 01/01 | Next 002 003 sss ss ssss ssss ssa sss sss ssss ssss ssss **ENTER**

Playlists Move Chapter

**RETURN**

#### <span id="page-42-3"></span>**1 Create Chapter**

#### RAM<sub></sub>

● Follow steps 1 to 7 of "[Chapter View"](#page-42-1). (→ [Left\)](#page-42-1)

- [8] **Press [**3**,** 4**] to select "[Create Chapter"](#page-42-3) and then press [ENTER].**
- [9] **Press [ENTER] at the point you want to divide.**
	- For quicker editing → 39
	- Repeat this step to select other division points.

[10]**Press [**3**,** 4**] to select "Exit" and then press [ENTER].**

#### **For your reference**

● The divided titles retain the name of the original title. They also retain the CPRM property  $($   $\rightarrow$  [62\)](#page-61-0) of the original.

Playlists Create Chapter **DVD-RAM**

08

**ENTER RETURN**

- ≥Video and audio just before and after the division point will be momentarily cut out.
- ●It is not possible to carry out "Create Chapter" in the following cases: - When the resulting part(s) are extremely short.
- When the total number of titles is more than 99.

#### <span id="page-42-4"></span>▶ Combine Chapters

Move Chapte Create Chapte

Combine Chapt Delete Chapte Playlist View

Add Chanter

e.g.,[RAM]

RAM<sub></sub>  $\overline{\bullet}$  Follow steps 1 to 7 of "[Chapter View"](#page-42-1). ( $\rightarrow$  [Left\)](#page-42-1)

- [8] **Press [**3**,** 4**] to select ["Combine Chapters](#page-42-4)" and then press [ENTER].**
- [9] **Press [**2**] to select "Combine" and then press [ENTER].**
	- ≥The selected chapter and next chapter are combined.

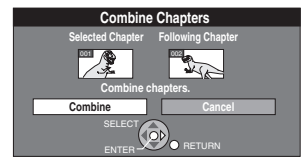

#### <span id="page-42-5"></span>**1** Delete Chapter

 $RAM$  (Multiple editing  $\rightarrow$  37)

● Follow steps 1 to 7 of "[Chapter View"](#page-42-1). (→ [Left\)](#page-42-1)

- [8] **Press [**3**,** 4**] to select ["Delete Chapter"](#page-42-5) and then press [ENTER].**
- [9] **Press [**2**] to select "Delete" and then press [ENTER].**
	- ≥Even if you delete the chapter, the original title is not deleted.
	- ≥The playlist itself is deleted if you delete all the chapters in it.
	- ≥**Once deleted, the playlists cannot be restored.**
		- Make certain before proceeding.

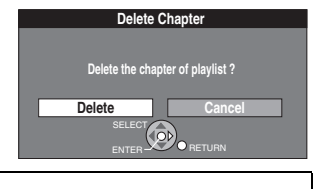

#### <span id="page-42-6"></span>**1** Playlist View

 $RAM$   $-RW(VR)$ 

 $\overline{\bullet}$ Follow steps 1 to 7 of "[Chapter View"](#page-42-1). ( $\rightarrow$  [Left\)](#page-42-1)

[8] **Press [**3**,** 4**] to select ["Playlist View"](#page-42-6) and then press [ENTER].**

You return to the Playlist View screen.

**43**

#### <span id="page-43-0"></span>**Before transferring (copying)**

You can select from a variety of methods to transfer (copy) on this unit. You cannot transfer (copy) titles which have been treated to prevent copying.

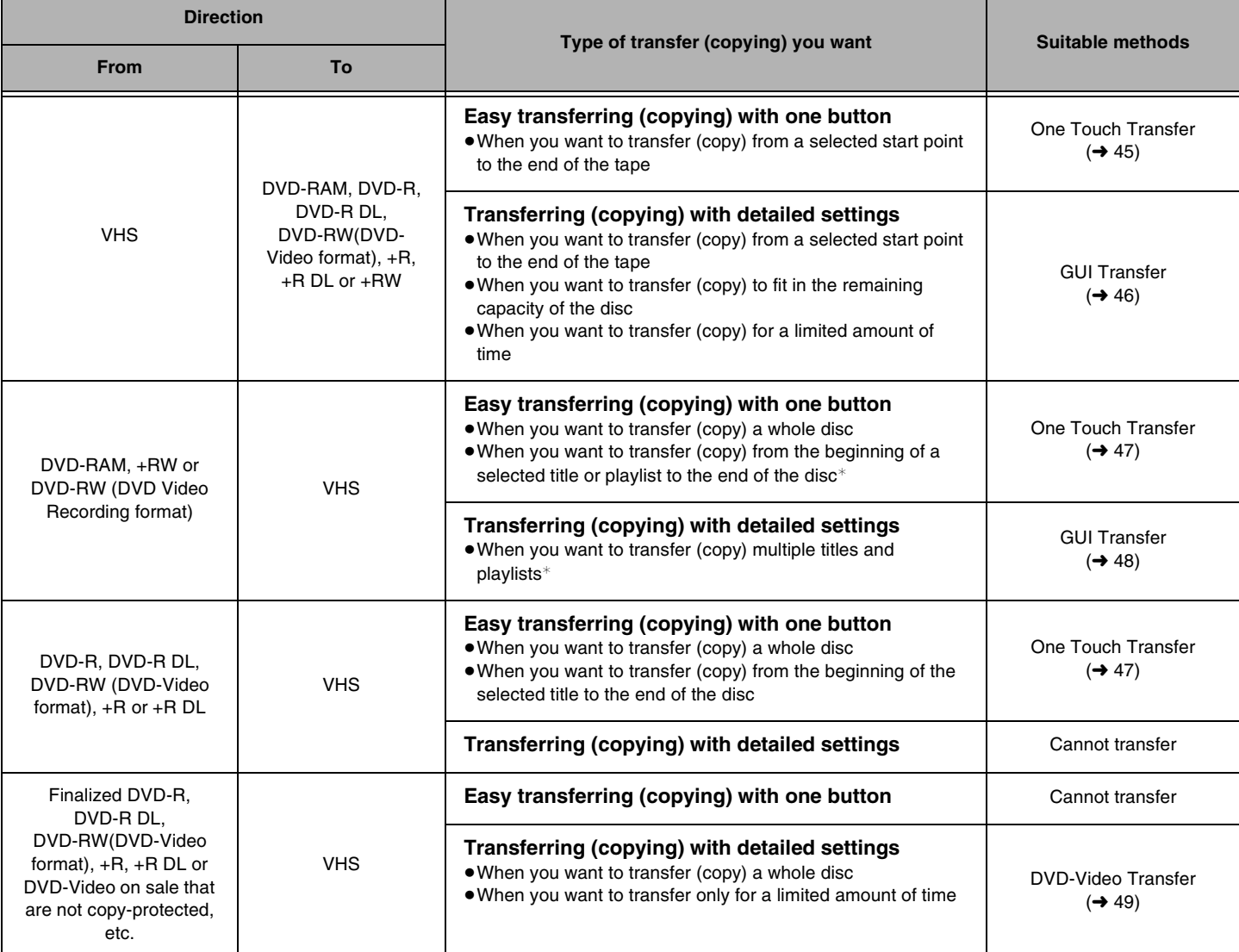

**ERW** Since you cannot create playlists on +RW, you cannot transfer (copy) them either.

#### ■ Caution for transfer (copying) from VHS to DVD

- ≥Copy-protected video cassettes cannot be transferred (copied). Most of the commercially sold/purchased video cassettes are copyprotected to prevent illegal reproduction and they cannot be transferred (copied).
- ≥When a copy-protected cassette is inserted, a message appears on the display and the recording stops.

#### **Only the following operations are allowed while transferring (copying):**

- ≥Stopping transfer (copy) (One Touch or GUI Transfer) by pressing and holding [RETURN] for about 3 seconds or more.
- Stopping transfer (copy) (One Touch Transfer) by pressing [∫, STOP].

#### **When transfer (copying) starts, the following operation also starts automatically**

 $\bullet$  ["On-Screen Messages"](#page-57-0) in the Display menu in Setup → "Off" (→ [58\)](#page-57-0) (One Touch or GUI Transfer)

**In order to play a DVD-R, DVD-R DL, DVD-RW (DVD-Video format), +R or +R DL recorded using this unit on another playback source,**  the disc must be finalized  $(\rightarrow 56)$  $(\rightarrow 56)$ .

#### ■ Caution for transfer (copying) from DVD to VHS

≥Copy-protected discs cannot be transferred (copied). Most DVD-Videos are copy-protected to prevent illegal reproduction and they cannot be transferred (copied).

#### **Only the following operations are allowed while transferring (copying):**

- Stopping transfer (copy) (One Touch or GUI Transfer) by pressing and holding [RETURN] for about 3 seconds or more.
- Stopping transfer (copy) (One Touch Transfer) by pressing [∫, STOP].

#### **When transfer (copying) is started, the following operations also start automatically**

- $\bullet$  "[On-Screen Messages](#page-57-0)" in the Display menu in Setup → "Off" (→ 58) (One Touch or GUI Transfer)
- RAM Audio output when playing back DVD → Stereo (LR)

When the playback location of the disc is memorized by the resume play function  $(4.26)$  $(4.26)$  and you start transferring (copying), the transfer (copying) is executed from the top of the title which contains the starting position of playback to the end of the disc.

#### **Transfer (Copying) from VHS**

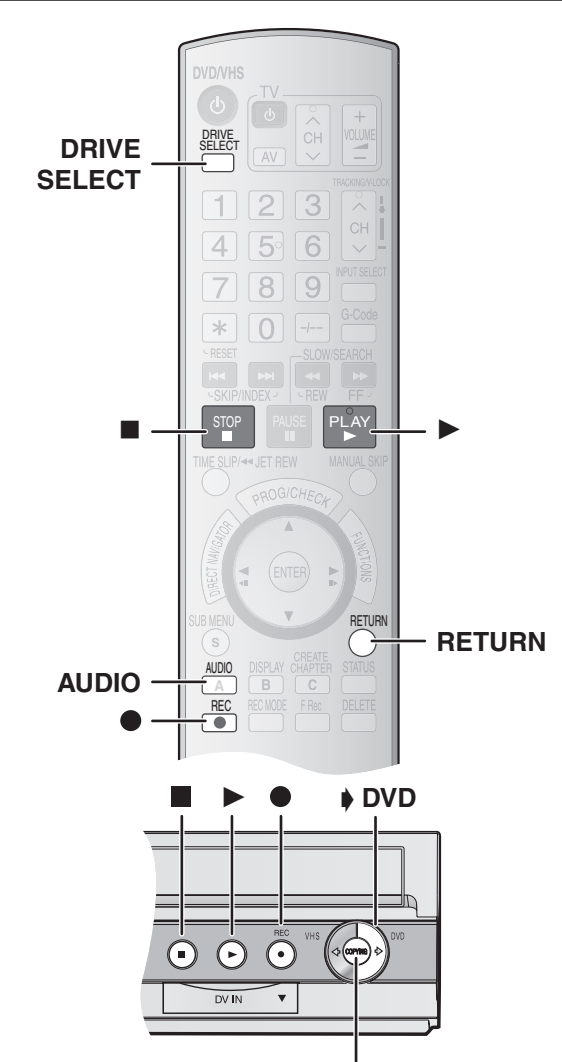

COPYING indicator

#### <span id="page-44-0"></span>■ One Touch Transfer (copying) (VHS → DVD)

#### $RAM$   $-R$   $-$ R $DL$   $-RW(V)$   $+$ R $+$ R $DL$   $+$ RW $+$

You can transfer (copy) programmes recorded on a video cassette onto a disc with one stroke of the button.

In One Touch Transfer (copying), programmes are automatically transferred (copied) onto the disc from the location of playback at the time when the transfer (copying) of the tape starts.

#### **Preparation**

≥Select the unit viewing channel (e.g. AV input) on the TV.

#### **VHS (Recording source)**

- ≥Press [DRIVE SELECT] to select the VHS.
- ≥Insert the video cassette containing the programme to be copied.  $(\rightarrow 17)$  $(\rightarrow 17)$
- ≥Press [1, PLAY] to play the video cassette and then press [AUDIO] to select the audio type you wish to record.
- Stop the tape at the position where you wish to start recording.

#### **DVD (Recording target)**

- ≥Press [DRIVE SELECT] to select the DVD.
- RAM Release protection. (disc → [55,](#page-54-0) cartridge → [55\)](#page-54-0)
- ≥Insert a disc and confirm there is sufficient empty space for recording on it.  $($   $\rightarrow$  [17,](#page-16-1) [36](#page-35-1))
- $\bullet$  Select the recording mode. ( $\rightarrow$  [18\)](#page-17-0)

#### **Settings (→ [59, TV System\)](#page-58-0)**

- ≥When transferring (copying) an NTSC tape to a DVD
- Set "TV System" on "Connection" in Setup to "NTSC". Be certain that the inserted disc only contains NTSC video contents. ≥When transferring (copying) a PAL tape to a DVD
- 
- Set "TV System" on "Connection" in Setup to "PAL". Be certain that the inserted disc only contains PAL video contents.

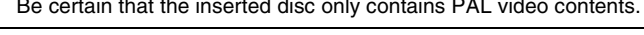

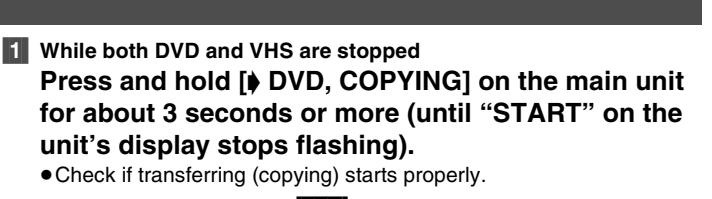

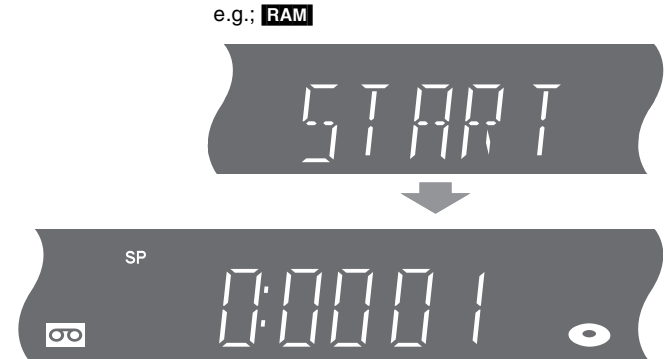

● Transferring (copying) is automatically stopped when the tape reaches its end or the disc becomes full.

 $\overline{LR}$   $\overline{R}$   $\overline{DL}$   $\overline{R}$   $\overline{R}$   $\overline{C}$   $\overline{R}$   $\overline{R}$   $\overline{DL}$   $\overline{R}$   $\overline{R}$   $\overline{DL}$   $\overline{R}$   $\overline{R}$   $\overline{DL}$   $\overline{R}$   $\overline{R}$   $\overline{DL}$   $\overline{R}$   $\overline{R}$   $\overline{DL}$   $\overline{R}$   $\overline{R}$   $\overline{DL}$   $\overline{$ **When the screen on the right appears before recording starts, press [**¥**, REC] or [**1**, PLAY] on the main unit to copy the disc with or without finalizing.**

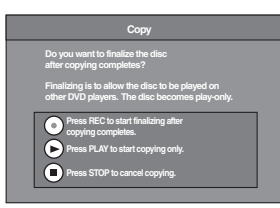

≥If you press [¥, REC] on the main unit, the disc will automatically be finalized after transferring (copying) completes.

•If you press [▶, PLAY] on the main unit, you can start transferring (cop-

- ying) without finalizing.
- ●If you press [■, STOP] on the main unit, you can cancel the transfer (copy).
	- ≥Check if transfer (copying) starts properly.
	- ≥Transfer (copying) is automatically stopped when the tape reaches its end or the disc becomes full.
	- If you press [●, REC] on the main unit to finalize; After finalizing, the discs become play-only and you can play them on other DVD equipment.

However, you can no longer record or edit.

≥**Finalizing will not start if copying is not completed (e.g., due to shortage of remaining disc space).**

#### ∫**To stop transfer (copying) in the middle**

Press [■, STOP] or press and hold [RETURN] for about 3 seconds or more.

● However you cannot stop finalize after it has started.

#### **Notes**

- ≥While One Touch Transfer (Copying) is activated, a timer recording cannot be started.
- ≥When the transfer (copying) is not started or not executed, the "COPYING" indicator blinks for about 7 seconds. Check if the unit is properly prepared.

#### ∫**Dividing a title to be transferred (copied)**

When transferring (copying) from VHS to DVD, the title is divided by index signal  $($  [33\)](#page-32-0) detected and then recorded. You can search desired titles with the Direct Navigator  $($   $\rightarrow$  [26\)](#page-25-1) after transfer (copy) to DVD.

- Titles recorded within 15 minutes of each other may not be divided properly.
- The recording time may become longer than the original title depending on the number of index signals.

**If you want to transfer (copy) without dividing the contents into titles, follow the method below.**

**45**

# <span id="page-45-0"></span>■ GUI (Graphical User Interface) **Transfer (Copying) (VHS → DVD)**

#### [RAM] [-R] [-R]DL] [-RW‹V›] [+R] [+R]DL] [+RW]

You can transfer (copy) programmes recorded on a video cassette onto a disc from the location $*$  of playback as of the transfer (copying) start of the tape.

When you set the recording mode to "FR" ( $\rightarrow$  right) and "Time Setting" to "Off"  $\leftrightarrow$  right), you can transfer (copy) the whole tape from the beginning to the end.

#### **Preparation**

● Select the unit viewing channel (e.g. AV input) on the TV.

#### **VHS (Recording source)**

- ≥Press [DRIVE SELECT] to select the VHS.
- ≥Insert the video cassette containing the programme to be copied.  $\left(\rightarrow 17\right)$
- ≥Press [1, PLAY] to play the video cassette and then press [AUDIO] to select the audio type you wish to record.
- Stop the tape at the position where you wish to start recording.

#### **DVD (Recording target)**

- Press [DRIVE SELECT] to select the DVD.
- RAM</u> Release protection. (disc → [55](#page-54-0), cartridge → 55)
- ≥Insert a disc and confirm there is sufficient empty space for recording on it.  $(\rightarrow 17, 36)$  $(\rightarrow 17, 36)$  $(\rightarrow 17, 36)$  $(\rightarrow 17, 36)$
- $\bullet$  Select the recording mode. ( $\rightarrow$  [18\)](#page-17-0)

#### **Settings (→ [59, TV System](#page-58-0))**

- ≥When transferring (copying) an NTSC tape to a DVD - Set "TV System" on "Connection" in Setup to "NTSC".
- Be certain that the inserted disc only contains NTSC video contents. ≥When transferring (copying) a PAL tape to a DVD
- Set "TV System" on "Connection" in Setup to "PAL". Be certain that the inserted disc only contains PAL video contents.

#### **[1] Press [DRIVE SELECT] to select the VHS.**

# [2] **While both DVD and VHS are stopped**

**Press [FUNCTIONS].**

- [3] **Press [**3**,** 4**] to select "Copy" and then press [ENTER].**
- [4] **Set the transfer (copying) direction.**

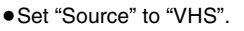

● If you are not going to change the transfer (copy) direction, press  $[\nabla]$ and skip to step 5.

#### ∫**To change the setting**

- (1) Make sure "Copy Direction" is selected and press  $[\blacktriangleright]$ .
- (2) Make sure "Source" is selected and press [ENTER].
- (3) Press  $[\triangle, \blacktriangledown]$  to select "VHS" and then press [ENTER]. ● When you set "Source" to "VHS", "DVD" is automatically selected in "Destination".
- (4) Press  $\lceil \blacktriangleleft \rceil$ .
- (5) Press  $[\nabla]$ .

#### [5] **Set the recording mode.**

● If you are not going to change the recording mode, press  $[\nabla]$  and skip to step 6.

#### ∫**To change the setting**

- (1) Make sure "Copy Mode" is selected and press  $[\blacktriangleright]$ .
- (2) Make sure "Recording Mode" is selected and press [ENTER].
- (3) Press  $[A, \nabla]$  to select the recording mode (XP, SP, LP, EP or FR) and then press [ENTER].  $\bullet$  About FR mode ( $\rightarrow$  right)
- (4) Press  $[4]$ .
- (5) Press  $[\nabla]$ .

# [6] **Set the time limit.**

● If you are not going to change the recording time, press  $[\nabla]$  and skip to step 7.

#### ∫**To change the setting**

- (1) Make sure "Copy Time" is selected and press  $[\blacktriangleright]$ .
- (2) Make sure "Time Setting" is selected and press [ENTER].
- (3) Press  $[A, \nabla]$  to select the time setting ("On" or "Off") and then press [ENTER].
	- When you select "Off", proceed to Step (6) below.
- (4) Press  $[\nabla]$  to select "Copy Time" and then press [ENTER]. (5) Press  $\left[ \blacktriangleleft, \blacktriangleright \right]$  to select "Hour" and "Min." and press  $\left[ \blacktriangleleft, \blacktriangleright \right]$  to set the recording time and then press [ENTER].

Copy Cancel All **1** Copy Direction 2 Copy Mode

Start Co

- You can also set the time with the numbered buttons.
- Maximum recording time is 8 hours.
- (6) Press  $[4]$ .
- (7) Press  $[\nabla]$ .

#### [7] **Make sure "Start Copying" is selected and press [ENTER].**

- The confirmation screen appears. [8] **Press [**2**] to select "Yes"**
- **and then press [ENTER].**

#### $-R$   $-R$   $DL$   $-RW(V)$   $+R$   $+R$   $DL$

**Press [**2**,** 1**] to select "Copy & Finalize" or "Copy Only" and then press [ENTER].**

- Transfer (copying) starts.
- ≥Transfer (copying) is automatically stopped when the tape reaches the end, the remaining capacity of the
- disc is filled or when a timer recording starts. (A message appears on the TV screen and then disappears a few seconds later.)
- ≥**If "Copy & Finalize" is selected;**
- **After finalizing, the disc becomes play-only and you can play them on other DVD equipment.**
- **However, you can no longer record or edit.**
- ≥**Finalizing will not start if copying is not completed (e.g., due to shortage of remaining disc space).**

#### ∫**To stop transfer (copying) in the middle (process)**

Press and hold [RETURN] for about 3 seconds or more. ≥However you cannot stop finalize after it has started.

#### ∫**About FR mode**

- **When "Time Setting" is set to "Off" in step 6 above:**
- ≥The recording mode is automatically selected by estimating the remaining capacity of the disc for transfer (copying) of only the recorded parts in the video cassette (unrecorded parts will not be recorded).
- ≥When you press [ENTER] to start transfer (copy), the tape is automatically fast-forwarded to the end and then fast-rewound to the beginning before the transfer (copying) is actually started. It may take time to start transfer (copy). If the remaining capacity of the disc is insufficient, the transfer (copying) will be stopped in the middle.
- ≥The recording is divided into titles every time the tape index signals are detected.

#### **When "Time Setting" is set to "On" in step 6 above:**

- The recording mode is automatically determined by estimating the remaining capacity of the disc for transfer (copying) of the contents equivalent to the recording time set from the start point of the transfer (copying) on the video cassette (unrecorded parts will also be recorded).
- The recording is not divided into titles.

Press ENTER to start copying

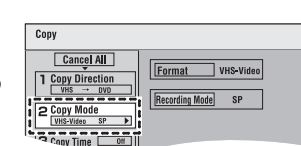

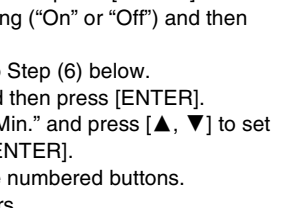

Time Setting off

**Destination Capacity: 2:00** 

Cancel All

 $1$  Copy Dir

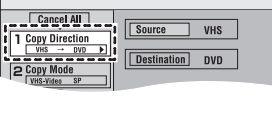

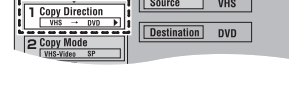

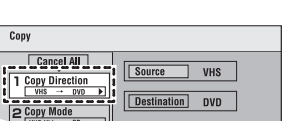

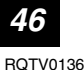

#### **Transfer (Copying) from DVD**

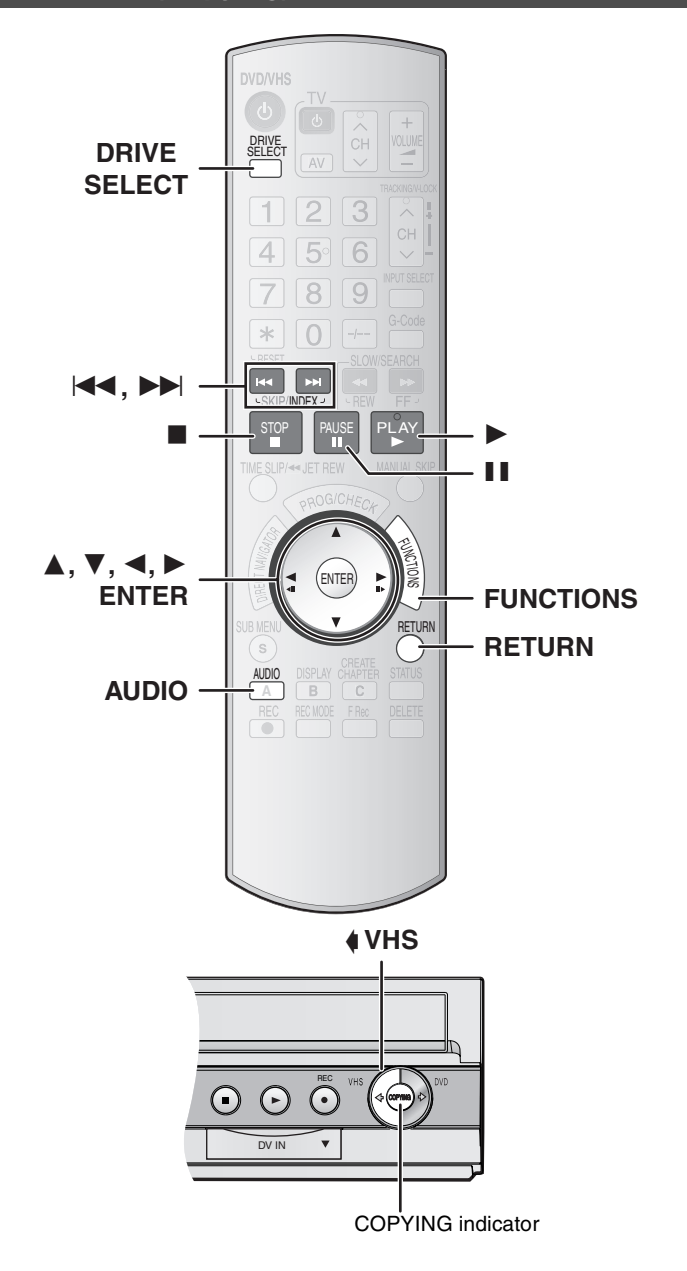

#### ∫**When you transfer (copy) a whole disc Make sure that the DVD is stopped.**

- ●When the resume play function is activated (→ [26\),](#page-25-0) press [■, STOP] to deactivate it.
- When you transfer (copy) a title from the beginning of the **selected title to the end of the disc**
- When you transfer (copy) a playlist from the beginning of **the selected playlist to the last playlist**
- **Press [** $\blacktriangleright$ **, PLAY] to play back the desired title**  $(\rightarrow 26)$  $(\rightarrow 26)$  **or playlist**  $(441)$  $(441)$ .
- ≥You can transfer (copy) (a title or playlist) while playback is paused by pressing [II, PAUSE].
- You cannot transfer (copy) a playlist which is longer than 8 hours. (When you transfer (copy) multiple playlists, the playlist which is longer than 8 hours is omitted.)

# <span id="page-46-0"></span>■ One Touch Transfer (copying) (DVD → VHS)

#### $RAM$   $-$ R $DL$   $-$  RW $(V)$   $+$ R $+$ R $DL$   $+$ RW $-$ RW $(VR)$

You can transfer (copy) titles recorded on a disc onto a video cassette with one stroke of the button.

In One Touch Transfer (copying), all contents on the disc are automatically transferred (copied) onto the video cassette.

#### **Preparation**

- ≥Select the unit viewing channel (e.g. AV input) on the TV.
- **DVD (Recording source)**
- Press [DRIVE SELECT] to select the DVD.
- $\bullet$  Insert the disc containing the title to be copied. (→ [17\)](#page-16-1)
- Playback the DVD. (→ Left)
- RAM FRW(VR) Press [AUDIO] to select the audio you wish to record.

#### $\bullet$  Stop the DVD. ( $\rightarrow$  Left)

- **VHS (Recording target)** ● Press [DRIVE SELECT] to select the VHS.
- ≥Insert a video cassette with an intact accidental erasure prevention tab.  $(\rightarrow 17)$  $(\rightarrow 17)$
- $\bullet$  Confirm that the remaining tape time is sufficient for recording. ( $\rightarrow$  [33\)](#page-32-1)
- $\bullet$  Select the recording mode. ( $\rightarrow$  [18\)](#page-17-0)

**Settings (→ [59, TV System](#page-58-0))** 

- ≥When transferring (copying) an NTSC disc to a tape
- Set "TV System" on "Connection" in Setup to "NTSC".
- ≥When transferring (copying) a PAL disc to a tape
- Set "TV System" on "Connection" in Setup to "PAL".
- **1** Press and hold [4 VHS, COPYING] on the main unit **for about 3 seconds or more (until "START" on the unit's display stops flashing).**
	- ≥Check if transfer (copying) starts properly.
	- ≥Transferring (copying) is automatically completed when playback of the disc is finished or the tape reaches its end.

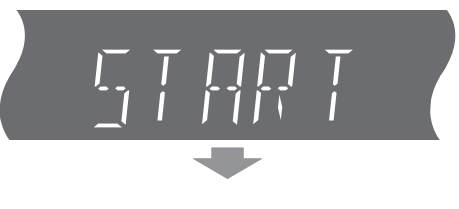

Remaining time

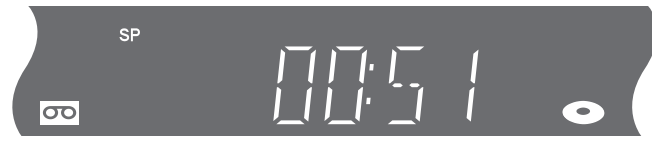

#### ∫**To stop transfer (copying) in the middle**

Press [■, STOP] or press and hold [RETURN] for about 3 seconds or more.

#### **Notes**

- While One Touch Transfer (Copying) is activated, a timer recording cannot be started.
- If you start transfer (copying) when the resume play function (→ [26\)](#page-25-0) is activated, the DVD is transferred (copied) from the beginning of the title which you stopped.

#### ■ About Recording VISS (→ [33\)](#page-32-0)

When transferring (copying) from DVD to VHS, the index signal is automatically recorded for each title. You can search desired titles with  $[H=]$ , INDEX] or  $[H=]$ , INDEX].

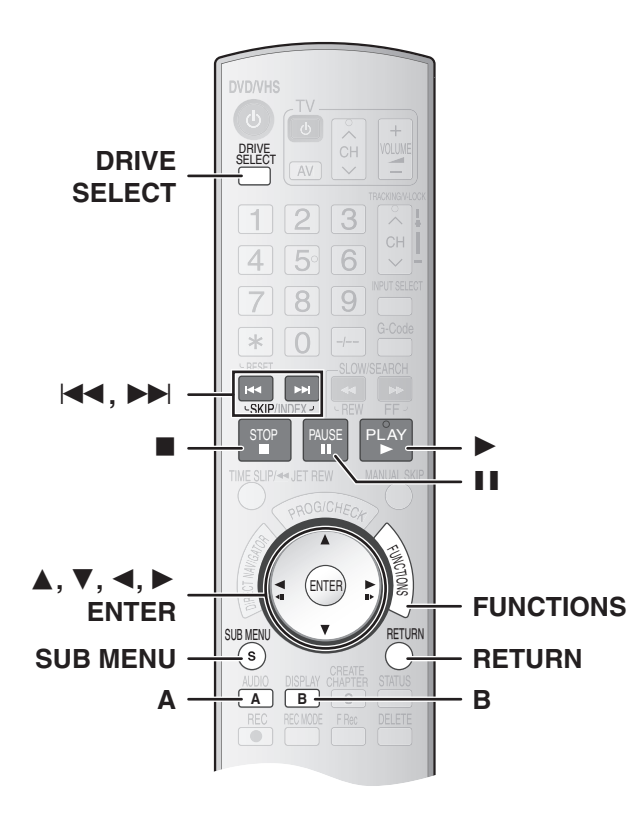

#### <span id="page-47-0"></span>■ GUI (Graphical User Interface) **Transfer (copying) (DVD → VHS)**

#### RAM -RW(VR)

You can transfer (copy) multiple titles and playlists that are recorded on a disc onto a video cassette.

#### **Preparation**

● Select the unit viewing channel (e.g. AV input) on the TV.

#### **DVD (Recording source)**

- $\bullet$  Insert the disc containing the programme to be copied. ( $\rightarrow$  [17\)](#page-16-1)
- ≥[RAM] [-RW‹VR›] Select the audio to be played (the audio to be recorded) beforehand.

#### **VHS (Recording target)**

- ≥Insert a video cassette with a secure accidental erasure prevention tab.  $(\rightarrow 17)$  $(\rightarrow 17)$
- Confirm that the remaining tape time is sufficient for recording. (→ [33\)](#page-32-1) **Settings (→ [59, TV System](#page-58-0))**

- ≥When transferring (copying) an NTSC disc to a tape - Set "TV System" on "Connection" in Setup to "NTSC".
- ≥When transferring (copying) a PAL disc to a tape
- Set "TV System" on "Connection" in Setup to "PAL".

## $\blacksquare$  Press [DRIVE SELECT] to select the DVD.

- [2] **While both DVD and VHS are stopped**
	- **Press [FUNCTIONS].**

#### [3] **Select "Copy" with [**3**,** 4**] and press [ENTER].**

- [4] **Set "Copy Direction".**
	- Set "Source" to "DVD".
	- ≥If you are not going to change the transfer (copy) direction, press  $[\nabla]$ , then skip to step 5.

 $\boxed{\text{Copy}}$ 

1 Copy Di

 $Caneu$   $\Box$ 

#### ∫**To change the setting**

- (1) Make sure "Copy Direction" is selected and press  $[\blacktriangleright]$ .
- (2) Make sure "Source" is selected and press [ENTER].
- (3) Press  $[\triangle, \blacktriangledown]$  to select "DVD" and press [ENTER]. ● When you set "Source" to "DVD", "VHS" is automatically selected in "Destination".
- (4) Press  $[4]$ .
- $(5)$  Press  $\overline{v}$ .

#### [5] **Set the recording mode.**

●If you are not going to change the recording mode, press  $[\nabla]$ , then skip to step 6.

#### ∫**To Change the setting**

- (1) Make sure "Copy Mode" is selected and press  $[\blacktriangleright]$ .
- (2) Make sure "Recording Mode" is selected and press [ENTER].
- (3) Select recording mode (SP, LP<sup>\*</sup> or EP) with  $[$ **A**,  $\Pi$  and press [ENTER].

 $\overline{\text{Conv}}$ Cancel All

Format | VIDEO Recording Mode SP

 $|a| = 0$ 

- ¢ Only when transferring (copying) in PAL
- $(4)$  Press  $\left[ \blacktriangleleft \right]$ .
- (5) Press  $[\nabla]$ .

#### [6] **Register titles and playlists for transfer (copying).**

≥If you are going to transfer (copy) a registered list without making any changes to it, press  $[\nabla]$ , then skip to step 7.

> Cancel All 1 Copy Di

P Copy Mode 3 Create I

2 Copy Mode

#### ∫**To set for the registration**

- (1) Make sure "Create List" is selected and press  $[]$ .
- (2) Make sure "New item (Total =  $0$ )" is selected and press [ENTER].
- (3) Press [A] to select "VIDEO" or press [B] to select "Playlists".
	- You can also select the view by selecting "Other View" from the SUB MENU.
	- (1) Press [SUB MENU].
	- 2 Make sure "Other View" is selected and press [ENTER] twice.
- (4) Press  $[\triangle, \blacktriangledown, \blacktriangle, \blacktriangleright]$  to select the title or playlist and press [ENTER].
	- You can register multiple titles or playlists to the transferring (copying) list by repeating the above steps (2) to (4).
	- To show other pages → below
	- Multiple editing → below
	- Transferring (copying) list display and convenient functions  $\rightarrow$  49
- (5) Press  $\lceil \blacktriangleleft \rceil$ .
	- Before pressing [◀], make sure that the value on "Size" is smaller than the value in "Destination Remaining".
- 
- [7] **When you finish creating the transferring (copying) list, Make sure to select "Start Copying" and press [ENTER].**
- The confirmation screen appears. [8] **Select "Yes" with [**2**] and**
- **press [ENTER].** ≥Transfer (copying) is started.

#### ∫**To stop transfer (copying) in the middle**

Press and hold [RETURN] for about 3 seconds or more.

#### **Various operations**

#### ∫**To show other pages**

- Press [ $\blacktriangleleft$ , SKIP] or  $\blacktriangleright$   $\blacktriangleright$  , SKIP].
- ●Press [▲, ▼, ◀, ▶] to select "Previous" or "Next" and press [ENTER] to show other pages.

#### ∫**Multiple editing**

Select with  $[\triangle, \nabla, \triangle]$  and press  $[\blacksquare, \text{PAUSE}]$ . (Repeat this to select multiple items.)

Press [ENTER] to register to the list.

- A check mark appears. Press [II, PAUSE] again to cancel.
- ≥When you switch between the "VIDEO" and "Playlists" tab, the check mark is cancelled.
- ≥Titles or playlists are registered to the transferring (copying) list in the ascending order of the title number.

**Press ENTER to start dubbing** 

(6) Press  $[\nabla]$ .

Source DVD

Destination VHS

- 
- 

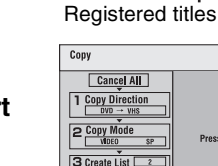

Start

#### **Transferring (copying) list display and convenient functions**

#### ∫**Transferring (copying) list icons**

- **■**: Title with "One time only recording" restriction (→ [62,](#page-61-0) CPRM)
- **:** Title or playlist contains still picture(s)
	- ≥Titles and playlists that contain only still pictures cannot be transferred (copied).
	- ≥Titles and playlists displaying the following marks cannot be selected.
- x: Unable to play
- **:** NTSC**/ :** PAL

● Titles or playlists recorded using a different encoding system from that of the TV system currently selected on the unit.

#### ∫**To edit the transferring (copying) list**

#### In step 6  $($   $\rightarrow$  [48\)](#page-47-0)

[ENTER].

**1** Select a desired item in the transferring (copying) list with  $[4, 7]$  and press [SUB MENU].

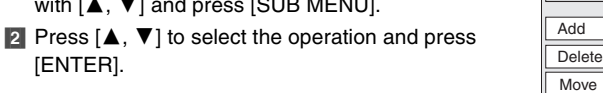

lete Al

e.g., RAM

#### **Delete All:**

Delete all items registered on the transferring (copying) list.

≥Press [2] to select "Yes" and press [ENTER].

#### **Add:**

Add new items to the transferring (copying) list.

• Press [▲, ▼, ◀, ▶] to select the titles and playlists to be added and press [ENTER].

#### **Delete:**

Delete the selected item.

≥Press [2] to select "Yes" and press [ENTER].

 $\bullet$  Multiple editing  $\rightarrow$  48

#### **Move:**

Move selected items or change the order of items on the transferring (copying) list.

●Press [ $\blacktriangle$ ,  $\Pi$ ] to select the destination and press [ENTER].

#### **To cancel all registered transferring (copying) settings and lists** After performing steps 1 to 6 of "GUI (Graphical User Interface)

Transfer (copying) (DVD  $\rightarrow$  VHS)" ( $\rightarrow$  [48\),](#page-47-0)

- **1** Press [ $\blacktriangle$ ] to select "Cancel All" and press [ENTER].
- 2 Press [<] to select "Yes" and press [ENTER].

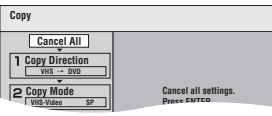

- The settings and lists may be cancelled in the following situations.
- When a title or a playlist has been recorded or deleted at the transferring (copying) source.
- When steps have been taken, for instance, to turn off the unit or open the tray.

#### <span id="page-48-0"></span>**Transfer (copying) a finalized DVD-R, DVD-R DL, DVD-RW (DVD-Video format), +R, +R DL or DVD-Video**

You can transfer (copy) the contents of a disc being played onto a video cassette for the set time while playing the disc.

#### ≥**Operations and on screen displays during transfer (copying) are also recorded.**

- Almost all DVD-Video on sale have been treated to prevent illegal copying and cannot be transferred (copied).
- ≥The following cannot be transferred (copied): DVD-Audio, Video CD, Audio CD and so on.

After performing steps 1 to 5 of "GUI (Graphical User Interface) Transfer (copying) (DVD  $\rightarrow$  VHS)" ( $\rightarrow$  [48\)](#page-47-0),

#### [6] **Set "Copy Time".**

● If you are not going to change the setting, press  $\bar{v}$ , then skip to step 7.

∫**Setting the unit to transfer** 

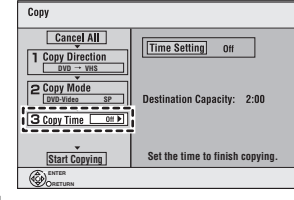

- **(copy) according to the set time** (1) Make sure "Copy Time" is selected
- and press  $[\blacktriangleright]$ . (2) Make sure "Time Setting" is selected and press [ENTER].
- Setting the unit to transfer (copy) all the content on the disc (3) Press  $[\triangle, \nabla]$  to select "Off" and press [ENTER].  $(4)$ Press  $[4]$ .  $(5)$ Press  $[\nabla]$ .
- Setting the transfer (copying) time
	- (3)Press  $[\triangle, \nabla]$  to select "On" and press [ENTER].  $(4)$ Press  $[\nabla]$  to select "Copy Time" and press [ENTER]. (5)Press  $\left[ \blacktriangle, \blacktriangleright \right]$  to select "Hour" and "Min." and press  $\left[ \blacktriangle, \blacktriangledown \right]$  to set the recording time and then press [ENTER].

**Copy**

- You can also set the time with the numbered buttons.
- Maximum recording time is 8 hours.
- $(6)$ Press  $[4]$ .
- (7) Press  $[\nabla]$ .

#### [7] **Make sure "Start Copying" is selected and press [ENTER].**

Press  $\lceil \blacktriangleleft \rceil$  to select "Yes" and press

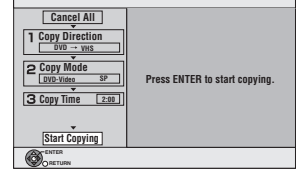

My favorite 01/02<br> **Discussed by the Contract of Contract of Contract of Contract of Contract of Contract of Contract of Contract o**<br>  $\begin{bmatrix} 01 & 02 \end{bmatrix}$ 

01 Chapter 1

03 Chapter 3

Chapter 5

Chapter 7

**Prev. PLAY Next**

Chapter 2

Chapter 6

Chapter 8

04 Chapter 4

[ENTER] to start transfer (copy). The disc top menu is displayed.

≥Disc play automatically begins from title 1 when "Title 1" is selected from

the "[Auto-Play Select"](#page-54-3) menu when finalizing the disc  $(4.55)$  $(4.55)$ . [8] **When the top menu is displayed**

#### **Press**  $[\triangle, \nabla, \triangleleft, \blacktriangleright]$  **to select the title you want to start transferring (copying) and press [ENTER].**

- ≥While playing in order, all the titles after the selected title are recorded until the set time.
- After the last title on the disc has finished playing the top menu is recorded until the set time is reached.

#### ∫**To stop transfer (copying) in the middle**

Press [■, STOP] or press and hold [RETURN] for about 3 seconds or more.

#### **Notes**

- The screen saver on the right is recorded at the beginning.
- ≥If play does not begin automatically or if the top menu is not displayed automatically, press  $[\blacktriangleright,$  PLAY] to start.
- The contents is recorded as 1 title from the beginning of transfer (copy) to the end (even if there are multiple programmes).
- ≥"REC" only appears on the unit's display when transferring from DVD-Video.

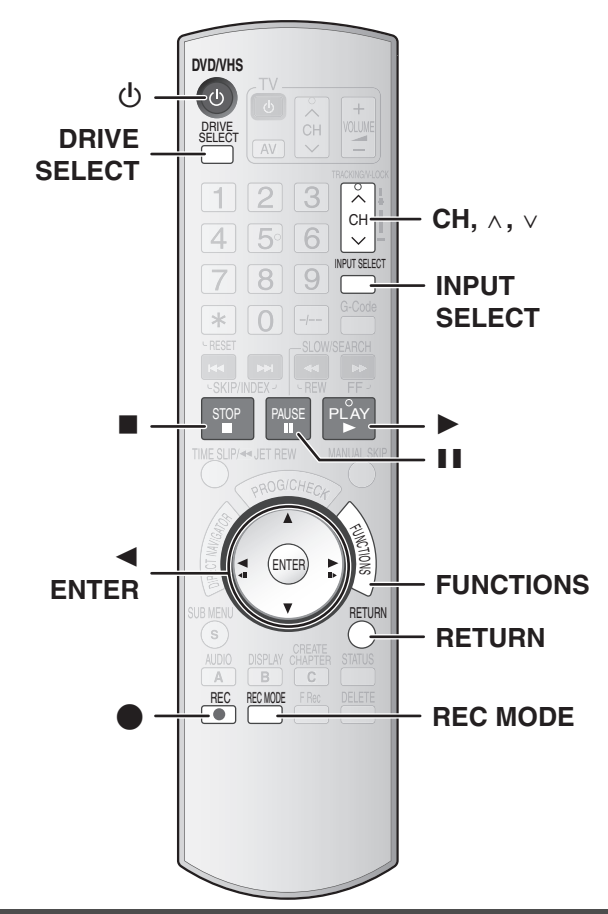

#### <span id="page-49-0"></span>**Recording from an external device**

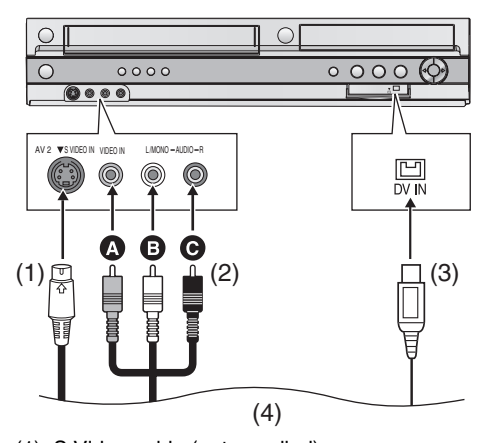

- (1) S Video cable (not supplied)
- (2) Audio/Video cable (not supplied)
	- A Yellow (VIDEO)
	- $\bullet$  White (L)
	- $\bigoplus$  Red  $(R)$
- (3) DV cable (IEEE 1394 4-pin, not supplied)
- (4) Playback equipment

#### **When connecting to the AV2 input terminals or the DV IN terminal on the front of the unit.**

≥You can also connect to the AV1 input terminals on the rear of the unit.

#### **Before connecting any cables, first make sure that the power for the unit and the external device are off. Then, after connecting the cables, turn on both.**

#### **Notes**

- ≥If the audio output from the external device is monaural, connect the audio cable to L/MONO. (Both left and right channels are recorded when connected through L/MONO.)
- ≥The S VIDEO IN terminal achieves a more vivid picture than the VIDEO IN terminal.

#### **Preparation**

● Select the unit viewing channel (e.g. AV input) on the TV. **DVD** 

#### $RAM$   $-R$   $-$ R DL  $R$   $-RW(V)$   $+$ R $+$ R DL  $+$ RW

- $\bullet$  **RAM** Release protection (disc  $\rightarrow$  [55](#page-54-0), cartridge  $\rightarrow$  [55\)](#page-54-0).
- ≥Press [DRIVE SELECT] to select the DVD.
- When recording bilingual programmes

#### RAM

When both M 1 and M 2 are selected on the external device, you can select the audio type in playback.

#### $\overline{LR}$   $\overline{RL}$   $\overline{R}$   $\overline{R}$   $\overline{$

Select either M 1 or M 2 on the external device. (You cannot switch between audio types during playback.)

- When the output signal from the external device is NTSC, change the "TV System" to "NTSC" in the Setup menu  $($   $\rightarrow$  [59\).](#page-58-0)
- ≥This unit cannot record to discs containing both PAL and NTSC signals.

#### **VHS**

- ≥Insert a video cassette with a secure accidental erasure prevention tab.  $(\rightarrow 17)$  $(\rightarrow 17)$
- Press [DRIVE SELECT] to select the VHS.
- **[1] Press [REC MODE] to select the recording mode.**  $(4 18)$  $(4 18)$
- [2] **While stopped**

Press [CH,  $\land$ ,  $\lor$ ] or [INPUT SELECT] to select the **input channel for the external device you have connected.**

● Select AV1, AV2 or DV.

#### ∫ **DVD**

Follow the above steps 1 to 2.

- [3] **Start play on the external device.**
	- $RAM$   $-R$   $-$ R $DL$   $-RW(V)$   $+$ R $DL$   $+$ R $W$

●It is also possible to record in Flexible Recording mode (FR). Follow the steps in "Flexible Recording mode (FR)" ( $\rightarrow$  [22\)](#page-21-0) after this step. (There is no need to continue to step 4.)

**4** Press  $\left[ \bullet \right]$ , REC] at the point where you want to start **recording.**

#### ∫ **VHS**

Follow the above steps 1 to 2.

[3] **Press [**1**, PLAY].**

- Start playing the video cassette and find the recording start point.
- [4] **Press [**;**, PAUSE] and then press [**¥**, REC].** ● Put the unit in recording standby mode.
- [5] **Start play on the external device.**
- **6** Press [**iii**, PAUSE] at the point where you want to **start recording.**

#### ∫**To skip unwanted parts**

Press [II, PAUSE] to pause recording. (Press [II, PAUSE] again to restart recording.)

#### ∫**To stop recording** Press [■, STOP].

**For your reference** 

≥Almost all videos and DVD software on sale have been treated to prevent illegal copying. Such software cannot be recorded.

#### <span id="page-50-0"></span>**DV automatic recording**

#### $RAM$   $-R$   $-RW(V)$   $+R$   $+RW$

When the "DV Auto Rec" function is used, programmes are recorded as one title.

**RAM** Chapters are created at each break in the images and if programmes were recorded continuously on the source, a playlist is created automatically.

#### **Preparation**

- Turn off the unit and the DV equipment and connect the DV equipment to the unit's DV IN terminal.
- When the output signal from the DV equipment is NTSC, change the "TV System" to "NTSC" in the Setup menu ( $\rightarrow$  [59\).](#page-58-0)
- Press [REC MODE] to select the recording mode.

#### **[1]** Press [ $\circlearrowleft$ , DVD/VHS] to turn the unit on and after the **unit has started up completely, turn the DV equipment on.**

The "DV Auto Rec" screen appears.

● If the "DV Auto Rec" screen does not appear, press [FUNCTIONS] and select "DV Auto Rec" in "To Others" and go to step 3.

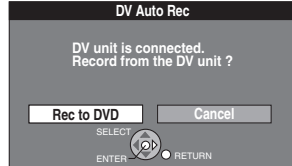

- [2] **Press [**2**] to select "Rec to DVD" and then press [ENTER].**
- [3] **Pause play on the DV equipment at the point you want to start recording.**
- [4] **Check that "Rec" is selected and then press [ENTER].**
	- It is not possible to start recording when "Rec" is not selected.

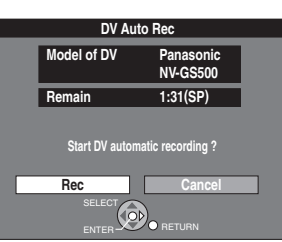

#### **When recording finishes**

The confirmation screen appears. Press [ENTER] to finish the DV Auto Rec.

#### **To stop recording**

Press [■, STOP]. The confirmation screen appears. Press [ENTER].

#### ∫**To return to the previous screen**

Press [RETURN].

#### ∫**To exit the screen**

Press [RETURN] several times.

#### **Notes**

- ≥Only one piece of DV equipment (e.g., digital video camera) can be connected to the unit via the DV IN terminal.
- ≥Video cameras from other manufacturer's are not guaranteed to work.
- ≥If the DV equipment is in a mode for operating the SD card, it is not possible to record with "DV Auto Rec".
- $•$ It is not possible to operate the unit from the connected DV equipment.
- The DV IN terminal on this unit is for use with DV equipment only. (It cannot be connected to a computer, etc.)
- ≥The DV equipment name may not be shown correctly.
- ≥Depending on the DV equipment, the images or the audio may not be input properly.
- ≥The date and time information on the tape in the DV equipment will not be recorded.
- You cannot record and play simultaneously.

If the DV Auto Rec function does not work properly, check the connections and DV equipment settings then turn the unit off and back on.

**If that does not work, follow the steps for Recording from an external device.**

<span id="page-51-2"></span>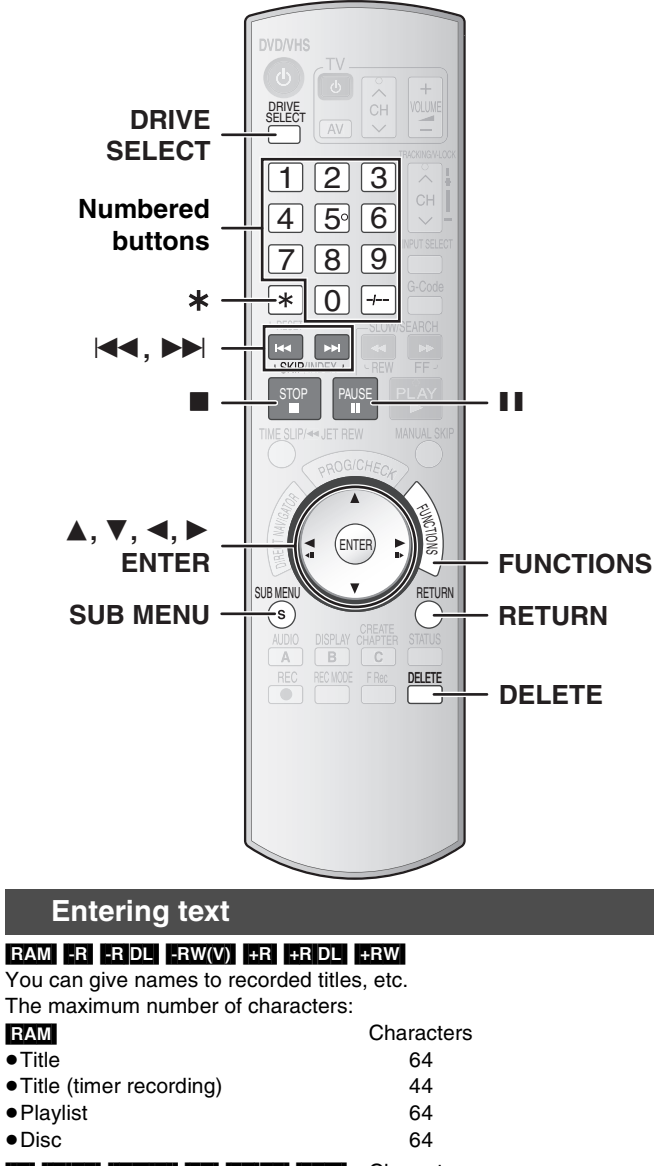

<span id="page-51-1"></span><span id="page-51-0"></span>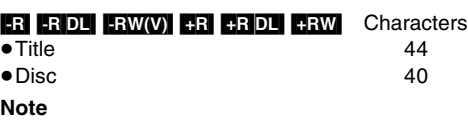

 $•$ If the name is long, parts of it may not be shown in some screens.

#### **Preparation**

≥Insert a recorded disc.

 $\bullet$  **RAM** Release protection (disc  $\rightarrow$  [55,](#page-54-4) title  $\rightarrow$  [38](#page-37-4), cartridge  $\rightarrow$  [55\)](#page-54-4).

● Press [DRIVE SELECT] to select the DVD drive.

#### $\blacksquare$  Show Enter Name screen.

Refer to the following pages regarding display of the Enter Name

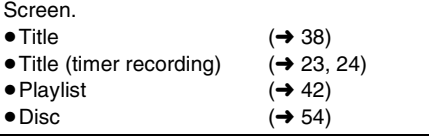

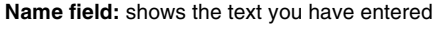

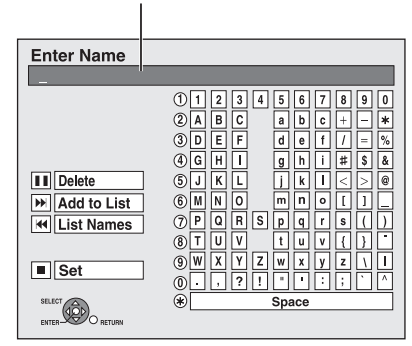

#### [2] **Press [**3**,** 4**,** 2**,** 1**] to select the character you want to enter and then press [ENTER].**

Repeat this step to enter other characters.

#### ≥**To delete a character**

Press  $[\triangle, \blacktriangledown]$  to select the name field and press  $[\triangle, \blacktriangleright]$  to select the character you want to delete and then press  $[I, PAUSE]$ .

#### ≥**Using the numbered buttons to enter characters**

e.g., entering the letter "R".

(1) Press [7] to move to the 7th row.

(2) Press [7] twice to highlight "R". (3) Press [ENTER].

#### ≥**To enter space**

Press [ $*$ ] and press [ENTER].

● Add/recall names (→ below)

#### [3] **After you have finished entering the text**

#### **Press [**∫**, STOP]**.

The name is entered and the screen disappears.

#### ∫**To cancel in the middle**

#### Press [RETURN].

≥Characters will not be saved.

#### ∫**To add a name**

You can save frequently used names and recall them later. Maximum number of saved names: 20

Maximum number of characters per name: 20

- After entering the name (step 1 to 2, [Entering text](#page-51-1))
- **[1]** Press  $[\triangle, \blacktriangledown, \blacktriangle, \blacktriangleright]$  to select "Add to List" and then press [ENTER]. ● You can also press [▶▶|, SKIP] to select "Add to List".
- 2 Press [<] to select "Add" and then press [ENTER]. ● Press [RETURN] to cancel.

#### ∫**To recall an added name**

- **[1]** Press  $[\triangle, \blacktriangledown, \blacktriangleleft, \blacktriangleright]$  to select "List Names" and then press [ENTER]. ● You can also press [ $\blacktriangleleft$ , SKIP] to select "List Names".
- **2** Press  $[\triangle, \nabla, \triangle, \blacktriangleright]$  to select the name to be recalled and then press [ENTER].
	- You can also press the numbered buttons to select the name.

#### ∫**To delete an added name**

- **[1]** Press  $[\triangle, \blacktriangledown, \blacktriangle, \blacktriangleright]$  to select "List Names" and then press [ENTER]. ● You can also press [ $\blacktriangleleft$ , SKIP] to select "List Names".
- **2** Press  $[\triangle, \nabla, \triangle, \blacktriangleright]$  to select the name to be deleted. ≥You can also press the numbered buttons to select the name.
- **B** Press [SUB MENU] to show "Delete Name" and then press [ENTER].
- [4] Press [<] to select "Delete" and then press [ENTER].
- [5] Press [RETURN].

#### **For your reference**

#### $-R$   $-R$   $DL$   $-RW(V)$   $+R$   $+R$   $DL$   $+RW$

If you enter a long name, only part of it is shown in the Top Menu after finalization  $($   $\rightarrow$  [56\)](#page-55-1). When entering a title name, the name that will appear in the Top Menu can be previewed in the "Title Menu Preview" window.

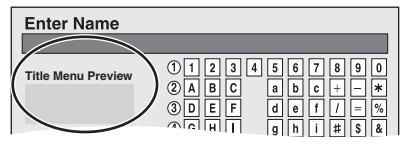

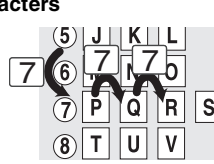

# <span id="page-52-0"></span>**Deleting titles**

#### <span id="page-52-1"></span>**Delete Navigator**

#### **Preparation**

- ≥Insert a recorded disc.
- RAM Release protection (disc → [55](#page-54-4), title → [38](#page-37-4), cartridge → 55).
- Press [DRIVE SELECT] to select the DVD drive.

#### $R$   $-$ RDL $R$  $-$ RDL $+$ RW $(V)$  $+$ R $+$ RDL $+$ RW $+$

- ≥**A title cannot be restored once it is deleted.** Make certain before
- proceeding.
- You cannot delete while recording.
- $\bullet$  **EN ERDLI ERDL** Available space does not increase after deletion.
- ≥[-RW‹V›] [+RW] Available space increases when the title recorded last is deleted. (The recording space may increase slightly when other titles are deleted.)
- [1] **While stopped**
	- **Press [FUNCTIONS].**
- [2] **Press [**3**,** 4**] to select "Delete" and then press [ENTER].**

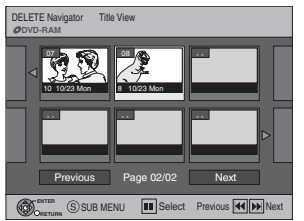

[3] **Press [**3**,** 4**,** 2**,** 1**] to select the title and then press [ENTER].**

#### ∫**To show other pages**

Press [▲, ▼, ◀, ▶] to select "Previous" or "Next" and then press [ENTER].

● You can also press [ $\blacktriangleleft$ , SKIP] or [ $\blacktriangleright$ ), SKIP] to show other pages. ∫**Multiple editing**

Press  $[\triangle, \blacktriangledown, \blacktriangle, \blacktriangleright]$  to select and then press [II, PAUSE]. (Repeat) A check mark appears. Press [II, PAUSE] again to cancel.

#### [4] **Press [**2**] to select "Delete" and then press [ENTER].**

#### <span id="page-52-2"></span>**Deleting a title during play**

- **Preparation**
- ≥Insert a recorded disc.
- RAM Release protection (disc → [55](#page-54-4), title → [38](#page-37-4), cartridge → 55).
- Press [DRIVE SELECT] to select the DVD drive.

#### $R$   $-R$   $-$ R  $DL$   $-R$   $W(V)$   $+$ R $+$ R  $D$ L  $+$ RW

≥**A title cannot be restored once it is deleted.**  Make certain before proceeding.

- [1] **During play Press [DELETE].**
- [2] **Press [**2**] to select "Delete" and then press [ENTER].**

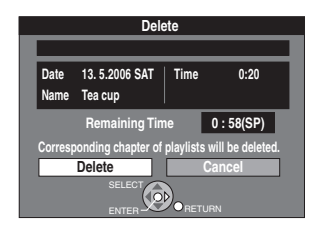

∫**To return to the previous screen** Press [RETURN].

#### ∫**To exit the screen**

Press [RETURN] several times.

#### **For your reference**

● RAM You cannot delete while recording.

- ≥The disc's available recording time may not increase after deleting short titles.
- ≥[-R] [-R]DL] [+R] [+R]DL] Available space does not increase after deleting.
- **ERW(V) BRW** Available space increases when the title recorded last is deleted. (The recording space may increase slightly when other titles are deleted.)

<span id="page-53-2"></span><span id="page-53-1"></span>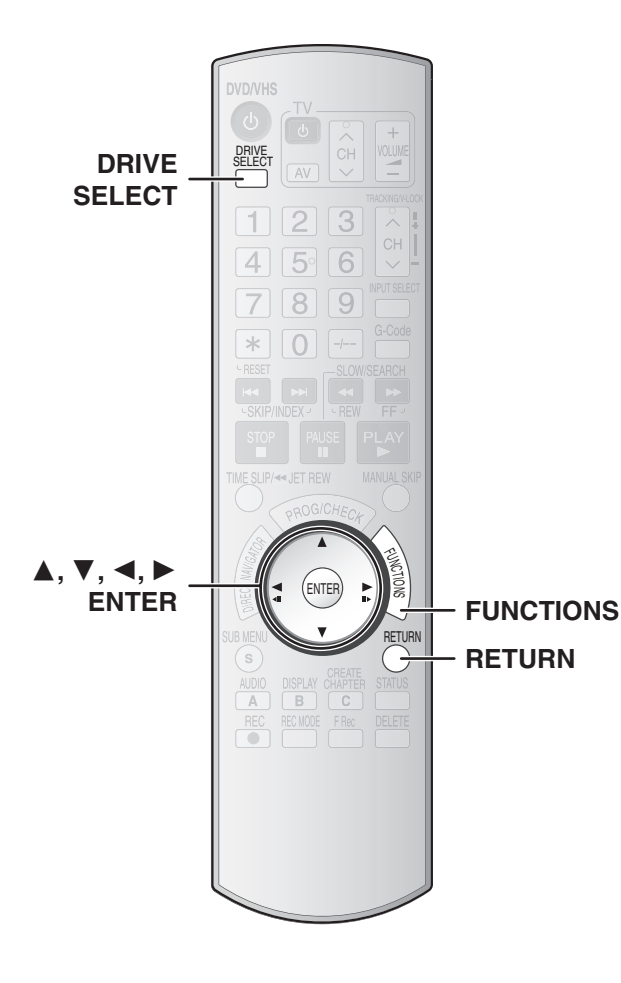

#### $RAM$   $-R$   $-$  R  $DL$   $-RW(V)$   $+$  R  $+$  R  $DL$   $+$  RW

- **Preparation**
- $\bullet$  Insert a disc ( $\rightarrow$  [17\)](#page-16-1).
- $\bullet$  **RAM** Release protection (disc  $\rightarrow$  [55](#page-54-4), cartridge  $\rightarrow$  [55\)](#page-54-4).
- Press [DRIVE SELECT] to select the DVD drive.

[1] **While stopped**

- **Press [FUNCTIONS].**
- [2] **Press [**3**,** 4**] to select "To Others" and then press [ENTER].**

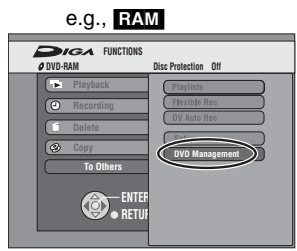

[3] **Press [**3**,** 4**] to select ["DVD Management](#page-53-1)" and then press [ENTER].**

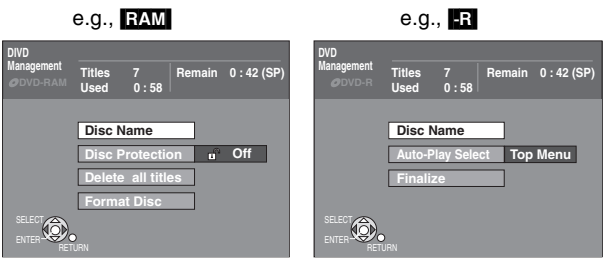

[4] **Press [**3**,** 4**] to select a desired item and press [ENTER].**

You can change various settings.

● After this operation, follow the desired operation.

∫**To return to the previous screen** Press [RETURN].

#### ∫**To exit the screen**

<span id="page-53-0"></span>Press [RETURN] several times.

#### **Disc Name**

#### $R$   $R$   $-$ R $D$   $R$   $W(V)$   $+$ R $+$   $R$   $D$   $+$   $R$   $W$

● Follow steps 1 to 3 of ["DVD Management](#page-53-1)". (→ [Above\)](#page-53-1)

[4] **Press [**3**,** 4**] to select "[Disc Name"](#page-53-0) and then press [ENTER].**

Refer to "[Entering text"](#page-51-1) ( $\rightarrow$  [52\)](#page-51-1).

- The disc name is displayed in the DVD Management window.
- ≥With a finalized disc and a +RW, the name is displayed on the top menu.

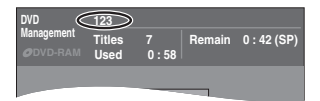

# **[DVD Management](#page-53-1) DVD Management**

#### <span id="page-54-4"></span><span id="page-54-0"></span>**Disc Protection**

#### [RAM]

● Follow steps 1 to 3 of "[DVD Management](#page-53-1)". (→ [54\)](#page-53-1)

This allows you to protect the whole disc from accidental erasure.

- [4] **Press [**3**,** 4**] to select "[Disc Protection](#page-54-4)" and then press [ENTER].**
- [5] **Press [**2**] to select "Yes" and then press [ENTER].** ● To protect

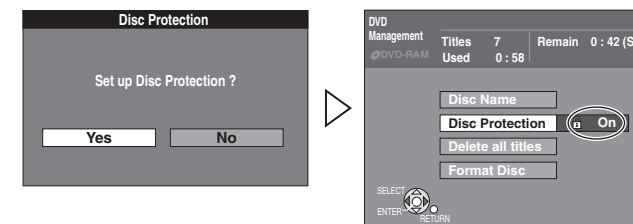

● To release protection

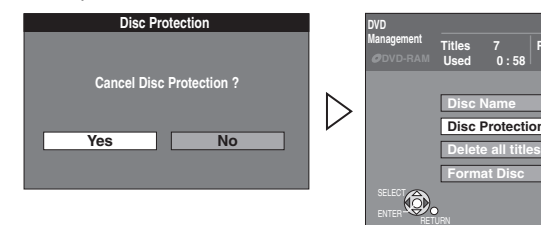

#### ∫**Protection of cartridge disc** [RAM]

You can protect the contents of your discs.

- ≥With the write-protect tab in the protect position, you cannot record to, edit, or delete from the disc.
	- **Delete all titles**

#### <span id="page-54-7"></span>[RAM]

● Follow steps 1 to 3 of "[DVD Management](#page-53-1)". (→ [54\)](#page-53-1)

**Once deleted, the recorded contents cannot be restored.** Make certain before proceeding.

- [4] **Press [**3**,** 4**] to select "[Delete all titles"](#page-54-7) and then press [ENTER].**
- [5] **Press [**2**] to select "Yes" and then press [ENTER].**
- [6] **Press [**2**] select "Start" and then press [ENTER].**

● A message appears when finished.

[7] **Press [ENTER].**

#### **Notes**

- Deleting all video titles will result in all playlists also being deleted.
- <span id="page-54-8"></span>≥"Delete all titles" does not work if one or more titles are protected.

#### <span id="page-54-3"></span>**Auto-Play Select**

#### $-R$   $-R$   $DL$   $-RW(V)$   $+R$   $+R$   $DL$   $+RW$

 $\bullet$  Follow steps 1 to 3 of "[DVD Management](#page-53-1)". (→ [54\)](#page-53-1)

Select whether to show the top menu after finalizing the disc. (Do this before finalizing the disc.)

- [4] **Press [**3**,** 4**] to select "[Auto-Play Select"](#page-54-8) and then press [ENTER].**
- [5] **Press [**3**,** 4**] to select the desired item and then press [ENTER].**

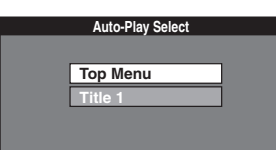

- Top Menu: The top menu appears first.
	- ≥Title 1: The disc content is played without displaying the top menu.

#### <span id="page-54-6"></span><span id="page-54-1"></span>**Create Top Menu**

#### $+RW$

● Follow steps 1 to 3 of "[DVD Management"](#page-53-1). (→ [54\)](#page-53-1)

+RW discs do not contain Top Menu data. The Top Menu is a convenient function. We recommend that you create the menu before playing a +RW disc on other equipment.

#### [4] **Press [**3**,** 4**] to select ["Create Top Menu](#page-54-6)" and then press [ENTER].**

#### [5] **Press [**2**,** 1**] to select "Yes" and then press [ENTER].**

#### [6] **Press [**2**,** 1**] to select "Start" and then press [ENTER].**

≥Creating a Top Menu starts. You cannot cancel "Create Top Menu". ≥"Create Top Menu" can take a few minutes.

#### [7] **Press [ENTER].**

- Recording or editing on the disc may delete the menu. In that case create the menu again.
- <span id="page-54-2"></span>≥You cannot use the title menu for playing on this unit.

#### <span id="page-54-5"></span>**Format Disc**

#### $RAM$   $-RW(V)$   $+RW$

 $\left($ **o** Off<sup> $\right)$ </sup>

**PROTECT**

⋒

**in** 0 : 42 (S

#### **HRDL** (New discs only)

● Follow steps 1 to 3 of "[DVD Management"](#page-53-1). (→ [54\)](#page-53-1)

**Formatting deletes all contents (including computer data) and they cannot be restored. Check carefully before proceeding.** The contents are deleted when you format a disc even if you have set protection.

[4] **Press [**3**,** 4**] to select "[Format Disc](#page-54-5)" and then press [ENTER].**

#### [5] **Press [**2**] to select "Yes" and then press [ENTER].**

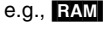

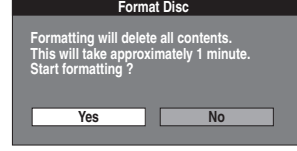

#### [6] **Press [**2**] to select "Start" and then press [ENTER].**

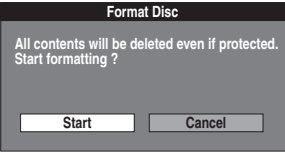

- Formatting starts.
- A message appears when formatting is finished.
- **Notes**
- ≥Formatting normally takes a few minutes.
- ([RAM] However it may take up to a maximum of 70 minutes.) ≥**Do not disconnect the AC mains lead while formatting.**
- This can render the disc unusable.

#### [7] **Press [ENTER].**

#### **To stop formatting** [RAM]

Press [RETURN].

● You can cancel formatting if it takes more than 2 minutes. The disc must be reformatted if you do this.

#### **Notes**

- ≥When a disc has been formatted using this unit, it may not be possible to use it on other equipment.
- ≥DVD-R, DVD-R DL and CD-R/RW cannot be formatted.
- You can only format DVD-RW in the DVD-Video format on this unit. • RAM] The disc cannot be formatted if the write-protect tab (→ [55\)](#page-54-4) is
- switched to "PROTECT". Release the protection to continue.
- ●When it is not possible for the unit to format the disc, the message **"Unable to format"** is displayed.

#### <span id="page-55-0"></span>**Finalize**

#### <span id="page-55-1"></span> $\overline{LR}$   $\overline{LR}$   $\overline{DL}$   $\overline{LR}$   $\overline{RV}(V)$   $\overline{+R}$   $\overline{+R}$   $\overline{DL}$

- Follow steps 1 to 3 of "[DVD Management"](#page-53-1). (→ [54\)](#page-53-1)
- Select "Top Menu" or "Title 1" from ["Auto-Play Select](#page-54-8)" before finalizing the disc.  $($   $\rightarrow$  [55\)](#page-54-8)

You can play DVD-R, DVD-R DL, DVD-RW (DVD-Video format), +R or +R DL on compatible DVD players after finalizing it on this unit, effectively making it into a DVD-Video that complies with DVD-Video standards. The menu you create with the unit can also be used on DVD players.

[4] **Press [**3**,** 4**] to select "Finalize" and then press [ENTER].**

#### [5] **Press [**2**] to select "Yes" and then press [ENTER].**

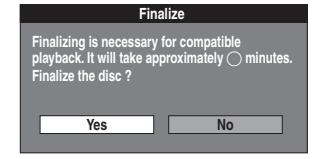

#### [6] **Press [**2**] to select "Start" and then press [ENTER].**

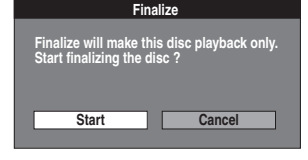

- Finalizing starts.
- You cannot cancel finalizing.
- A message appears when finalizing is finished.

#### **Notes**

- ≥Finalizing can take a few minutes or up to a maximum of 15 minutes, depending on the remaining space on the disc.
- ([-R]DL] [+R]DL] Finalizing can take up to 60 minutes.) ≥**Do not disconnect the AC mains lead while finalizing.** This can render the disc unusable.
- [7] **Press [ENTER].**

#### **Notes**

- ≥When finalizing a high-speed recording compatible disc, it may take longer than displayed on the confirmation screen (approximately 4 times longer).
- After finalizing
- **EREDLERDE The disc becomes play-only and you can no** longer record or edit it.
- **ERW(V)** Although DVD-RW (DVD-Video format) becomes play-only after finalizing, you can record and edit the disc after re-formatting it.  $\left(\rightarrow 55\right)$
- DVD-R, DVD-R DL, DVD-RW (DVD-Video format), +R or +R DL finalized on the unit may not be playable on other players depending on the condition of the recording.
- There is a pause of several seconds between titles and chapters during play.
- Titles are divided into about 5-minute chapters $*$ .

#### $(F \cdot R)$   $\blacksquare$   $R$   $\blacksquare$  8 minutes.)

This time varies greatly depending on the condition and mode of recording.

#### <span id="page-55-2"></span>**Close First Layer**

#### [-R]DL] [+R]DL]

- **Preparation**
- $\bullet$  Insert a disc ( $\rightarrow$  [17\)](#page-16-1).
- Press [DRIVE SELECT] to select the DVD drive.

 $\bullet$  Follow steps 1 to 3 of ["DVD Management](#page-53-1)". ( $\rightarrow$  [54\)](#page-53-1)

DVD-R DL and +R DL discs have two layers of recordable surfaces on one side. This unit does not offer seamless recording between the two layers. Recording stops when space on the first layer is full. The first layer must be closed to start recording on the second layer. Closing the first layer makes it unavailable for recording (editing is still possible). You cannot cancel closing. Make certain before proceeding.

- [4] **Press [**3**,** 4**] to select "[Close First Layer"](#page-55-2) and then press [ENTER].**
- [5] **Press [**2**] to select "Yes" and then press [ENTER].**
- [6] **Press [**2**] to select "Start" and then press [ENTER].**
	- Closing the layer starts. You cannot cancel closing. ≥Closing a layer can take a few minutes or up to a maximum of 30 minutes, depending on the remaining space on the disc. **Note**
	- ≥**Do not disconnect the AC mains lead while closing.** This can render the disc unusable.

[7] **Press [ENTER].**

#### ∫**To confirm the layer you can record**

You can confirm the remaining recording time on the layer you can record.

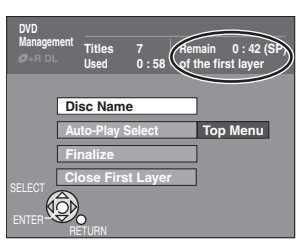

#### **Notes**

- ≥You cannot close the first layer when there are no recordings on it.
- By closing the first layer, you can record or edit discs that have been recorded on the second layer by other equipment.

# **Changing the unit's settings**

<span id="page-56-2"></span>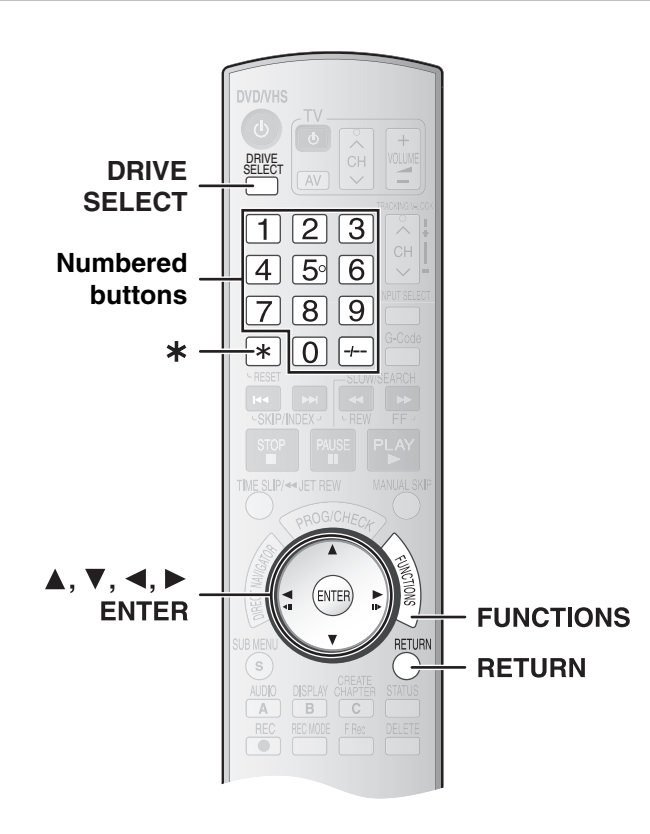

#### <span id="page-56-0"></span>**Common procedures**

Use the following procedure to change the settings if necessary.

- [1] **While stopped Press [FUNCTIONS].**
- [2] **Press [**3**,** 4**] to select "To Others" and then press [ENTER].**
- **Cartridge Protection Off** 命]

 $(3)$ 

- [3] **Press [**3**,** 4**] to select "Setup" and then press [ENTER].**
	- (1) Menus
	- (2) Items
	- (3) Options
- **Dynamic Range Compression Off Setup Bilingual Audio Selection**<sup>1</sup>, M 1 **Tuning** Digital Audio Output  $\bigoplus_{n=1}^{\infty}$

 $(1)$ 

 $(2)$ 

- [4] **Press [**3**,** 4**] to select a menu and then press [**2**,** 1**].**
- [5] **Press [**3**,** 4**] to select an item to be changed and then press [ENTER]**.
- [6] **Press [**3**,** 4**] to select an option and then press [ENTER]**.
	- Some options require different operations. Follow the displayed instructions.

#### ∫**To return to the previous screen**

#### Press [RETURN].

≥Even if you have changed an option, the change is not activated until you press [ENTER].

#### ∫**To exit the screen**

Press [RETURN] several times.

#### **For your reference**

≥The settings remain intact even if you switch the unit to standby.

#### <span id="page-56-3"></span><span id="page-56-1"></span>**Entering a password (Ratings)**

You can limit play of DVDs unsuitable for some audiences (e.g., children). Play and changes to the settings are not possible unless you enter a password.

#### **When setting ratings (** $\rightarrow$  **below)**

The password screen is shown when you select levels 0 to 7. **[1]** Input a 4-digit password with the numbered buttons.

- $•$  If you enter the wrong number, press [◀] to delete a digit at a time or press [ $*$ ] to delete all the digits before you press [ENTER].
- ≥**Do not forget your password.**
- **2** Press [ENTER].

**3** Press [ENTER] again.

The password is entered and the unit is locked. A message appears on the TV when you insert a DVD-Video that exceeds the ratings limit you set.

#### **When changing ratings (** $\rightarrow$  **below)**

Follow the on-screen instructions.

The password screen is shown when you select "Ratings".

[1] Input a 4-digit password with the numbered buttons and press [ENTER].

**Unlock Recorder:** To unlock the unit and return the rating to level 8 **Change Password:** To change the password

- **Change Level:** To change the rating level
- **Temporary Unlock:** To temporarily unlock the unit (the unit locks again if you switch it to standby or open the disc tray)
- $\blacksquare$  Select a desired item with  $[\triangle, \blacktriangledown]$ , press [ENTER] and then follow the on-screen instructions.

#### **Summary of settings**

**This description shows the initial settings for the unit. For details on**  menu operation.  $\rightarrow$  [left](#page-56-0)

● Underlined items are the factory default settings.

#### ∫**Tuning**

**Manual**  $(\rightarrow 60)$  $(\rightarrow 60)$ 

**Auto-Setup Restart (+[61\)](#page-60-0)** 

#### ∫**Disc**

**Settings for Playback**

Press [ENTER] to show the following settings.

#### **Ratings (→ [Above\)](#page-56-1)**

Set a ratings level to limit DVD-Video play.

- **Setting ratings (When level 8 is selected)**
- [8 No Limit]: All DVD-Video can be played.
- [1] to [7]: Prohibits play of DVD-Video with corresponding ratings recorded on them.
- [0 Lock All]: Prohibits play of all DVD-Video.

#### **Changing ratings (When level 0 to 7 is selected)**

[Unlock Recorder] [Change Password] [Change Level] [Temporary Unlock]

#### **DVD-Audio Video mode Playback**

Select "On" to play the DVD-Video content on some DVD-Audio. [On] [Off]

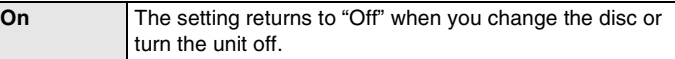

#### **Soundtrack**

[English] [German] [French] [Italian] [Spanish] [Original] [Other  $\pm\pm\pm\pm$ ]

#### **Subtitle**

[Automatic] [English] [German] [French] [Italian] [Spanish] [Other  $\forall x \times y$ ]

#### **Menus**

[English] [German] [French] [Italian] [Spanish] [Other  $\forall x \times y$ ]

- Underlined items are the factory default settings.
	- **EVEXY** Choose the language for audio, subtitles and disc menus.
	- ≥If a language which is not recorded is selected, or if languages are already fixed on the disc, the language set as the default on the disc will be played instead.

#### **Original**

The original language of each disc will be selected.

- **Other**  $****$ 
	- This is the language code setting.

Input a code number with the numbered buttons.  $\leftrightarrow$  59, Language code list)

**Automatic**

If the language selected for **"**Soundtrack" is not available, subtitles of that language will automatically appear if available on the disc.

**Settings for recording**

Press [ENTER] to show the following settings.

#### **Recording time in EP mode**

Select the maximum number of hours for recording in EP mode  $(4 19, 19)$  $(4 19, 19)$  $(4 19, 19)$ [Recording modes and approximate recording times](#page-18-0)).

[EP ( 6Hours )] [EP ( 8Hours )]

<span id="page-57-6"></span>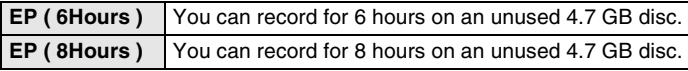

#### ∫**Picture**

#### **Comb Filter**

Select the picture sharpness when recording.

The setting is fixed to "On" if you set "[TV System"](#page-58-1)  $(4.59)$  to "NTSC". [On] [Off]

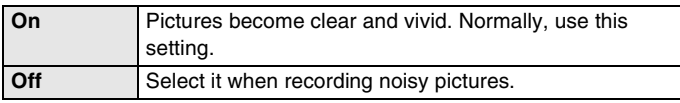

#### **Still Mode**

Select the type of picture shown when you pause play.

 $\leftrightarrow$  [62, Frame and field](#page-61-1))

[Automatic] [Field] [Frame]

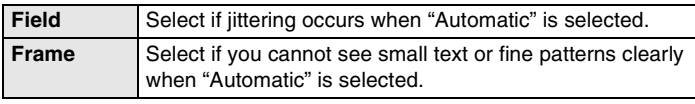

#### ∫**Sound**

#### **Dynamic Range Compression**

DVD-V (Dolby Digital only)

Change the dynamic range  $($   $\rightarrow$  [62\)](#page-61-2) for easier listening in low volume. [On] [Off]

#### <span id="page-57-3"></span>**Bilingual Audio Selection**

Select whether to record the main or secondary audio type when recording or transferring (copying) to DVD-R, DVD-R DL, DVD-RW (DVD-Video format) +R, +R DL or +RW. You cannot select the audio when recording from an external device. Select it on the external device. (Except for DV equipment connected to this unit's DV IN terminal.)

 $[M 1] [M 2]$ 

#### <span id="page-57-2"></span>**Digital Audio Output**

Change the settings when you have connected equipment through the unit's DIGITAL AUDIO OUT terminal  $(413)$  $(413)$ .

Press [ENTER] to show the following settings.

#### **Note**

Incorrect settings can cause noise, which can be harmful to your ears and speakers to be output and the audio will not be recorded properly on media such as mini discs.

#### **PCM Down Conversion**

Select how to output audio that has a sampling frequency of 96 kHz or 88.2 kHz.

● Signals are converted to 48 kHz or 44.1 kHz despite the above settings if the signals have a sampling frequency of over 96 kHz or 88.2 kHz, or the disc has copy protection.

[On] [Off]

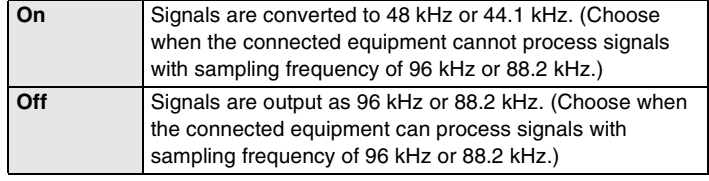

#### **Dolby Digital**

Choose whether to output by "Bitstream" which processes Dolby Digital signals on other connected equipment or to convert the signals to "PCM" (2 channels) on the unit before output.

#### [Bitstream] [PCM]

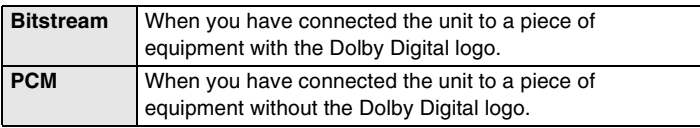

#### **DTS**

Choose whether to output by "Bitstream" which processes DTS signals on other connected equipment or to convert the signals to "PCM" (2 channels) on the unit before output.

[Bitstream] [PCM]

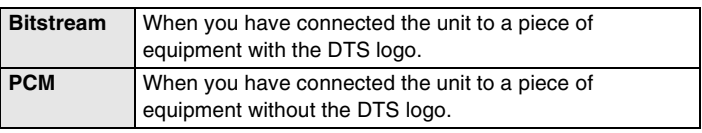

#### **MPEG**

Choose whether to output by "Bitstream" which processes MPEG signals on other connected equipment or to convert the signals to "PCM" (2 channels) on the unit before output.

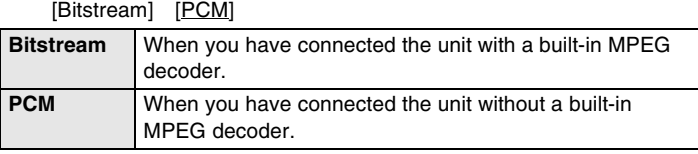

#### **Audio Mode for DV Input**

You can select the kind of audio when recording from the unit's DV IN terminal.

[Stereo 1] [Stereo 2] [Mix]

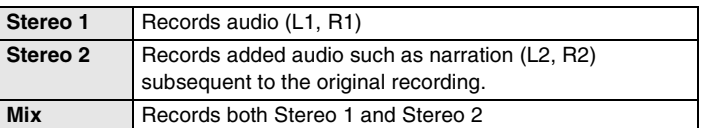

#### $-R$   $-R$   $DL$   $-RW(V)$   $+R$   $+R$   $DL$   $+RW$

When recording bilingual broadcasts to a disc, select the type of audio in advance at "Bilingual Audio Selection"  $\rightarrow$  left.

#### <span id="page-57-0"></span>∫**Display**

#### **On-Screen Messages**

Choose whether to show status messages automatically or not. [Automatic] [Off]

#### <span id="page-57-5"></span>**Grey Background**

Select whether to show the grey background, normally shown when TV reception is poor. [On] [Off]

#### <span id="page-57-4"></span><span id="page-57-1"></span>**FL Display**

Changes the brightness of the unit's display. [Bright] [Dim] [Automatic]

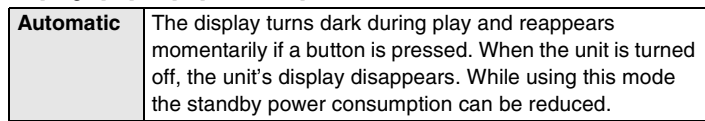

● When "[Power Save"](#page-58-2) is set to "On" (→ [59\),](#page-58-2) this setting is automatically fixed to "Automatic".

# ● Underlined items are the factory default settings.

#### <span id="page-58-5"></span>∫**Connection**

**TV Aspect**  $($  **+ [15\)](#page-14-1)** 

[16:9] [4:3] [Letterbox]

#### **Progressive (+ [16\)](#page-15-0)**

[On] [Off]

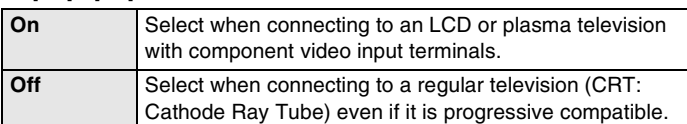

#### <span id="page-58-1"></span><span id="page-58-0"></span>**TV System**

[PAL] [NTSC]

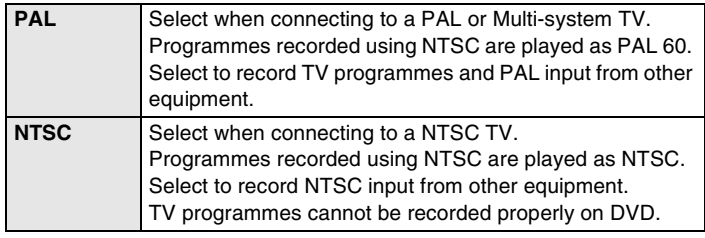

● To change the TV system (PAL/NTSC) setting:

While stopped, press and hold [■] and [▲, OPEN/CLOSE] on the main unit for 5 seconds or more.

#### ∫**VHS**

#### **Tape Length**

Set the length of the tape you are using so the unit can show the correct remaining time.

[Auto (E-240)] [E-195] [E-260] [E-300]

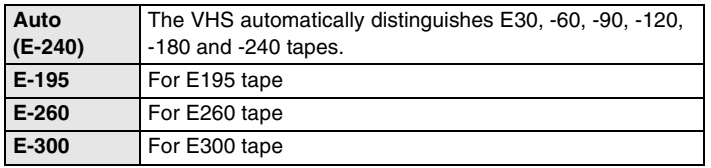

#### **Playback Colour System For Asia and the Middle East**

[Automatic] [PAL] [MESECAM]

#### <span id="page-58-6"></span>**SQPB**

To play back video cassettes recorded in the S-VHS format (SQPB; S-VHS Quasi Playback)

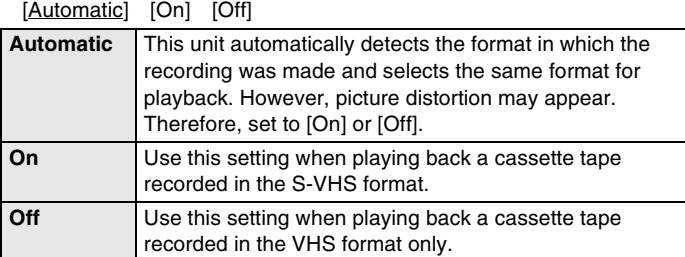

#### ∫**Others Remote Control (+ [15\)](#page-14-0)**

[DVD 1] [DVD 2] [DVD 3]

# **Clock**  $($   $\rightarrow$  [61\)](#page-60-1)

#### <span id="page-58-2"></span>**Power Save**  $[Oh] [Off]$

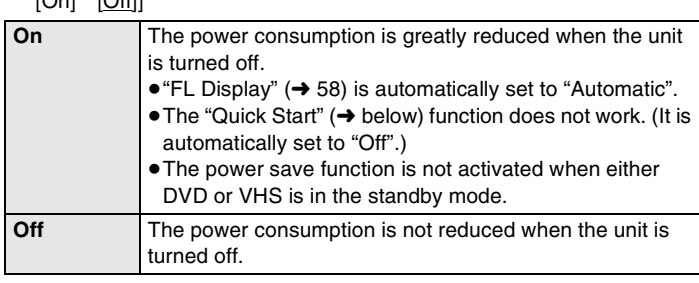

≥If "[Quick Start](#page-58-3)" is set to "On", ["Power Save](#page-58-2)" is automatically turned to "Off".

#### <span id="page-58-4"></span><span id="page-58-3"></span>**Quick Start**

[On] [Off]

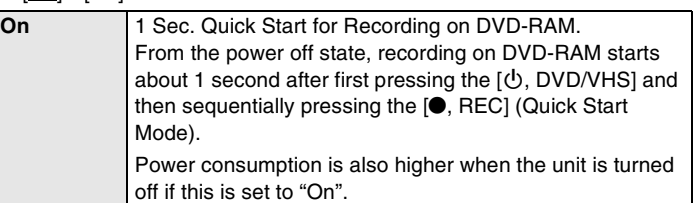

≥If this is set to "On", "[Power Save"](#page-58-2) is automatically turned to "Off".

#### **Country**  $( \rightarrow 14)$  **For Australia and New Zealand**

[Australia] [New Zealand] [Others]

#### **DivX Registration (** $\rightarrow$  **[29](#page-28-0))**

Displays the unit's registration code. You need this registration code to purchase and play DivX Video-on-Demand (VOD).

#### **Initialize**

Press [ENTER] to show the following settings.

#### **Shipping Condition**

All the settings except for the ratings level, the password and the time settings return to the factory preset. The timer recording programmes are also cancelled.

[Yes] [No]

#### **Default Settings**

All the settings other than the programmed channels, time settings, country settings, disc language settings<sup>\*</sup>, ratings level, password and remote control code return to the factory presets. [Yes] [No]

**For Australia and New Zealand** 

#### **Language code list**

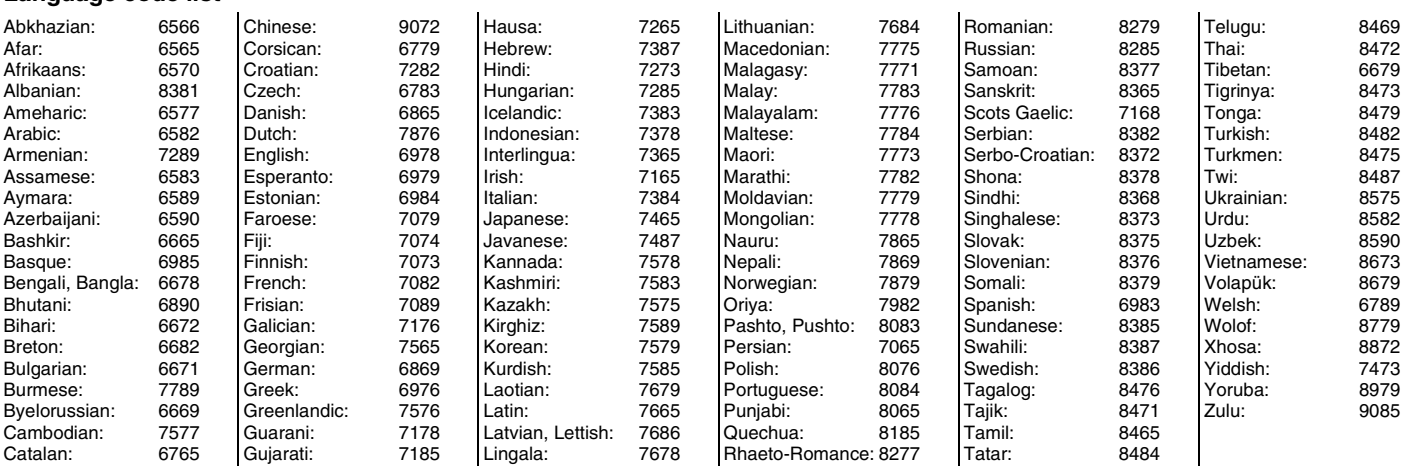

<span id="page-59-2"></span>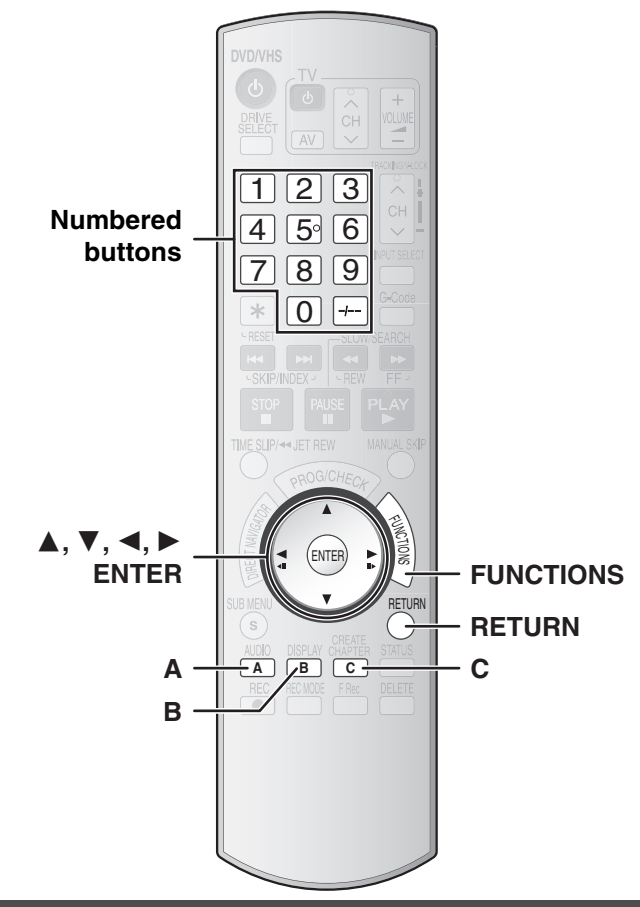

#### <span id="page-59-1"></span>**Tuning**

- [1] **While stopped Press [FUNCTIONS].**
- [2] **Press [**3**,** 4**] to select "To Others" and then press [ENTER].**
- [3] **Press [**3**,** 4**] to select "Setup" and then press [ENTER].**
- [4] **Press [**3**,** 4**] to select "Tuning" and then press [**2**,** 1**].**

#### <span id="page-59-0"></span>∫ **Manual**

You can add or delete channels or the change programme positions.

[5] **Press [**3**,** 4**] to select "Manual" and then press [ENTER].**

To delete a programme position

Press  $[\blacktriangle, \blacktriangleright, \blacktriangle, \blacktriangledown]$  to select a programme position and then press [A].

To add a blank programme position

Press  $[\blacktriangleleft, \blacktriangleright, \blacktriangle, \blacktriangledown]$  to select a programme position and then press [B].

To move a TV station to another programme position

- $(1)$  Press  $[\blacktriangle, \blacktriangleright, \blacktriangle, \blacktriangledown]$  to select the programme position and then press [C].
- $\textcircled{2}$  Press [ $\blacktriangle$ ,  $\blacktriangledown$ ] to select the new programme position to which you want to assign the TV station and then press [ENTER].

#### ∫ **To change detailed station settings**

Follow steps 1 to 5,  $\rightarrow$  [left.](#page-59-1)

[6] **Press [**2**,** 1**,** 3**,** 4**] to select a programme position and then press [ENTER].**

**Press [** $\blacktriangle$ **,**  $\Pi$ **] to select an item and then press [** $\blacktriangleright$ **].** 

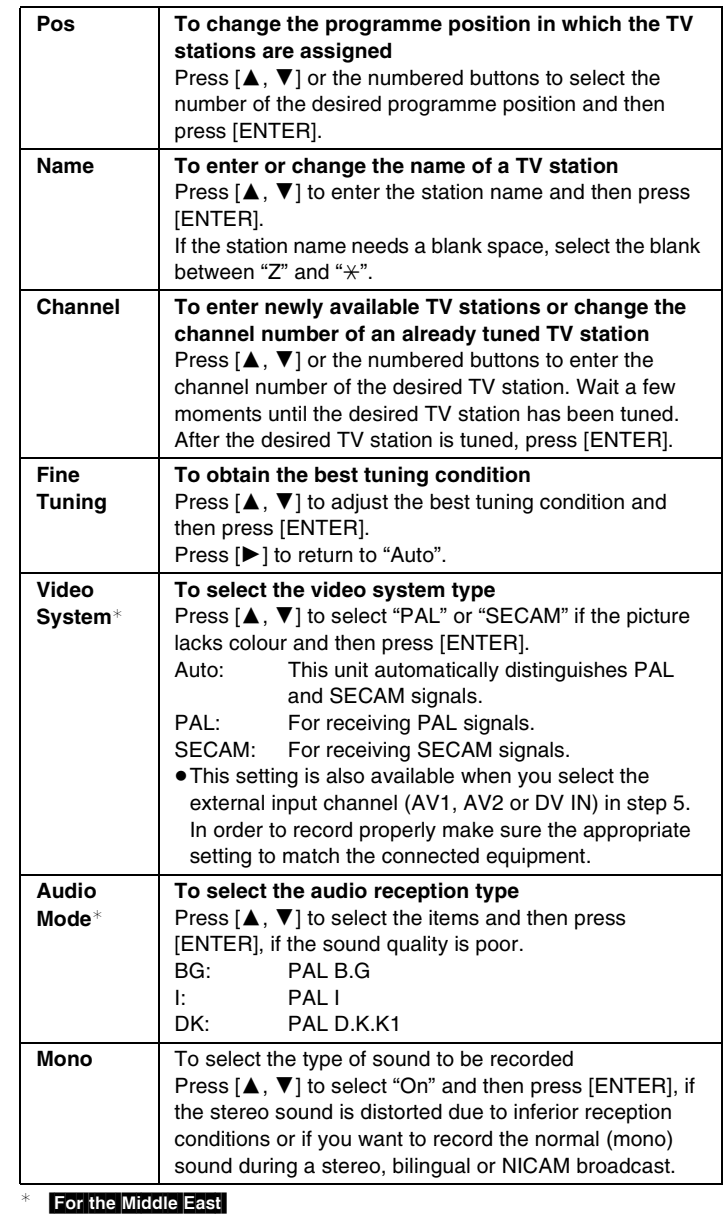

# **To exit the screen**

Press [RETURN] several times.

**To return to the previous screen** Press [RETURN].

# Resetting the channel setting/Set the clock manually **[Resetting the channel setting](#page-59-2)[/Set the clock manually](#page-60-1)**

## <span id="page-60-0"></span>■ Automatic setting

You can restart auto channel setting if the channel reception setting  $(\rightarrow$  [14\)](#page-13-0) fails for some reason.

- [1] **While stopped**
- **Press [FUNCTIONS].**
- [2] **Press [**3**,** 4**] to select "To Others" and then press [ENTER].**
- [3] **Press [**3**,** 4**] to select "Setup" and then press [ENTER].**
- [4] **Press [**3**,** 4**] to select "Tuning" and then press [**2**,** 1**].**
- [5] **Press [**3**,** 4**] to select "Auto-Setup Restart" and then press [ENTER].**

#### For Australia and New Zealand

≥**Press [**3**,** 4**] to select the country and then press [ENTER].**

You can also use the following method to restart Auto-Setup.

When the unit is on and stopped,

**Press and hold [CH,**  $\vee$ **] and [CH,**  $\wedge$ **] on the main unit until the Country setting screen or the Auto-Setup screen appears.**

● All the settings except for the ratings level, password and time settings return to the factory preset. The timer recording programmes are also cancelled.

#### **To exit the screen**

Press [RETURN] several times.

**To return to the previous screen** Press [RETURN].

#### List of TV Reception Channels

#### For Asia and the Middle East

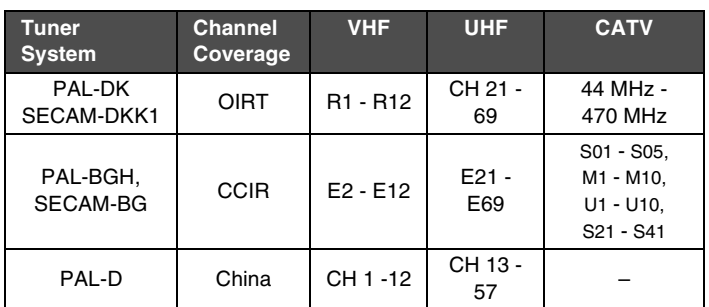

#### For Australia and New Zealand

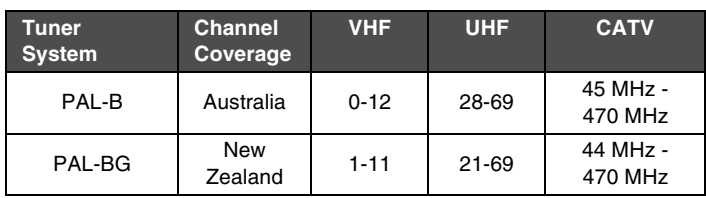

# <span id="page-60-2"></span>**Set the clock manually**

<span id="page-60-1"></span>≥In the case of power failure the clock setting remains in the memory for approximately 60 minutes.

[1] **While stopped**

- **Press [FUNCTIONS].**
- [2] **Press [**3**,** 4**] to select "To Others" and then press [ENTER].**
- [3] **Press [**3**,** 4**] to select "Setup" and then press [ENTER].**
- **4** Press [ $\blacktriangle$ ,  $\nabla$ ] to select "Others" and then press [ $\blacktriangleright$ ].
- [5] **Press [**3**,** 4**] to select "Clock" and then press [ENTER].**
- [6] **Press [**2**,** 1**] to select the item you want to change**  and then press [▲, ▼] to change the setting.

The items change as follows: Hour⇔Minutes⇔Second⇔Day⇔Month⇔Year

^--------------------------------------------------------------------------J

≥You can also use the numbered buttons for setting.

[7] **Press [ENTER] when you have finished the settings.** The clock starts.

#### **To exit the screen**

Press [RETURN] several times.

**To return to the previous screen**

Press [RETURN].

#### <span id="page-61-3"></span>**Bitstream**

This is a signal compressed and converted into digital form. It is converted back to a multi-channel audio signal, e.g., 5.1-channel, by a decoder.

#### **Component video output**

Component signal outputs the colour difference signals (PB/PR) and luminance signal (Y) separately in order to achieve high fidelity in reproducing colours. If the television is compatible with progressive output, a high quality picture can be output because this unit's component video output terminal outputs a progressive output signal.

#### <span id="page-61-0"></span>**CPRM (Content Protection for Recordable Media)**

CPRM is technology used to protect broadcasts that are allowed to be recorded only once. Such broadcasts can be recorded only with CPRM compatible recorders and discs.

#### **Decoder**

A decoder restores the coded audio signals on DVDs to the state they were before being encoded.

#### **DivX**

DivX is a popular media technology created by DivX, Inc. DivX media files contain highly compressed video with high visual quality that maintains a relatively small file size.

#### **Dolby Digital**

This is a method of coding digital signals developed by Dolby Laboratories. Apart from stereo (2-channel) audio, these signals can also be multi-channel audio. A large amount of audio information can be recorded on one disc using this method.

#### **Down-mixing**

This is the process of remixing the multi-channel audio found on some discs into two channels. It is useful when you want to listen to the 5.1 channel audio recorded on DVDs through your TV's speakers. Some discs prohibit down-mixing. If this is the case, this unit can only output the front two channels.

#### **DTS (Digital Theater System)**

This surround system is used in many movie theaters. There is good separation between the channels so realistic sound effects are possible.

#### <span id="page-61-2"></span>**Dynamic range**

Dynamic range is the difference between the lowest level of sound that can be heard above the noise of the equipment and the highest level of sound before distortion occurs. Dynamic range compression means reducing the gap between the loudest and softest sounds. This means you can hear the dialogue clearly at low volume.

#### **Film and Video**

DVD-Videos are recorded using either film or video. The unit can determine which type has been used, then uses the most suitable method of progressive output.

For PAL

≥Film is 25 frames per second.

≥Video is 50 fields per second (2 fields making up 1 frame). For NTSC

≥Film is 24 or 30 frames per second, with motion picture film generally being 24 frames per second.

≥Video is 60 fields per second (2 fields making up 1 frame).

#### **Finalize**

A process that makes play of a recorded CD-R, CD-RW, DVD-R, etc. possible on equipment that can play such media. You can finalize DVD-R, DVD-R DL, DVD-RW (DVD-Video format), +R and +R DL on the unit. After finalizing, the disc becomes play-only and you can no longer record or edit. However, finalized DVD-RW can be formatted to become recordable.

#### **Formatting**

Formatting is the process of making media such as DVD-RAM recordable on recording equipment.

You can format DVD-RAM, DVD-RW (only as DVD-Video format), +R, +R DL and +RW on the unit.

Formatting irrevocably deletes all contents on the disc.

#### <span id="page-61-1"></span>**Frame and field**

A Frame is a single image on the TV. Each frame consists of 2 fields.

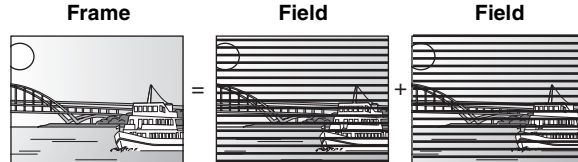

- ●A still frame shows 2 fields, so there may be some blurring between them, but picture quality is generally better.
- A still field shows less picture information so it may be rougher, but there is no blurring.

#### **JPEG (Joint Photographic Experts Group)**

This is a system used for compressing/decoding colour still pictures. If you select JPEG as the storage system on digital cameras, etc., the data will be compressed to 1/10–1/100 of its original size. The benefit of JPEG is less deterioration in picture quality considering the degree of compression.

#### **MP3 (MPEG Audio Layer 3)**

A method that compresses audio to approximately a tenth of its size without any considerable loss to audio quality. You can play MP3s that you have recorded onto CD-R and CD-RW.

#### **Pan & Scan/Letterbox**

In general, DVD-Videos are produced with the intention that they will be viewed on a widescreen TV (16:9 aspect ratio), so images often do not fit regular TVs (4:3 aspect ratio). 2 styles of picture, "Pan & Scan" and "Letterbox", deal with this problem.

Pan & Scan: The sides are cut off so the picture fills the screen.

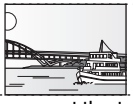

Letterbox: Black bands appear at the top and bottom of the picture so the picture itself appears in an aspect ratio of 16:9.

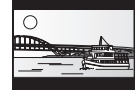

#### **Playback control (PBC)**

If a Video CD has playback control, you can select scenes and information with menus displayed on the screen.

(The unit is compatible with version 2.0 and 1.1.)

#### **Progressive/Interlace**

The PAL video signal standard has 576 (or 625) interlaced (i) scan lines, whereas progressive scanning, called 576p (or 625p), uses twice the number of scan lines. For the NTSC standard, these are called 480i (or 525i) and 480p (or 525p) respectively.

Using progressive output, you can enjoy the high-resolution video recorded on media such as DVD-Video.

Your television must be compatible to enjoy progressive video. Panasonic televisions with 576 (625)/50i · 50p, 480 (525)/60i · 60p input terminals are progressive compatible.

#### **Protection**

You can prevent accidental erasure by setting write-protection or erasure protection.

#### **Sampling frequency**

Sampling is the process of converting the heights of sound wave (analogue signal) samples taken at set periods into digits (digital encoding). Sampling frequency is the number of samples taken per second, so larger numbers mean more faithful reproduction of the original sound.

#### **Thumbnail**

This refers to a miniature representation of a picture used to display multiple pictures in the form of a list.

#### **TIFF (Tag Image File Format)**

This is a still picture data standard. A common format for storing high quality images on digital cameras and other devices.

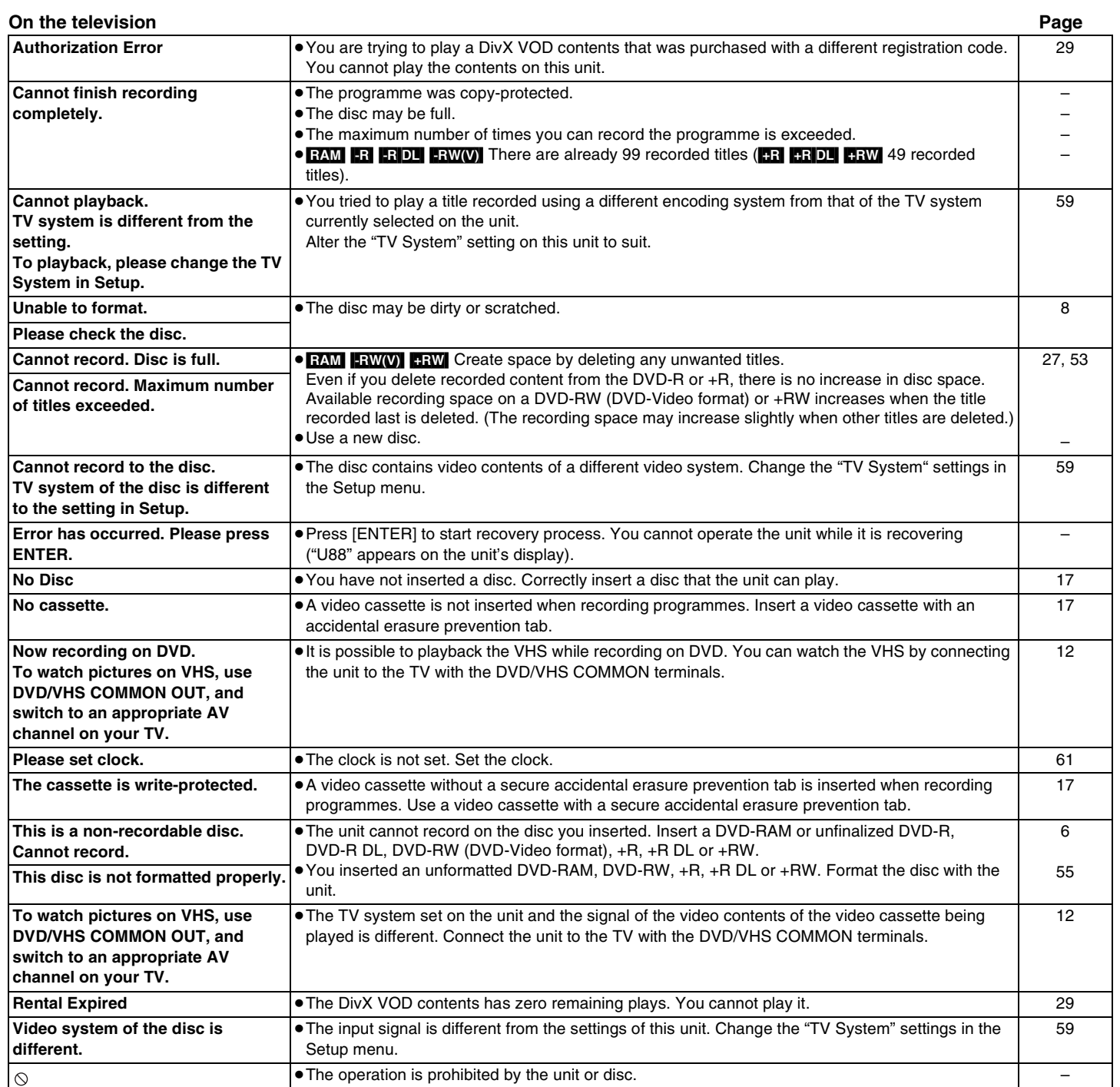

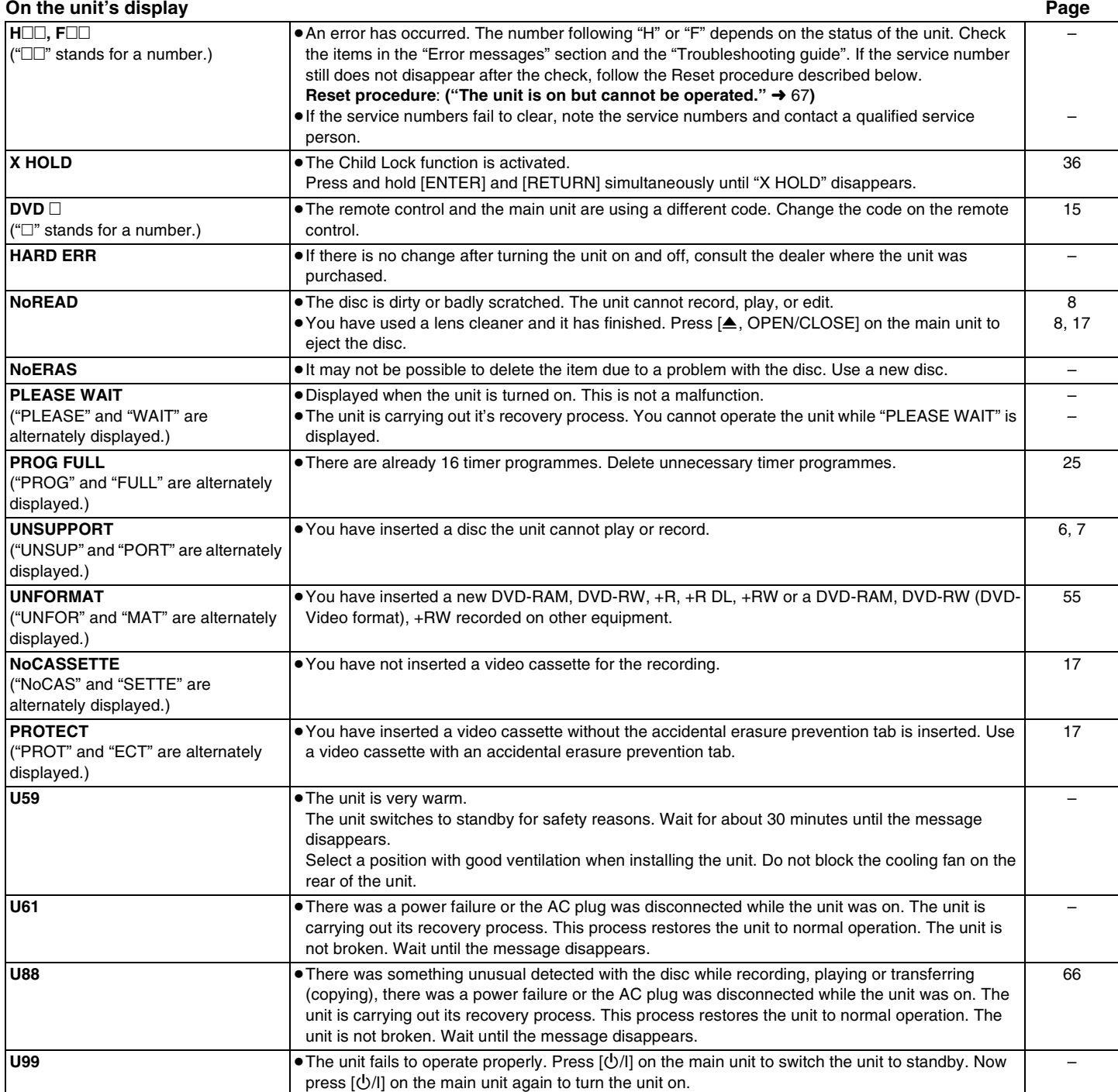

# <span id="page-64-0"></span>**Frequently asked questions**

#### **Set up Page What equipment is necessary to play multi channel surround sound?** ≥DVD-Video: You can play DVD-Video multi channel surround by digitally connecting an amplifier equipped with a Dolby Digital or DTS decoder. ●DVD-Audio: This unit plays DVD-Audio in 2 channels. You cannot play multi channel surround sound. [7,](#page-6-1) [13](#page-12-0) – **Can the headphones and speakers be directly connected to the unit?** ■You cannot directly connect them to the unit. Connect through the amplifier etc. [13](#page-12-0)<br>13 **The television has both S Video input terminal and component video input terminals. Which terminal should I connect with?** ≥Connecting with the component video terminal provides a more vivid picture compared to connecting with the S Video terminal. If you have an LCD/plasma television or LCD projector compatible with progressive scan, connect through the component video terminals for high-quality progressive video. If you have a CRT television or a multi system television using PAL mode that is compatible with progressive scan, we cannot recommend progressive output as some flickering can occur. [13](#page-12-1) **Is my television progressive output compatible?**  ≥All Panasonic television that have 576 (625)/50i · 50p, 480 (525)/60i · 60p input terminals are compatible. Consult the manufacturer if you have another brand of television. 62

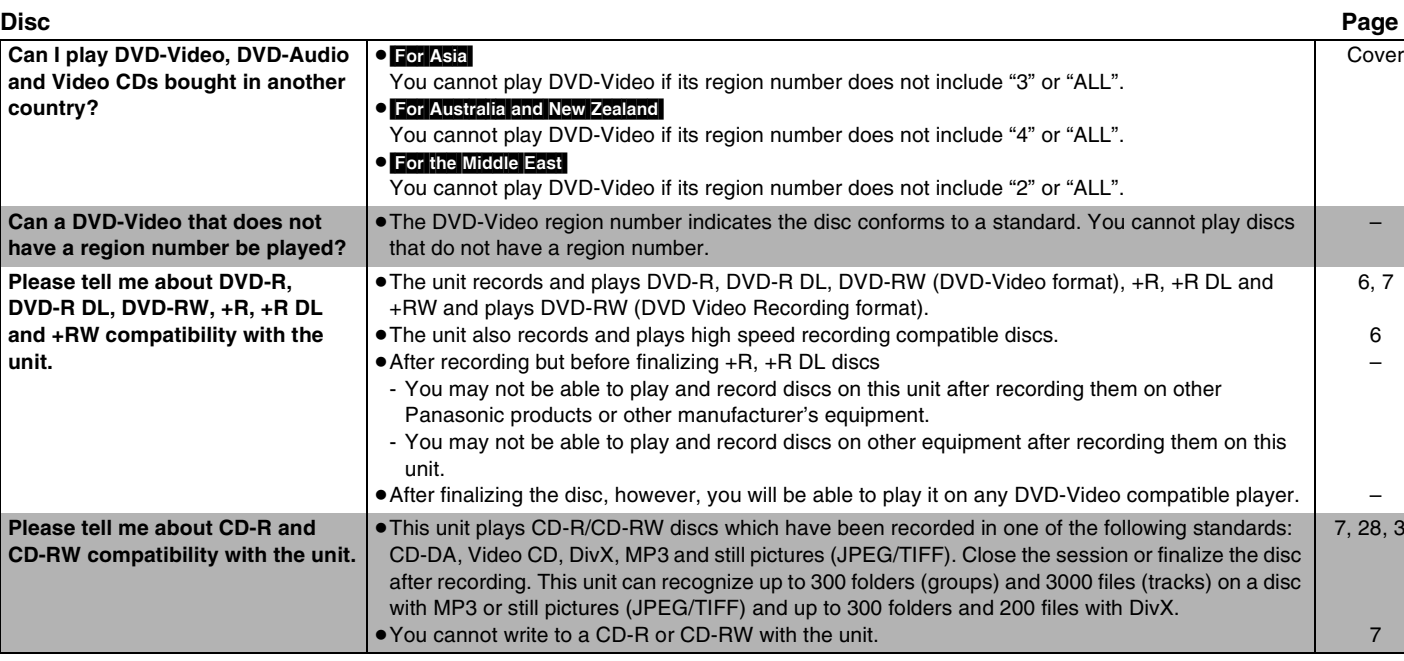

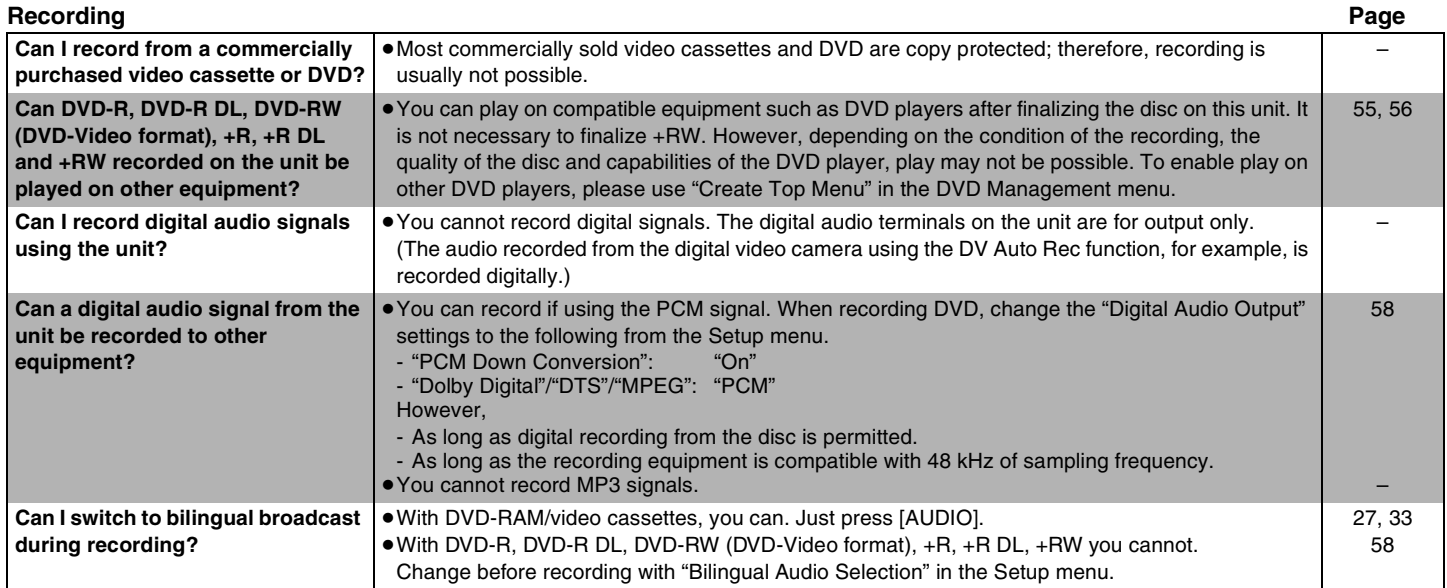

–

[6](#page-5-0), [7](#page-6-1) [6](#page-5-0) –

–

[7](#page-6-1)

[28](#page-27-0), [31](#page-30-0)

# <span id="page-65-0"></span>**Troubleshooting guide**

Before requesting service, make the following checks. If you are in doubt about some of the check points, or if the remedies indicated in the chart do not solve the problem, consult your dealer.

#### **The following do not indicate a problem with the unit:**

- ≥Regular disc/video cassette rotating sound. The sound of the disc rotating may become louder especially when finalizing a DVD-R, DVD-R DL, DVD-RW (DVD-Video format), +R or +R DL.
- ≥Poor reception due to atmospheric condition.
- ≥Image disturbance during search.
- ≥Operations do not work due to a poor-quality disc. (Try again using a Panasonic disc.)
- ≥The unit freezes due to the activation of one of its safety devices. (Press and hold [Í/I] on the main unit for 10 seconds.)

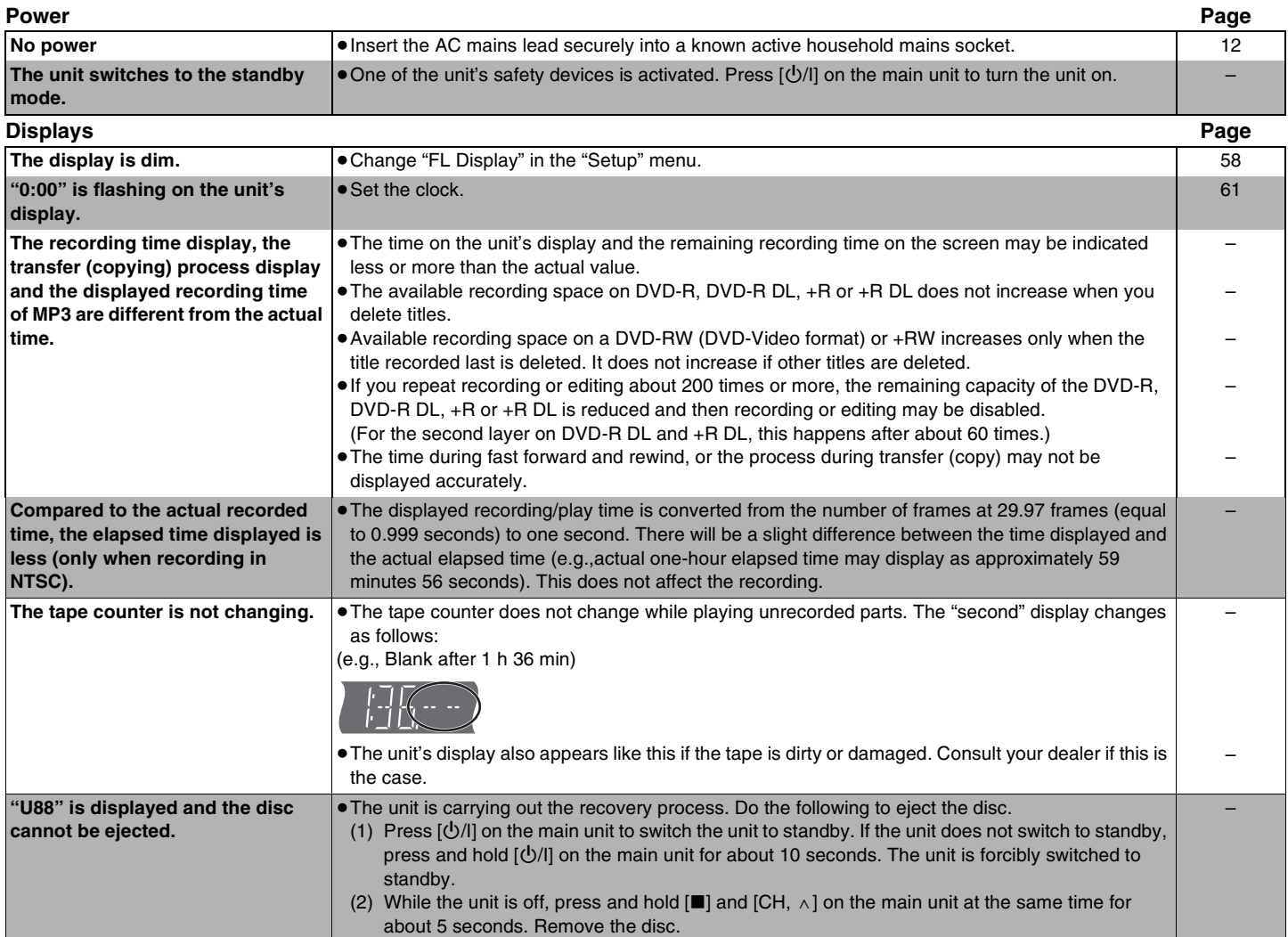

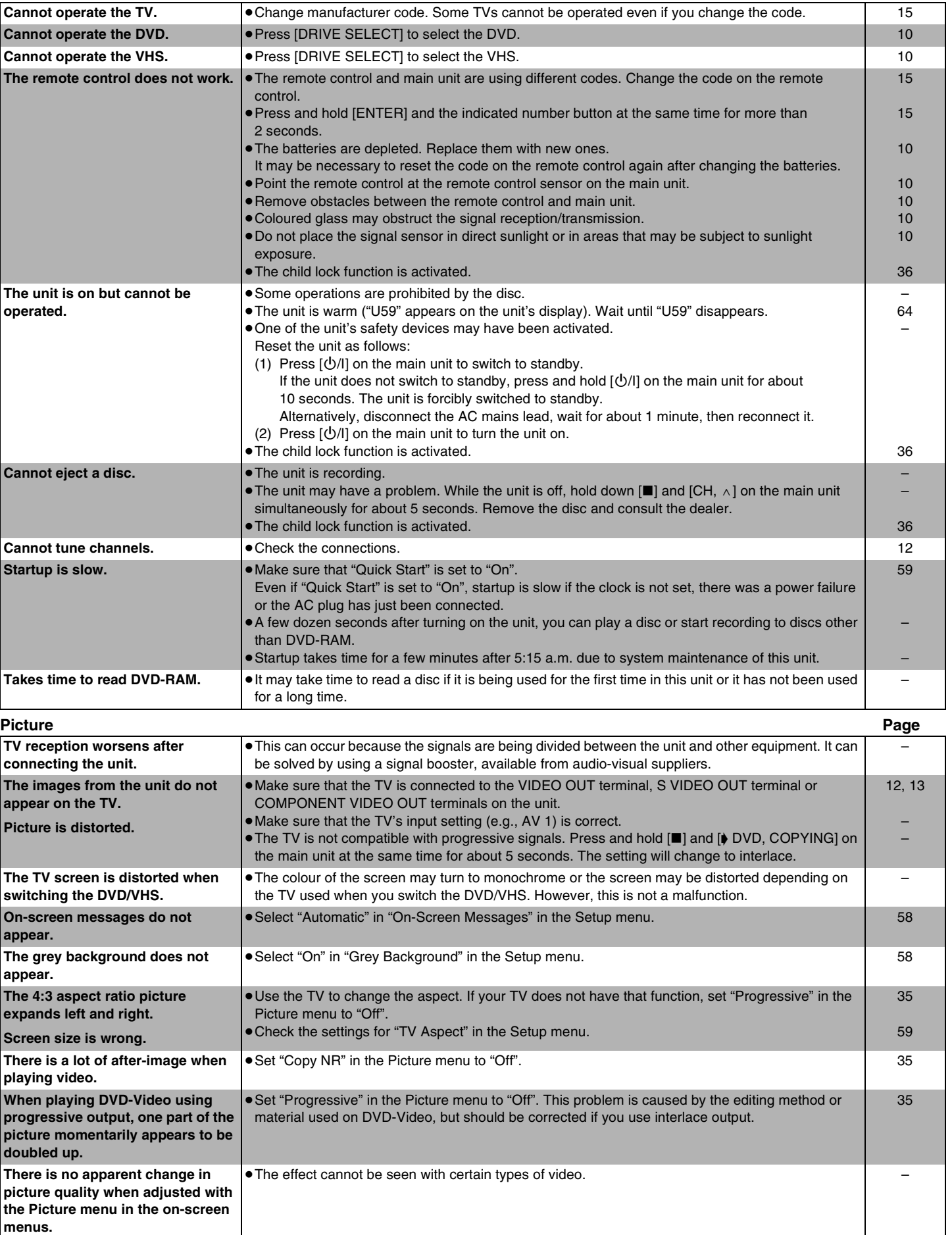

**Operation Page**

#### **Recording, Timer recording, Transfer (copying), External input Page**

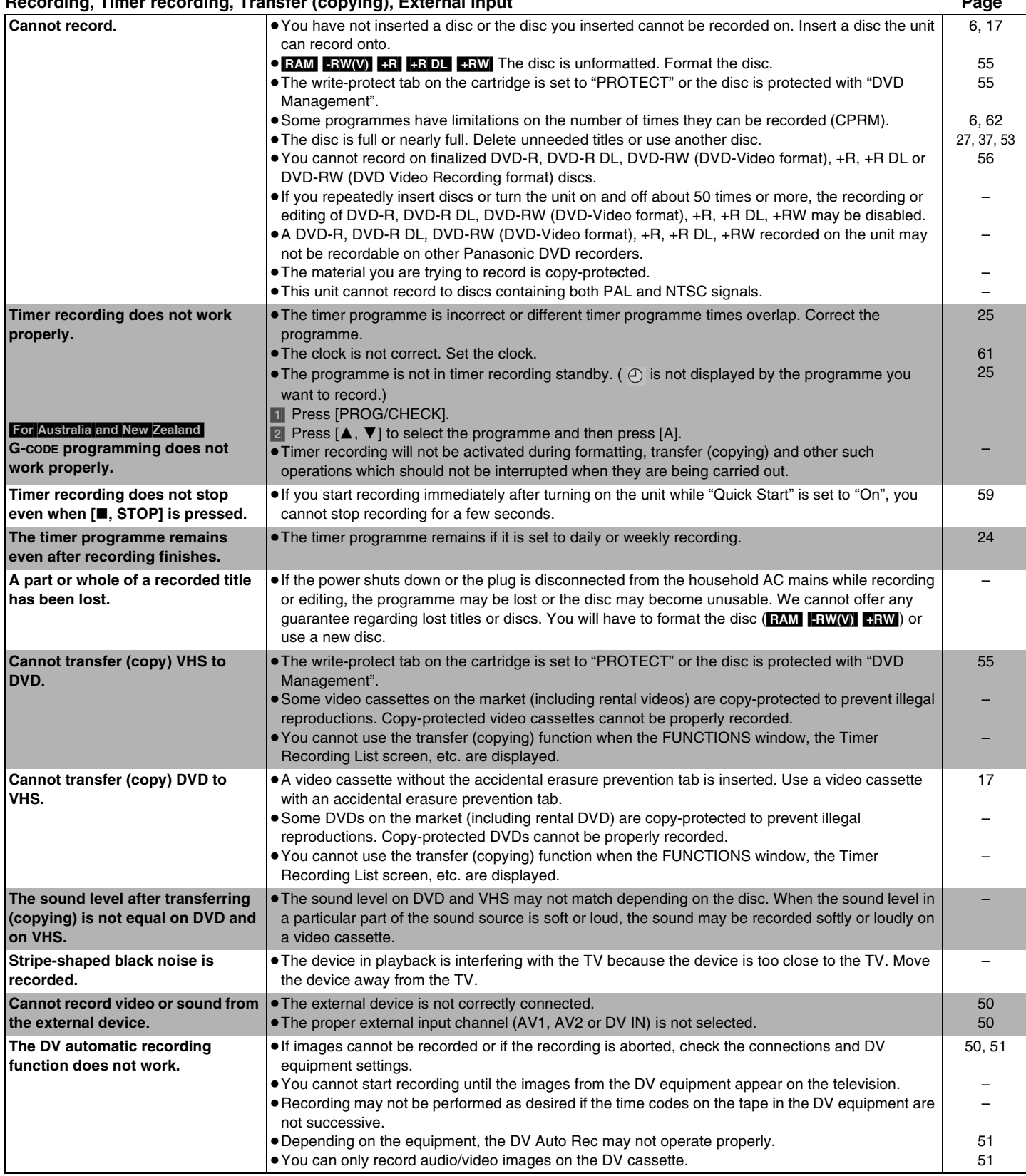

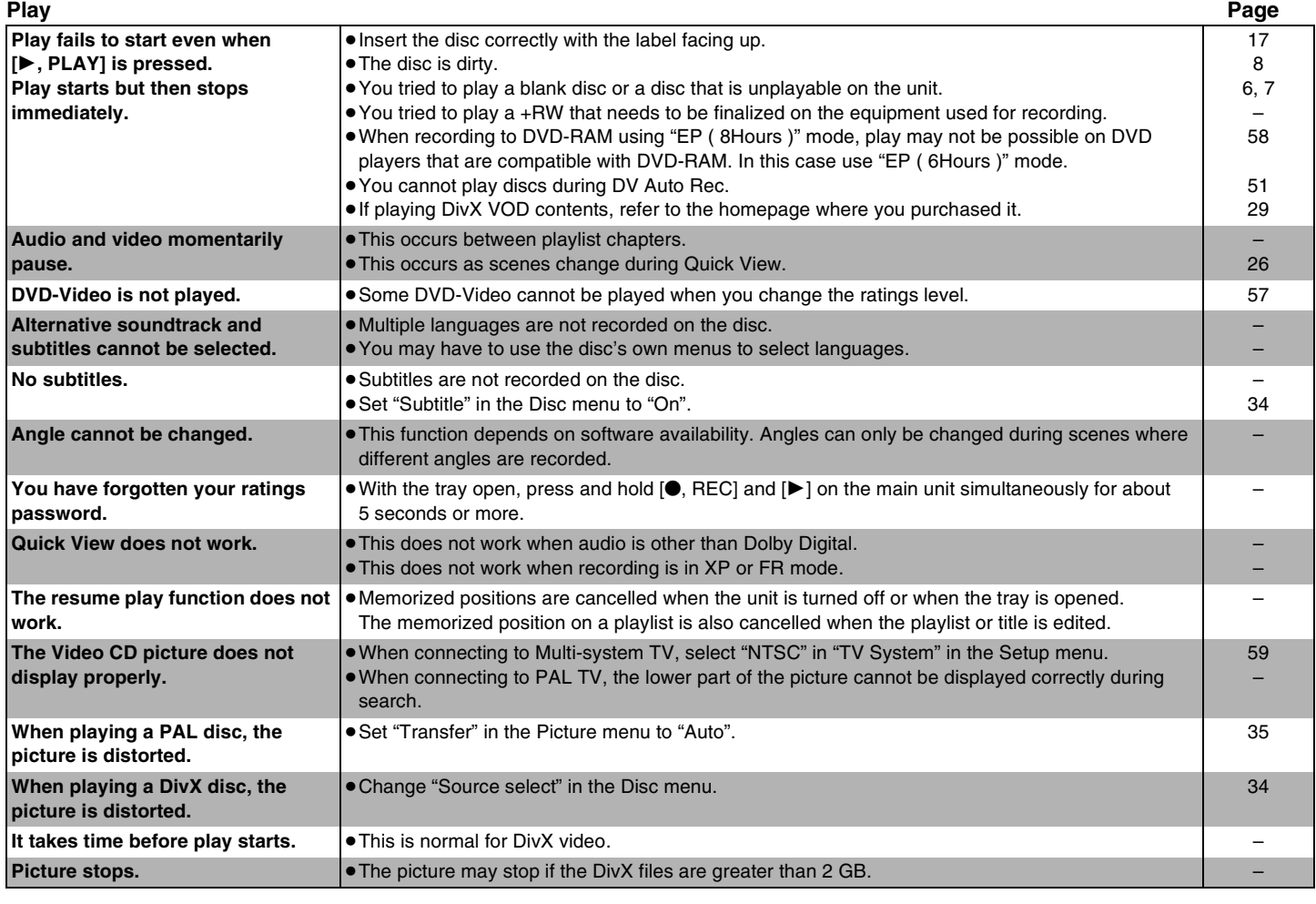

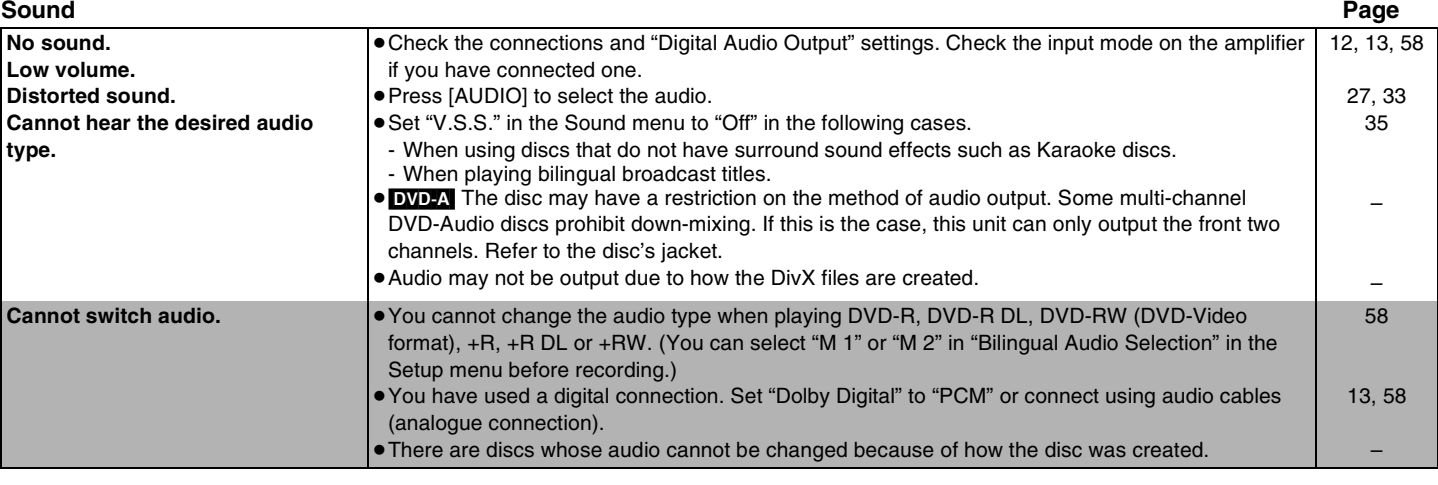

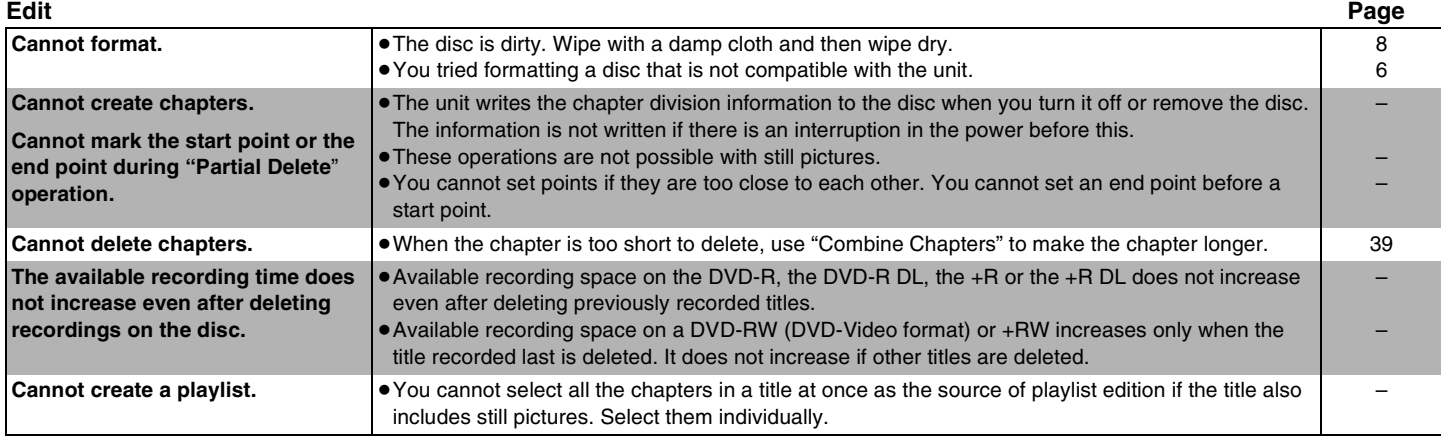

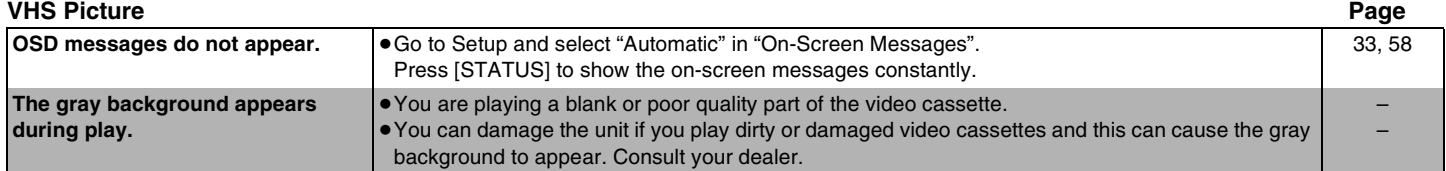

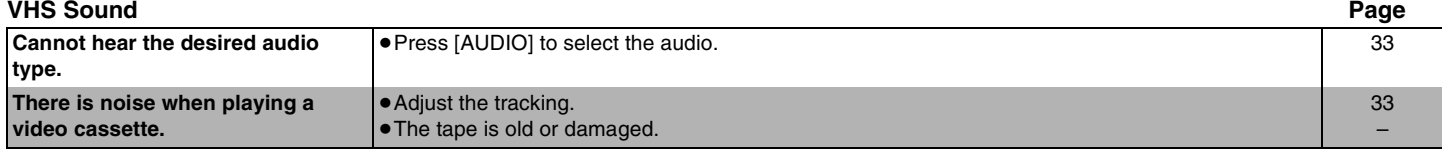

#### **VHS Recording, Timer Recording**

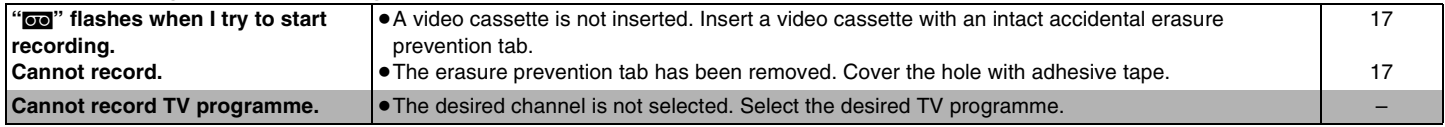

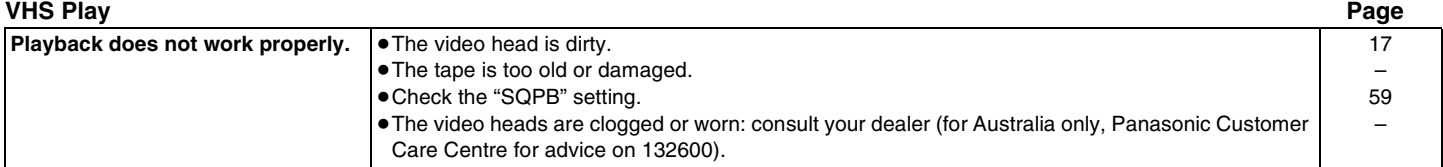

# <span id="page-70-0"></span>**Specifications**

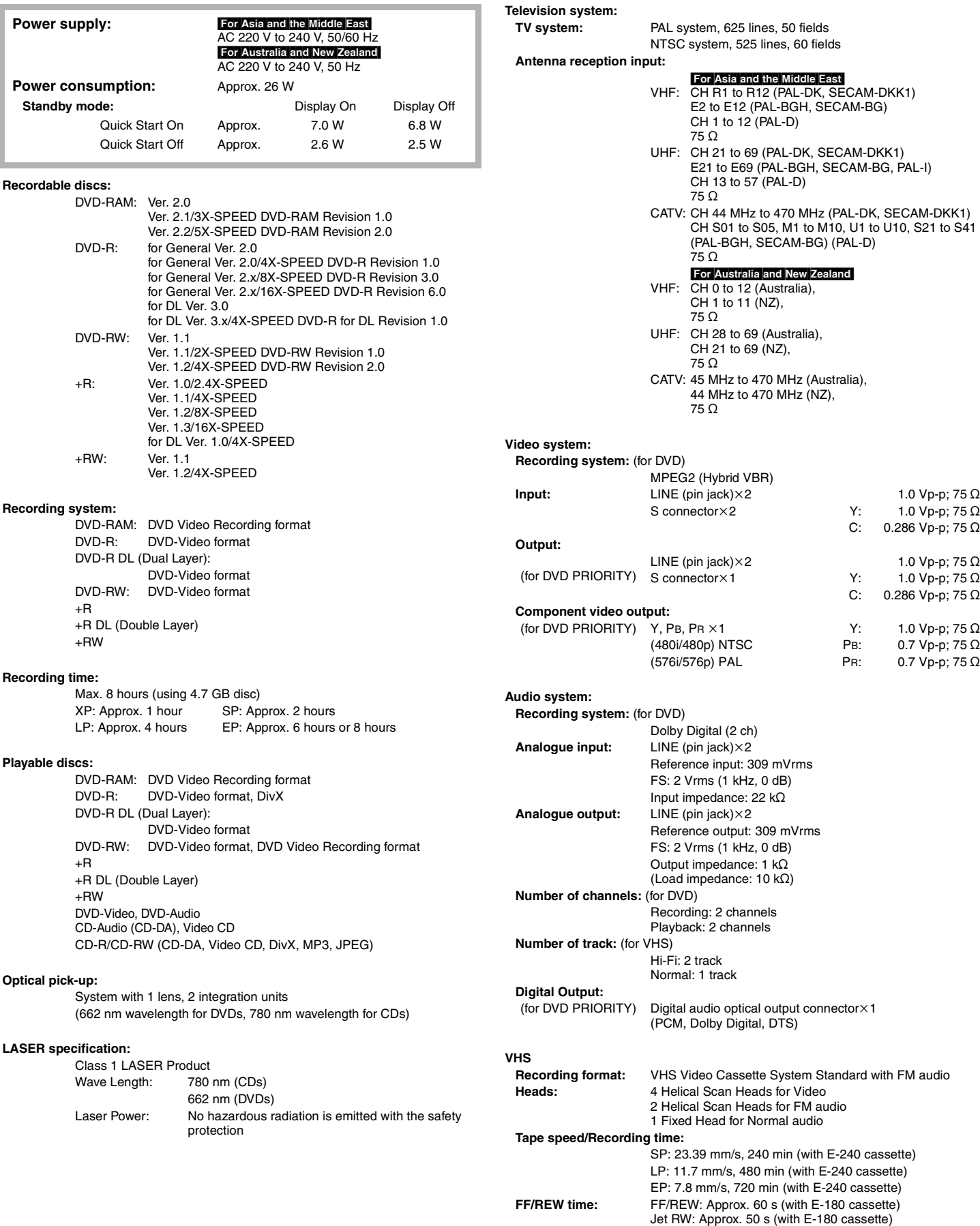

#### **[Specifications](#page-70-0)**

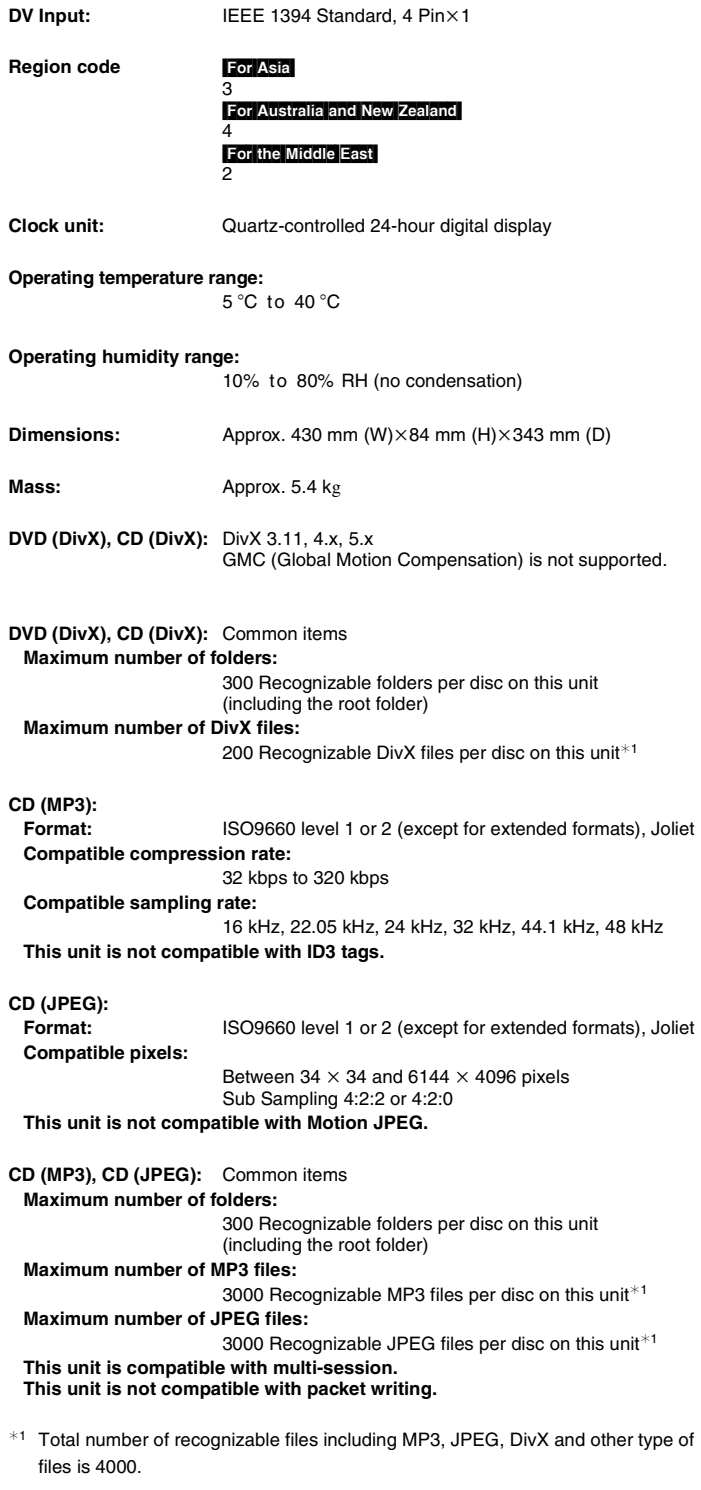

#### **Quick Start for Recording (Quick Start: ON)**

1 Sec. Quick Start for Recording on DVD-RAM<sup>\*2</sup>

¢<sup>2</sup> From the power off state, recording on DVD-RAM starts about 1 second after first pressing the Power button and then sequentially pressing the REC button (Quick Start Mode).

#### **Note**

Specifications are subject to change without notice. Mass and dimensions shown are approximate.
<span id="page-72-0"></span>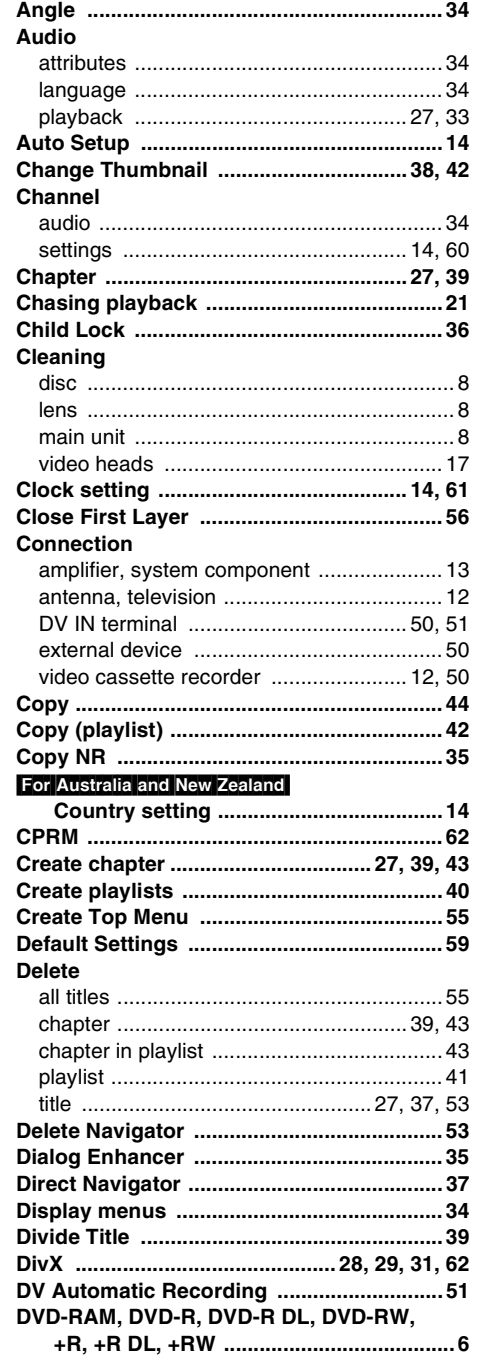

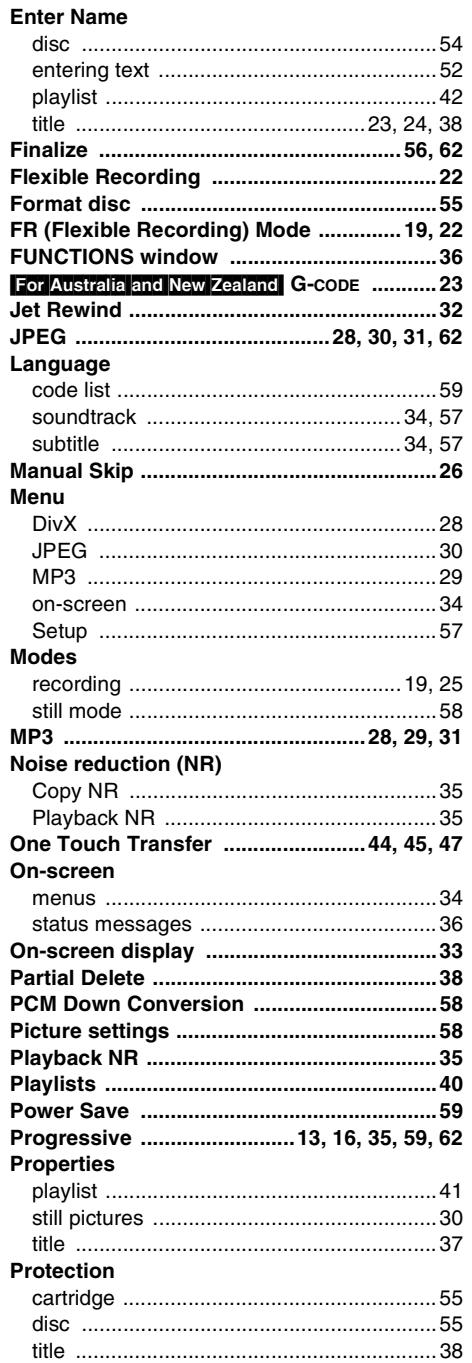

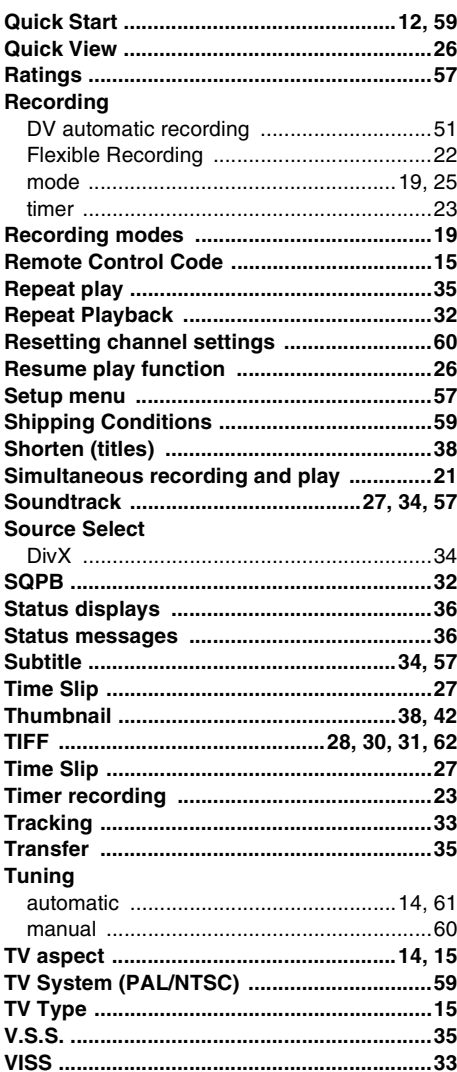

Official DivX Certified™ product.

Plays DivX®5, DivX®4, DivX®3, DivX® VOD video content (in compliance with DivX Certified™ technical requirements). DivX, DivX Certified, and associated logos are trademarks of DivXNetworks, Inc. and are used under license.

Manufactured under license from Dolby Laboratories. "Dolby" and the double-D symbol are trademarks of Dolby Laboratories.

"DTS" and "DTS 2.0+Digital Out" are trademarks of Digital Theater Systems, Inc.

This product incorporates copyright protection technology that is protected by method claims of certain U.S. patents and other intellectual property rights owned by Macrovision Corporation and other rights owners. Use of this copyright protection technology must be authorized by Macrovision Corporation, and is intended for home and other limited viewing uses only unless otherwise authorized by Macrovision Corporation. Reverse engineering or disassembly is prohibited.

G-CODE is a registered trademark of Gemstar Development Corporation. The G-CODE system is manufactured under license from Gemstar Development Corporation.

RQTV0136-1

## **Matsushita Electric Industrial Co., Ltd.**

Web Site: http://panasonic.net

Free Manuals Download Website [http://myh66.com](http://myh66.com/) [http://usermanuals.us](http://usermanuals.us/) [http://www.somanuals.com](http://www.somanuals.com/) [http://www.4manuals.cc](http://www.4manuals.cc/) [http://www.manual-lib.com](http://www.manual-lib.com/) [http://www.404manual.com](http://www.404manual.com/) [http://www.luxmanual.com](http://www.luxmanual.com/) [http://aubethermostatmanual.com](http://aubethermostatmanual.com/) Golf course search by state [http://golfingnear.com](http://www.golfingnear.com/)

Email search by domain

[http://emailbydomain.com](http://emailbydomain.com/) Auto manuals search

[http://auto.somanuals.com](http://auto.somanuals.com/) TV manuals search

[http://tv.somanuals.com](http://tv.somanuals.com/)